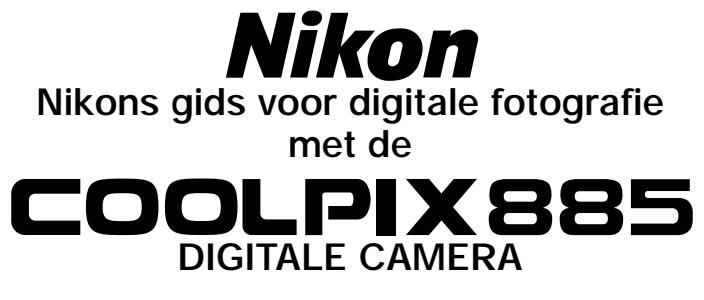

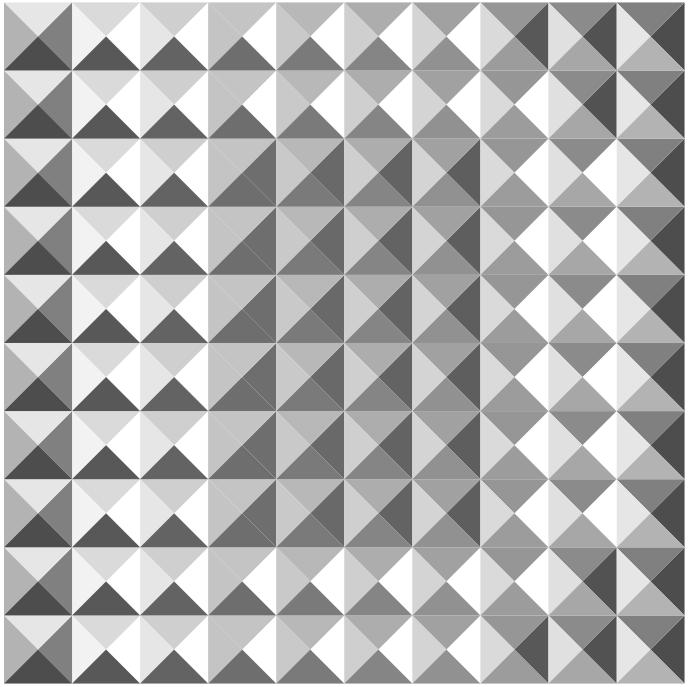

**NL**

## **Productdocumentatie**

De documentatie bij dit product bestaat uit de onderstaande handleidingen. Lees alle aanwijzingen grondig door om het beste uit uw camera te halen.

#### *Snelhandleiding*

De Snelhandleiding begeleidt u stap voor stap bij het uitpakken en opstellen van uw digitale Nikon-camera, het maken van uw eerste foto's en het overspelen van de foto's naar uw computer.

#### *Gids voor digitale fotografie*

In de Gids voor digitale fotografie (deze handleiding) treft u uitgebreide bedieningsvoorschriften voor uw camera aan.

#### *Nikon View naslaggids*

De Nikon View naslaggids staat in elektronisch formaat op de bij uw camera geleverde naslag-CD. Raadpleeg voor informatie over het lezen van de naslaggids het hoofdstuk "Naslag: Aansluitingen" in deze handleiding.

# **Voor uw veiligheid Voorzorgen aangaande camera en batterij**

Om schade aan uw Nikon-product en letsel bij uzelf en anderen te voorkomen, dient u de volgende veiligheidsvoorschriften geheel te lezen voordat u dit apparaat gebruikt. Bewaar deze voorschriften op een plaats waar ieder die het product gebruikt ze kan lezen.

De mogelijke gevolgen van het niet in acht nemen van de in dit hoofdstuk vermelde veiligheidsvoorschriften worden door middel van de volgende symbolen weergegeven:

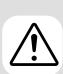

Dit symbool staat bij waarschuwingen die u moet lezen voordat u uw Nikonproduct gebruikt om eventueel letsel te voorkomen.

Dit symbool staat bij waarschuwingen die u moet lezen voor u uw Nikon-product gebruikt om schade aan de apparatuur te voorkomen.

### **WAARSCHUWINGEN**

#### **Kijk niet door de zoeker in de zon**

Wanneer u door de zoeker recht in de zon of een andere sterke lichtbron kijkt, kan dit leiden tot blijvend oogletsel.

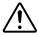

#### **Schakel het apparaat bij storing onmiddellijk uit**

Komt er rook of een ongewone geur uit het apparaat of de lichtnetadapter (apart verkrijgbaar), koppel de lichtnetadapter dan los en verwijder de batterij onmiddellijk. Pas daarbij op dat u zich niet brandt. Wanneer u doorgaat met het apparaat te gebruiken, kan dit leiden tot letsel. Nadat u de batterij heeft verwijderd, dient u het apparaat door een door Nikon erkende onderhoudsdienst te laten nakijken.

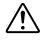

### **Gebruik het apparaat niet in de buurt van ontvlambaar gas**

Gebruik elektronische apparatuur niet in de buurt van ontvlambaar gas, aangezien dit kan leiden tot ontploffingen of brand.

#### **Houd de camerariem niet om uw nek**

Indien u de camerariem om uw nek houdt, kan dit leiden tot verstikking. Let er vooral op dat de riem niet om de nek van een baby of kind wordt gedaan.

#### **Demonteer het apparaat niet**

Indien u de interne onderdelen van het apparaat aanraakt, kan dit leiden tot letsel. Bij storing dient het apparaat alleen door een daartoe bevoegde monteur te worden gerepareerd. Mocht het product openbarsten als gevolg van een val of ander ongeluk, verwijder dan de batterij en/of lichtnetadapter en laat het apparaat door een door Nikon erkende onderhoudsdienst nakijken.

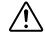

#### **Wees voorzichtig bij het hanteren van batterijen**

Batterijen kunnen lekken of ontploffen wanneer u er onvoorzichtig mee omgaat. Neem de volgende voorzorgsmaatregelen in acht bij het hanteren van batterijen voor gebruik bij dit product:

- Zorg dat het product uitstaat voordat u de batterij vervangt. Zorg bij gebruik van een lichtnetadapter dat deze losgekoppeld is.
- Gebruik alleen de bijgeleverde Nikon EN-EL1 lithium-ion batterij of een 2CR5 (DL245) lithiumbatterij van 6V.
- Plaats de batterij niet verkeerd om in de camera.
- Sluit de batterij niet kort en demonteer hem niet.
- Stel de batterij niet bloot aan vuur of overmatige hitte.
- Dompel de batterij niet onder in water en zorg dat hij niet nat kan worden.
- Berg de batterij (tijdens vervoer en dergelijke) niet op bij metalen voorwerpen zoals kettingen en haarspelden.
- Volledig lege batterijen kunnen gaan lekken. Om schade aan het product te voorkomen dient u de batterij te verwijderen als hij leeg is.
- Als u de batterij niet gebruikt, plaats dan het beschermkapje op de batterij en berg hem op op een koele plaats.
- Onmiddellijk na gebruik, of wanneer het product gedurende langere tijd op batterijvoeding is gebruikt, kan de batterij heet zijn. Zet daarom de camera eerst uit en laat de batterij afkoelen voordat u hem uit de camera haalt.
- Bij gebruik van een 2CR5 (DL245) lithiumbatterij kan de handgreep van de camera merkbaar warm worden. Dit wijst niet op een storing.
- Stop onmiddellijk met het gebruik van de batterij als u veranderingen opmerkt, zoals verkleuring of vervorming.

#### **Gebruik geschikte kabels**

Gebruik alleen de bijgeleverde kabels of speciaal voor dit doel bij Nikon verkrijgbare kabels voor aansluiting op in- en uitgaande contacten, om er zeker van te zijn dat aan de productvoorschriften wordt voldaan.

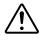

#### **Buiten bereik van kinderen houden**

Let er vooral op dat baby's geen batterijen of andere kleine onderdelen in hun mond kunnen stoppen.

#### **Verwijderen van geheugenkaarten**

Geheugenkaarten kunnen tijdens gebruik heet worden. Wees daarom voorzichtig wanneer u de geheugenkaart uit de camera verwijdert.

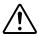

#### **CD-ROM's**

De CD-ROM's waarop de software en handleidingen staan dienen niet op audio-CD-apparatuur te worden afgespeeld. Het spelen van CD-ROM's op een audio-CD-speler kan leiden tot gehoorbeschadiging of schade aan de apparatuur.

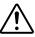

#### **Wees voorzichtig bij gebruik van de flitser**

Het gebruik van een flitser dichtbij de ogen van uw onderwerp kan tijdelijk oogletsel veroorzaken. Let hier vooral op bij het fotograferen van baby's. De flitser moet zich op minimaal één meter afstand van het onderwerp bevinden.

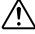

#### **Gebruik van de zoeker**

Wanneer u de keuzeknop of de zoomknop gebruikt terwijl u door de zoeker kijkt, pas dan op dat u niet per ongeluk uw vinger in uw oog steekt.

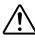

#### **Voorkom aanraking met vloeibaar kristal**

Mocht de monitor breken, pas dan op voor letsel veroorzaakt door gebroken glas en voorkom dat het vloeibaar kristal uit de monitor in aanraking komt met de huid, ogen of mond.

### **WAARSCHUWINGEN**

#### **Houd de camera droog**

Dit product is niet waterbestendig en kan storingen vertonen bij onderdompeling in water of bij blootstelling aan een hoge luchtvochtigheid. Door roest van het interne mechanisme kan onherstelbare schade optreden.

#### **Verwijder zout, zand en stof**

Wanneer u de camera aan zee of op het strand heeft gebruikt, veeg dan na afloop eventuele zand- of zoutresten weg met een licht bevochtigde doek en droog de camera vervolgens grondig.

#### **Raak het objectief niet met uw vingers aan**

De juiste manier om het objectief te reinigen wordt beschreven in "Technische opmerkingen: Zorg voor uw camera".

#### **Wees voorzichtig bij het werken met het objectief en alle bewegende onderdelen**

Forceer het objectief, de batterij, de kaart en de aansluitingen nooit. Deze onderdelen raken gemakkelijk beschadigd.

#### **Schakel de camera uit voordat u de batterij verwijdert of de lichtnetadapter afkoppelt**

Haal de stekker van de camera niet uit het stopcontact en verwijder de batterij niet wanneer de camera aanstaat, of wanneer er beelden worden opgeslagen in of verwijderd uit het geheugen. Wordt de stroom naar de camera onder deze omstandigheden abrupt onderbroken, dan kan dit leiden tot informatieverlies of beschadiging van de interne schakelingen of het geheugen. Om te voorkomen dat de stroom per ongeluk wordt onderbroken, dient u het product niet van de ene plaats naar de andere te dragen terwijl de lichtnetadapter aangesloten is.

#### **Laat de camera niet vallen**

Bij sterke schokken of trillingen kan de camera storingen vertonen.

#### **Houd de camera uit de buurt van sterke magnetische velden**

U dient dit apparaat niet te gebruiken of op te bergen in de buurt van apparatuur die een sterke elektromagnetische straling of sterke magnetische velden produceert. Sterke statische ladingen of de magnetische velden die worden geproduceerd door bijvoorbeeld zendapparatuur kunnen storingen veroorzaken op de monitor, informatie op de geheugenkaart beschadigen en de interne schakelingen van het product aantasten.

#### **Vermijd plotselinge temperatuurverschillen**

Plotselinge temperatuurverschillen, zoals die zich voordoen bij het binnenkomen of verlaten van een verwarmd gebouw op een koude dag, kunnen condensatie in de camera veroorzaken. Om condensatie te voorkomen dient u de camera in de cameratas of een plastic zak te plaatsen voordat u hem aan plotselinge temperatuurverschillen blootstelt.

#### **Opmerkingen over de monitor**

- De monitor kan een aantal pixels bevatten die altijd oplichten of in het geheel niet oplichten. Dit is voor TFT LCD-monitoren gebruikelijk en wijst niet op een storing. Foto's die met de camera zijn gemaakt worden hier niet door beïnvloed.
- Bij helder licht kunnen de beelden op de monitor moeilijk te zien zijn.
- De monitor wordt van achteren verlicht door een TL-buis. Mocht de verlichting zwakker worden of gaan knipperen, raadpleeg dan de technische dienst van Nikon.
- Oefen geen druk uit op de monitor, aangezien dit schade of storing tot gevolg kan hebben. Stof of pluizen op de monitor kunnen worden verwijderd met een blaaskwastje. Vlekken kunnen worden verwijderd door het oppervlak zachtjes schoon te wrijven met een zachte doek of zeem.
- Mocht het scherm breken, pas dan op dat niemand zich verwondt aan het gebroken glas en dat het vloeibare kristal uit de monitor niet in aanraking komt met de huid, ogen of mond.

#### **Batterijen**

- Controleer het batterijniveau op de monitor wanneer u de camera aanzet om te bepalen of de batterij vervangen moet worden. De batterij moet worden vervangen als de batterijniveau-indicator knippert.
- Zorg dat u altijd een volledig opgeladen reservebatterij bij u heeft wanneer u bij belangrijke gelegenheden foto's maakt. Afhankelijk van de locatie waar u zich bevindt kan het moeilijk zijn om snel even een reservebatterij te kopen.
- Op koude dagen nemen de prestaties van batterijen vaak af. Zorg dat de batterij volledig opgeladen is voordat u bij koud weer buiten foto's maakt. Bewaar een reservebatterij op een warme plaats en wissel de twee zo nodig om. Wanneer een koude batterij eenmaal opgewarmd is, neemt het vermogen vaak weer wat toe.
- Mochten de batterijpolen vuil worden, veeg ze dan vóór gebruik schoon met een schone, droge doek.

### **CF geheugenkaarten**

- Zet de camera uit voordat u CF geheugenkaarten in de camera plaatst of uit de camera verwijdert. Als de camera aanstaat wanneer u er een CF
- geheugenkaart in plaatst of uit verwijdert, kan de CF geheugenkaart onbruikbaar worden.
- Plaats CF geheugenkaarten in de camera zoals rechts hiernaast geïllustreerd. Als u kaarten ondersteboven of achterstevoren in de camera plaatst, kunnen de camera en de kaart beschadigd raken.

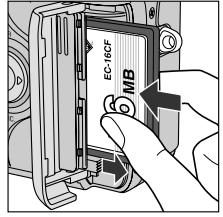

### **Opbergen**

- Om schimmel en meeldauw te voorkomen dient u de camera in een droge, goed geventileerde ruimte op te bergen. Wanneer u niet van plan bent de camera binnen afzienbare tijd te gebruiken, verwijder dan de batterij om lekkage te voorkomen en berg de camera op in een plastic tas met een droogmiddel. Plaats de cameratas echter niet op in een plastic tas, aangezien het materiaal hierdoor kan worden aangetast. Let er ook op dat het droogmiddel na verloop van tijd zijn vermogen om vocht te absorberen verliest en daarom regelmatig dient te worden vervangen.
- Berg het apparaat niet op met nafta- of kamfermottenballen, dichtbij apparatuur die sterke magnetisch velden produceert, of in ruimten waar hoge temperaturen heersen, zoals bijvoorbeeld bij een kachel of in een afgesloten auto op een warme dag.
- Om schimmel en meeldauw te voorkomen dient u tenminste één keer per maand de camera uit de tas te halen, aan te zetten en de ontspanknop een paar keer in te drukken.
- Berg de batterij op op een koele, droge plaats.

# **Opmerkingen**

- Voor de gehele of gedeeltelijke reproductie, verzending, transcriptie, opslag in een geautomatiseerd informatiebestand, of vertaling in welke taal dan ook, in welke vorm dan ook, en met welke middelen dan ook van de bij uw Nikon-product geleverde handleidingen is de voorafgaande schriftelijke toestemming van Nikon vereist.
- De hardware- en softwarespecificaties beschreven in deze handleidingen kunnen ten alle tijde zonder voorafgaande waarschuwing worden gewijzigd.
- Nikon is niet aansprakelijk voor schade als gevolg van het gebruik van dit product.
- Hoewel Nikon alles in het werk heeft gesteld om te zorgen dat de informatie in deze handleidingen juist en volledig is, stellen we het zeer op prijs als u de Nikonimporteur op de hoogte wilt stellen van eventuele onjuistheden of omissies (adres apart bijgeleverd).

#### **Mededeling betreffende het verbod op kopiëren en reproduceren**

Let er op dat alleen al het bezit van materiaal dat digitaal is gekopieerd of gereproduceerd door middel van een scanner, digitale camera of ander apparaat wettelijk strafbaar kan zijn

**• Voorwerpen die volgens de wet niet mogen worden gekopieerd of gereproduceerd**

Kopieer of reproduceer geen papiergeld, munten of waardepapieren van de overheid, zelfs als dergelijke kopieën of reproducties voorzien zijn van een stempel "Voorbeeld".

Het kopiëren of reproduceren van papiergeld, munten of waardepapieren die in het buitenland in circulatie zijn is verboden.

Tenzij vooraf toestemming is verleend, is het kopiëren of reproduceren van ongebruikte door de overheid uitgegeven postzegels of briefkaarten verboden. Het kopiëren of reproduceren van door de overheid uitgegeven zegels of van gecertificeerde, door de wet voorgeschreven documenten is verboden.

#### **• Waarschuwingen m.b.t. zekere kopieën en reproducties**

De overheid heeft waarschuwingen uitgevaardigd met betrekking tot het kopiëren of reproduceren van waardepapieren uitgegeven door commerciële instellingen (aandelen, wissels, cheques, cadeaucertificaten, etc.), reispassen, of coupons, behalve wanneer het gaat om een minimaal benodigd aantal kopieën voor zakelijk gebruik door een bedrijf. Eveneens niet toegestaan is het kopiëren of reproduceren van door de overheid uitgegeven paspoorten, vergunningen afgegeven door overheidsinstanties en andere instellingen, identiteitskaarten en passen.

#### **• Auteursrechten**

Het kopiëren of reproduceren van auteursrechterlijk beschermde creatieve werken zoals boeken, muziek, schilderijen, houtgravures, kaarten, tekeningen, films en foto's is verboden, behalve indien bestemd voor privé-gebruik thuis of voor soortgelijk beperkte en niet-commerciële doeleinden.

#### **Handelsmerken**

Apple, het Apple-logo, Macintosh, Mac OS, Power Macintosh, PowerBook en QuickTime zijn gedeponeerde handelsmerken van Apple Computer, Inc. Finder, Macintosh PC Exchange, Power Mac, iMac en iBook zijn handelsmerken van Apple Computer, Inc. IBM en IBM PC/AT zijn gedeponeerde handelsmerken van International Business Machines Corporation. PowerPC is een handelsmerk van International Business Machines Corporation, gebruikt onder licentie. Microsoft is een gedeponeerd handelsmerk en Windows, MS-Windows en Window NT zijn handelsmerken van Microsoft Corporation. Internet Explorer is een product van Microsoft Corporation. Pentium en i486 zijn handelsmerken van Intel Corporation. Internet is een handelsmerk van Digital Equipment Corporation. Netscape en Netscape Navigator zijn gedeponeerde handelsmerken van Netscape Communications Corporation. CompactFlash is een handelsmerk van SanDisk Corporation. Lexar Media is een handelsmerk van Lexar Media Corporation. Adobe en Acrobat zijn gedeponeerde handelsmerken van Adobe Systems Inc. Zip is een gedeponeerd handelsmerk van Iomega Corporation in de VS en andere landen. Alle andere handelsnamen die in deze handleiding of in de andere bij uw Nikon-product geleverde documentatie worden vermeld, zijn handelsmerken of gedeponeerde handelsmerken van de betreffende houders.

#### **Een opmerking over electronisch gestuurde camera's**

In zeer zeldzame gevallen kan het voorkomen dat de monitor vreemde karakters toont en dat de camera stopt met functioneren. Meestal wordt dit fenomeen veroorzaakt door zeer sterke externe statische (ont)ladingen. Zet in zo'n geval de camera uit, verwijder de batterij en plaats hem opnieuw in de camera, en zet dan de camera weer aan. Wanneer u gebruik maakt van een netstroomadapter, koppel deze dan los en verbind hem weer met de camera, en zet vervolgens de camera weer aan. Indien de camera na bovengenoemde handelingen nog steeds niet goed functioneert dient u contact op te nemen met uw verkooppunt of de Nikon vertegenwoordiging in uw land. Merk op dat het uitvoeren van bovenbeschreven handeling tot gevolg kan hebben dat beelden die nog niet op de CF geheugenkaart waren opgeslagen op het moment dat de camera stopte met werken, verloren gaan. Beelden die reeds op de kaart opgeslagen waren worden niet beïnvloed.

# **Inhoudsopgave**

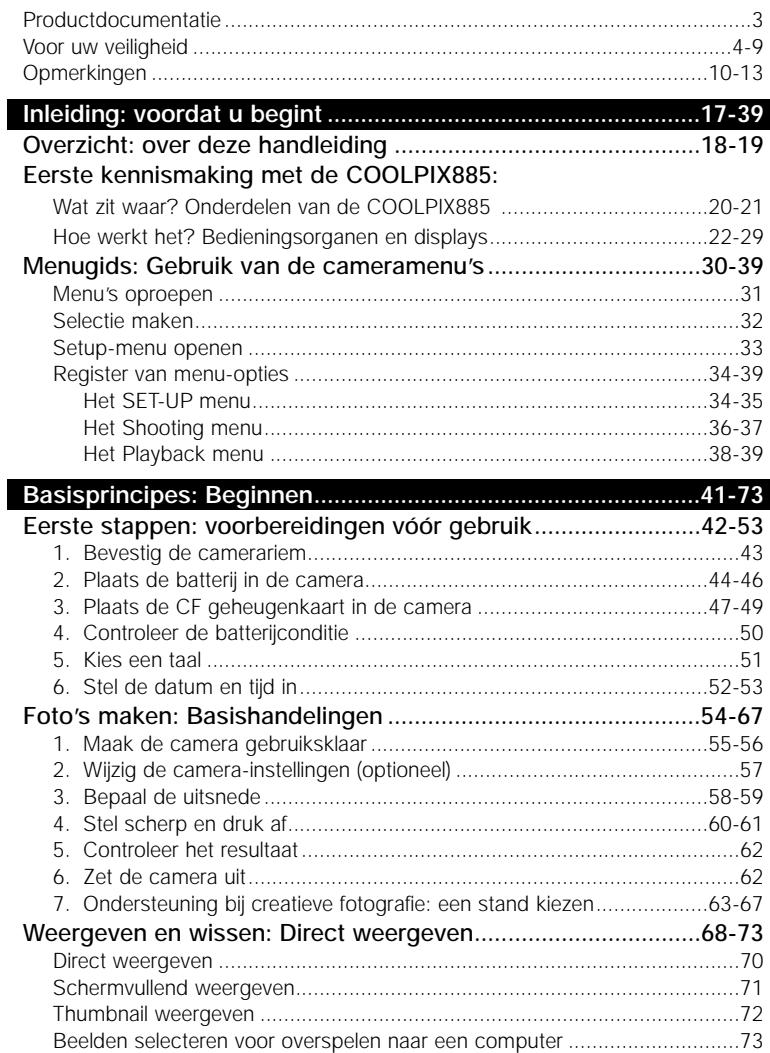

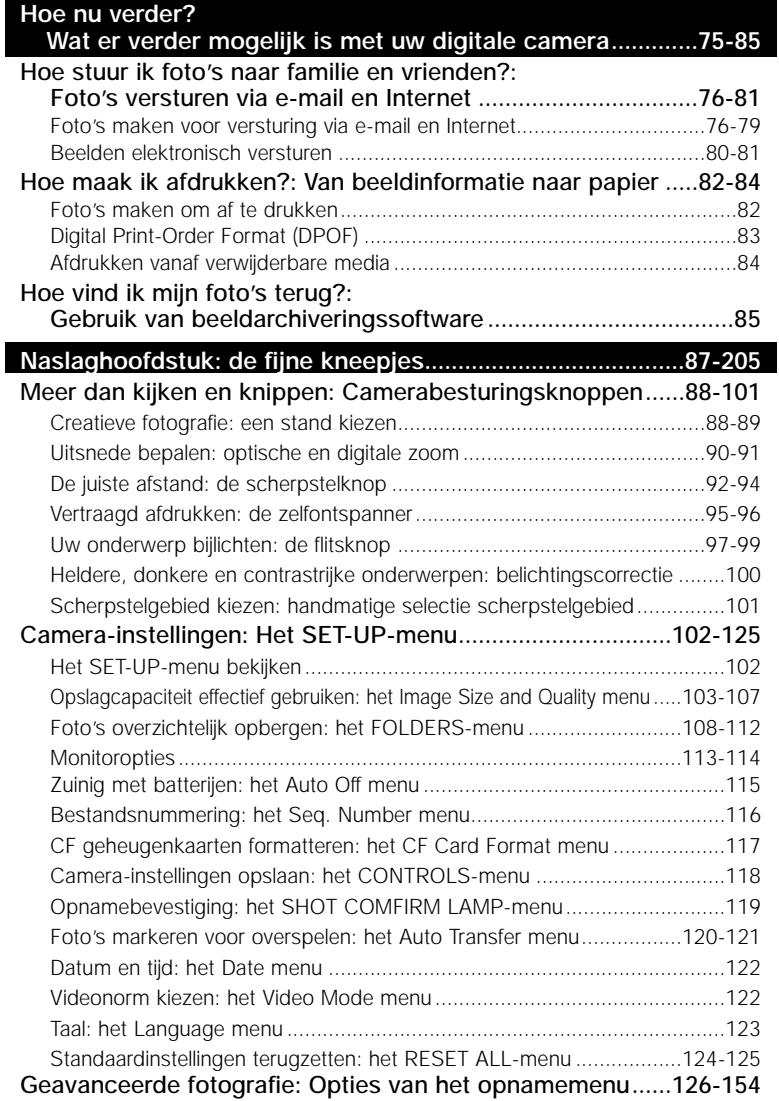

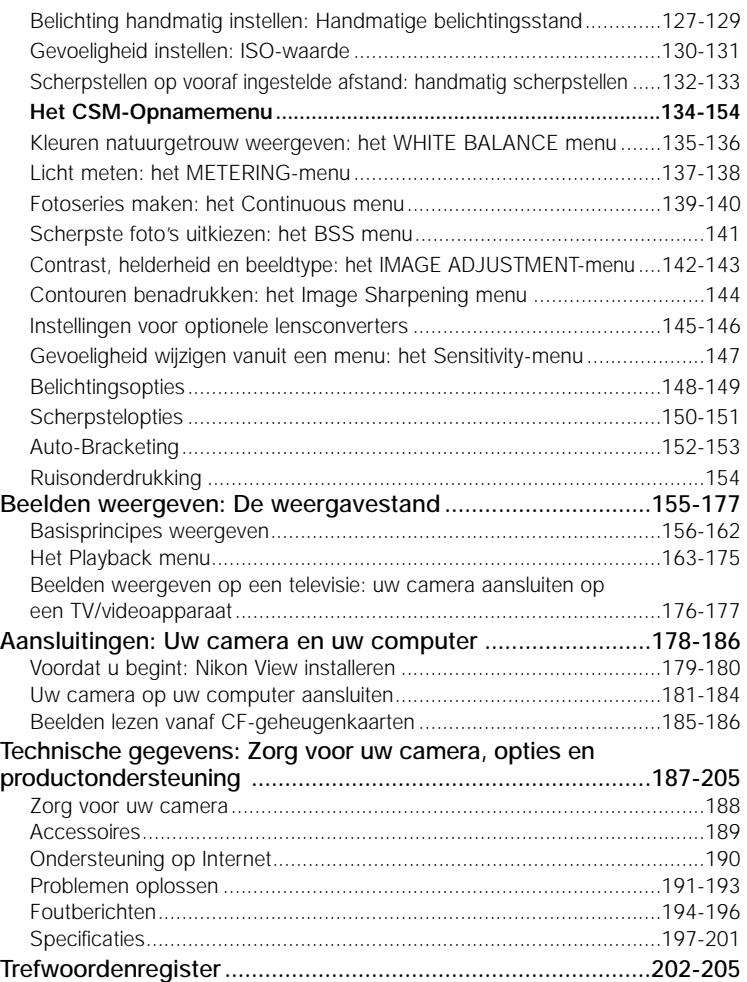

#### *Voordat u begint*

**Overzicht pag. 18-19**

**Eerste kennismaking met de COOLPIX885 pag. 20-33**

> **Menugids pag. 34-39**

*Inleiding*

Dit hoofdstuk is als volgt onderverdeeld:

#### *Overzicht*

In dit gedeelte wordt beschreven hoe deze handleiding is ingedeeld en wat de gebruikte symbolen en weergavemethoden betekenen.

#### *Eerste kennismaking met de COOLPIX885*

Het is handig om dit gedeelte van een boekenlegger te voorzien, zodat u het tijdens het lezen van de handleiding snel kunt terugvinden voor informatie over de benaming en functie van de diverse cameraonderdelen.

#### *Menugids*

In dit gedeelte wordt uitgelegd hoe u de menu's gebruikt waarmee bepaalde camerafuncties worden bestuurd. Ook treft u hier een register met menuopties aan.

Gefeliciteerd met de aanschaf van de COOLPIX885 digitale camera. De bedoeling van deze handleiding is om te zorgen dat u met uw COOLPIX885 met veel plezier digitale foto's maakt. Er wordt niet alleen in uitgelegd hoe de camera werkt, maar ook waarom hij bepaalde kenmerken heeft, en hoe u deze kenmerken kunt gebruiken om onder allerlei verschillende omstandigheden te fotograferen.

In de "Inleiding" (dit hoofdstuk) worden de symbolen en weergavemethoden toegelicht die in deze handleiding worden gebruikt. Ook wordt hier een kort overzicht gegeven van de cameraonderdelen en de menu's, dat u kunt raadplegen bij het lezen van de rest van de handleiding.

De inleiding wordt gevolgd door het hoofdstuk "Basisprincipes", waarin nieuwe gebruikers leren hoe ze met de camera eenvoudigweg foto's kunnen maken. Als u voornamelijk geïnteresseerd bent in de eenvoud en de snelle resultaten van digitale fotografie, dan heeft u wellicht hieraan genoeg.

Nadat u een paar foto's heeft genomen, leest u in "hoe nu verder" hoe u ze naar familie en vrienden kunt e-mailen, hoe u ze kunt afdrukken met behulp van digitale printopdrachten die u met de camera creëert en hoe u uw foto's opbergt en terugvindt met

beeldarchiveringssoftware. Ook worden hier tips gegeven voor het maken van foto's voor elektronische verzending en voor het printen van foto's met een desktop kleurenprinter.

Tenslotte komen in het hoofdstuk getiteld "Naslag" alle aspecten van digitaal fotograferen met de COOLPIX885 aan de orde, inclusief creatief fotograferen met behulp van de zelf in te stellen

camerastanden, flitsfotografie en close-up-fotografie, filmclips maken en handmatige regeling van belichting, contrast en scherpte.

Daarnaast wordt besproken hoe u uw camera moet onderhouden, hoe u problemen oplost en welke accessoires verkrijgbaar zijn.

#### **Levenslang leerproces**

Als onderdeel van Nikons streven naar een levenslang leerproces waarbij Nikon continu productondersteuning en informatie verschaft, is er on-line op de volgende sites altijd nieuwe, bijgewerkte informatie beschikbaar.

- voor gebruikers in de VS: http://www.nikonusa.com/
- voor gebruikers in Europa: http://www.nikon-euro.com/
- voor gebruikers in Azië, Oceanië, het Midden-Oosten en Afrika: http://www.nikon-asia.com/

Bezoek deze sites om op de hoogte te blijven van de laatste productinformatie, tips en antwoorden op veelgestelde vragen (FAQ's), en voor algemeen advies over digitale beeldweergave en fotografie. Raadpleeg voor meer informatie uw dichtstbijzijnde Nikon vertegenwoordiger. Zie de URL hieronder voor de contactgegevens:

http://www.nikon-image.com/eng/

# **Eerste kennismaking met de COOLPIX885** *De cameraonderdelen en hun functies*

Neemt u even de tijd om vertrouwd te raken met de bedieningsorganen en displays van de camera. Misschien vindt u het handig om een boekenlegger bij dit hoofdstuk te leggen om het gemakkelijk te kunnen terugvinden terwijl u de rest van de handleiding leest.

### **Wat zit waar? Onderdelen van de COOLPIX885**

De onderdelen van de camera worden hieronder benoemd. Kijk voor meer informatie over de functie van elk onderdeel naar de vermelde pagina's.

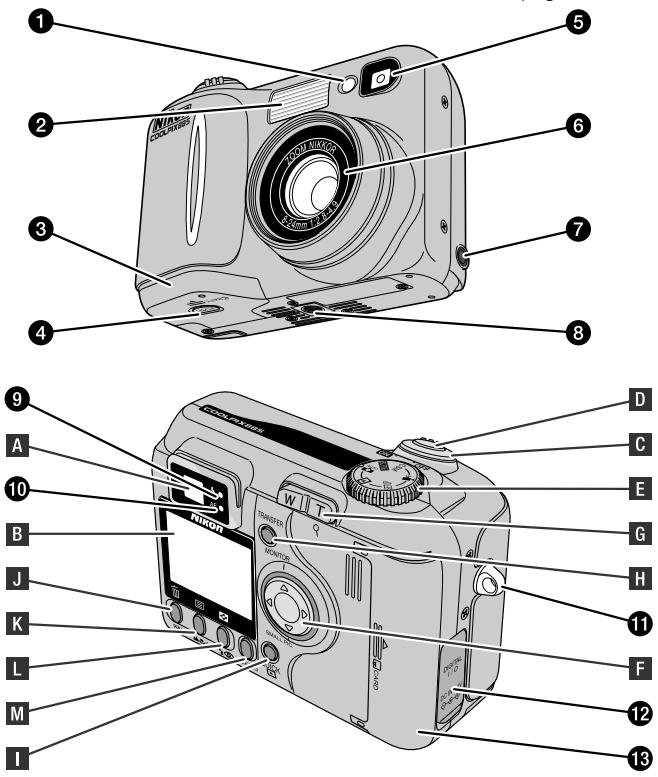

De functies van de door middel van een letter aangegeven bedieningsorganen en displays worden in het volgende hoofdstuk toegelicht.

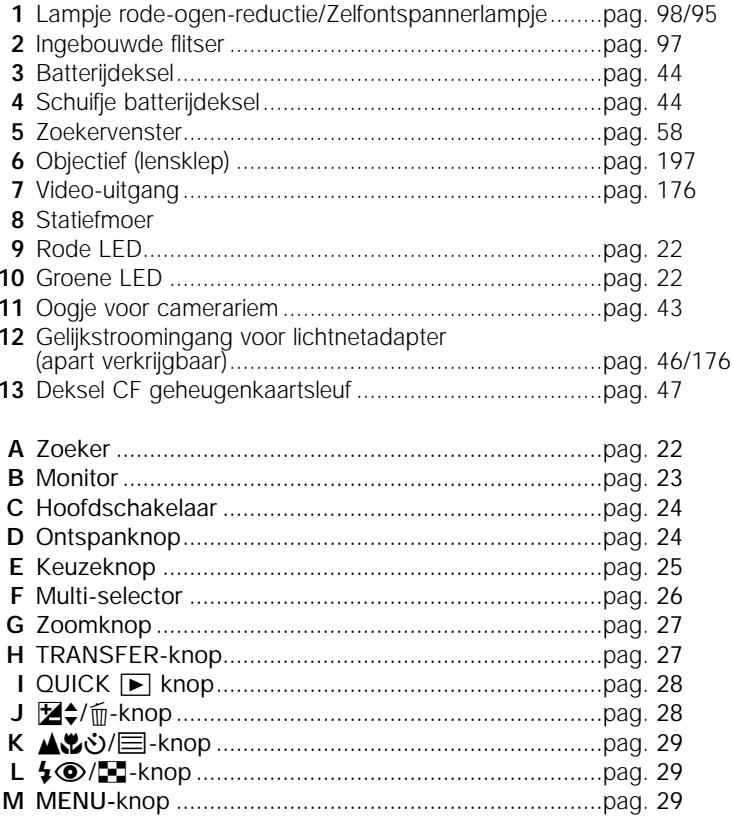

### **Hoe werkt het? Bedieningsorganen en displays**

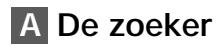

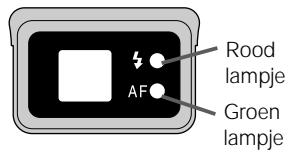

U kunt de uitsnee van een foto bepalen met de zoeker of met de monitor. Let er op dat de beelduitsnede bij een afstand van minder dan 1.5 m op de uiteindelijke foto enigszins verschilt van het beeld dat u in de zoeker ziet. Gebruik daarom de monitor als uw onderwerp zich dichtbij de camera bevindt.

De twee lampjes naast de zoeker geven u informatie over de status van de camera.

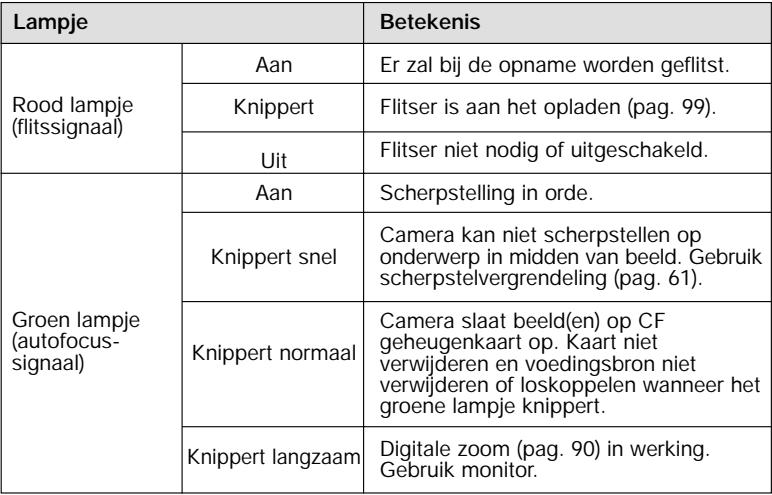

### **B De monitor**

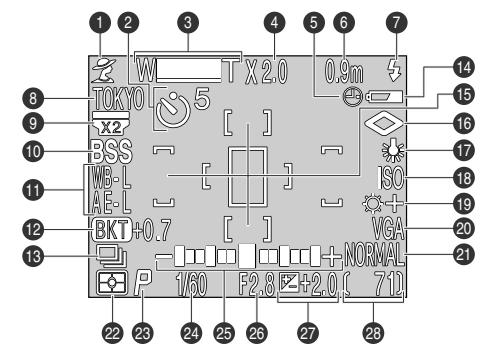

Net als de zoeker kan de monitor worden gebruikt om de beelduitsnede van een foto te bepalen. De monitor geeft het beeld weer zoals het objectief van de camera het ziet, vergezeld van iconen die de status van diverse camera-functies aangeven (zie de lijst hiernaast). De monitor wordt ook gebruikt om beelden te vertonen bij direct weergeven (pag. 70) en weergeven (pag. 155). In de opnamestanden verschijnen de volgende aanduidingen op de monitor:

 Onderwerpsprogramma.........pag. 63 Zelfontspanner.......................pag. 95 Zoomindicator........................pag. 90 Digitale zoom.........................pag. 90 Datum niet ingesteld-icoon\*1 ..pag. 52 Afstand handmatige scherpstelling.........................pag. 132 Flits-stand..............................pag. 98 Naam huidige map\*2..............pag. 108 Converterlens instelling ..........pag. 145 Selectie beste opname ..........pag. 141 Belichtingsvergrendeling (vergrendeling automatische belichting/witbalans)...............pag. 148 Auto-Bracketing ....................pag. 152 Continu-instelling ...................pag. 139 Indicatie batterijconditie\*3.......pag. 50

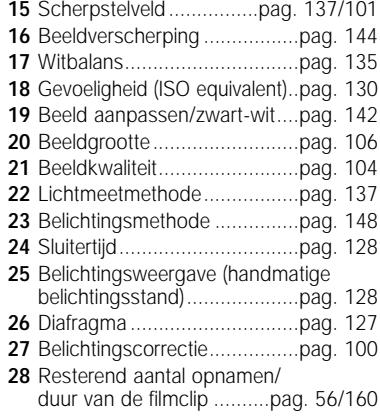

\*1 *Deze icoon verschijnt op de monitor wanneer de datum en tijd niet ingesteld zijn.*

\*2 *Niet zichtbaar als de mapnaam NIKON is.*

\*3 *Alleen getoond wanneer de batterijspanning onder een bepaald niveau zakt.*

### **C De hoofdschakelaar**

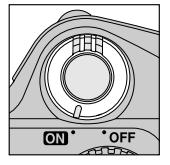

Met de hoofdschakelaar zet u de camera aan en uit. Wanneer de camera aanstaat, gaat het groene lampje naast de zoeker branden en wordt de objectiefschuif geopend. De schuif wordt automatisch gesloten als de camera wordt uitgezet.

### **D De ontspanknop**

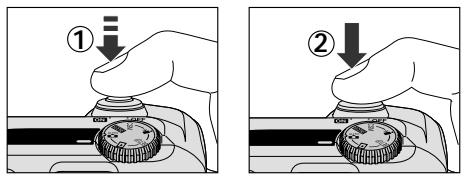

De Coolpix885 heeft een tweetraps ontspanknop.

Druk de ontspanknop half in om de automatische scherpstelling te activeren  $\overline{1}$ . Wanneer de camera scherpgesteld is op het onderwerp in het midden van de monitor gaat het groene lampje naast de zoeker branden. De scherpstelling blijft vergrendeld zolang u de knop half ingedrukt houdt (scherpstelvergrendeling).

Druk de ontspanknop helemaal in om een foto te maken 2.

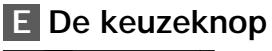

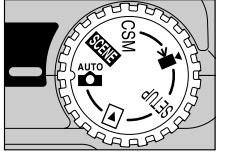

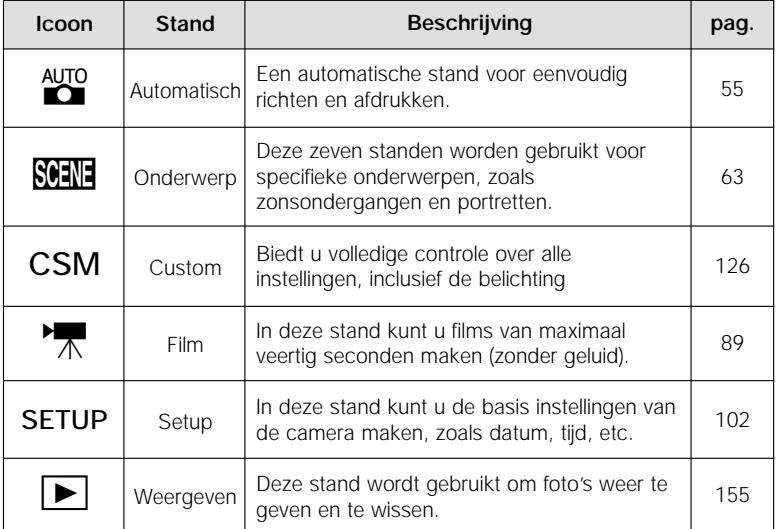

### **F De multi-selector**

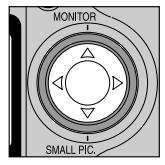

De multi-selector wordt gebruikt om diverse handelingen uit te voeren: om de beelduitsnede te bepalen, om beelden door te bladeren bij (direct) weergeven, en om door de cameramenu's te navigeren en de weergave op de monitor te regelen.

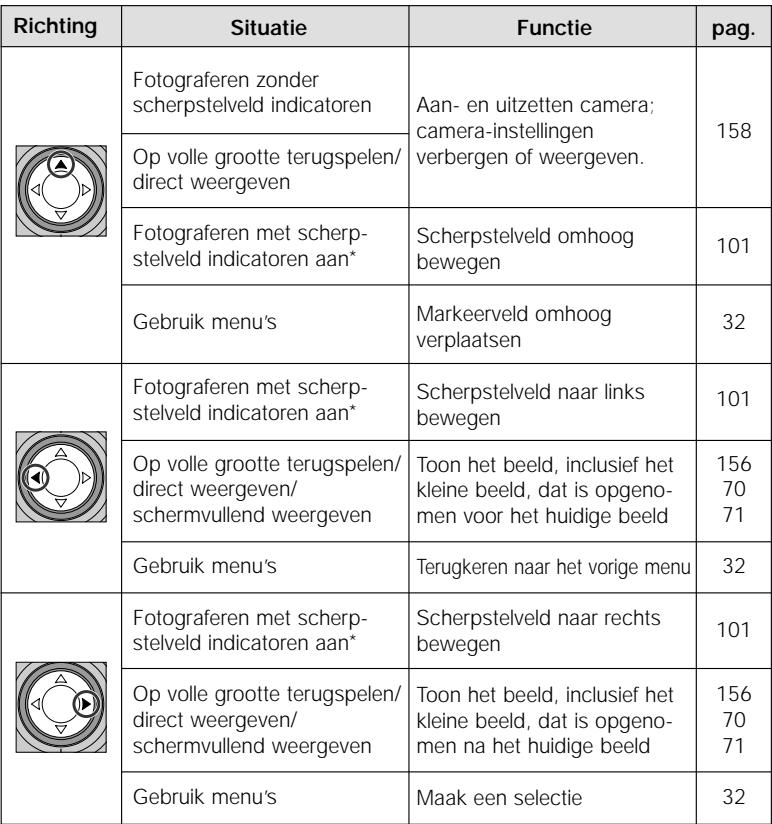

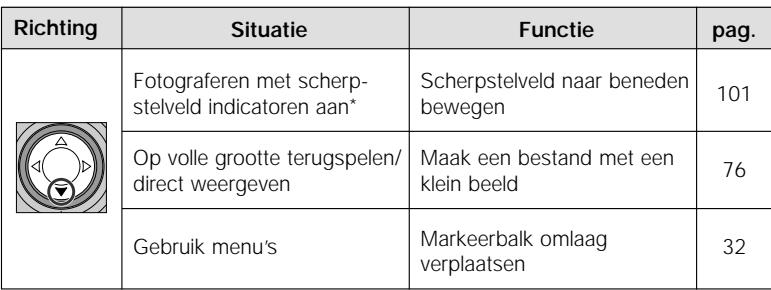

\* Scherpstelveld indicatoren worden weergegeven wanneer "Manual" is geselecteerd in "Focus Options > AF Area Mode" in het CSM Shooting menu, of wanneer Portret (pag. 65) of Close-up (pag. 67) is geselecteerd in de Scene stand.

### **G De Zoomknop**

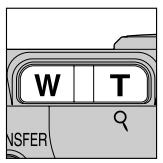

Gebruik de zoomknop om de uitsnede van uw foto's te bepalen. Gebruik de **W** om uit te zoomen op uw onderwerp, zodat de opname een groter gebied bestrijkt. Gebruik de **T** om in te zoomen op uw onderwerp, zodat kleine onderwerpen of onderwerpen die ver weg zijn het beeld vullen (pag. 90)

Wanneer een beeld schermvullend wordt weergegeven kunt u op **T** (Q) drukken om in te zoomen op dat beeld. Druk op W om de zoom op te heffen (pag. 161).

### **H De TRANSFER-knop**

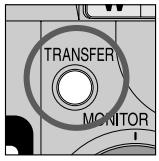

De overspeelknop (**TRANSFER**) wordt gebruikt om beelden te selecteren voor overspelen en om geselecteerde beelden over te spelen van de camera naar een computer waar Nikon View op draait.

Wanneer u beelden weergeeft op de cameramonitor, kunt u de **TRANSFER**-knop gebruiken om films en foto's te selecteren die

op een later tijdstip naar de computer wilt overspelen (pag. 73).

Wanneer de camera is aangesloten op een computer waar Nikon View op draait worden bij het indrukken van de **TRANSFER**-knop alle geselecteerde beelden naar de computer overgespeeld (pag. 80).

### **I De Quick Review ▶ knop**

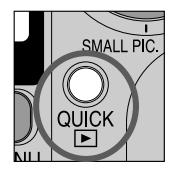

Tijdens het fotograferen kunt u de direct-weergeven knop (QUICK D) gebruiken om tijdens het voorbereiden van een opname de vorige fotos nog even te bekijken (pag. 70).

## **J** De **14**  $\neq$  /**11**  $\frac{1}{2}$   $\frac{1}{2}$  **knop**

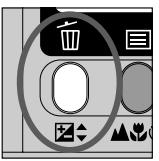

De functies die bestuurd worden door de  $\mathbf{Z}$  $\div$  m knop zijn afhankelijk van de gekozen gebruiksinstelling en de knoppencombinatie.

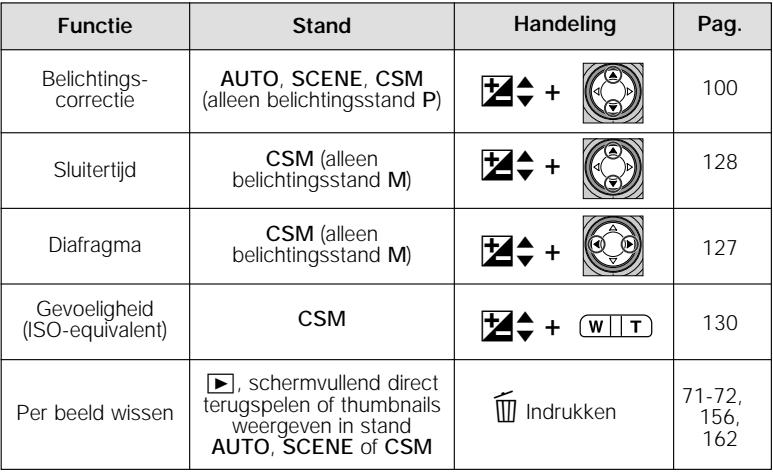

### **K**2**/**6 **knop**

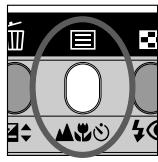

De functies die bestuurd worden door de  $\triangle \ddot{\mathbf{c}}$  /  $\equiv$  knop zijn afhankelijk van de gekozen gebruiksinstelling en de knoppencombinatie.

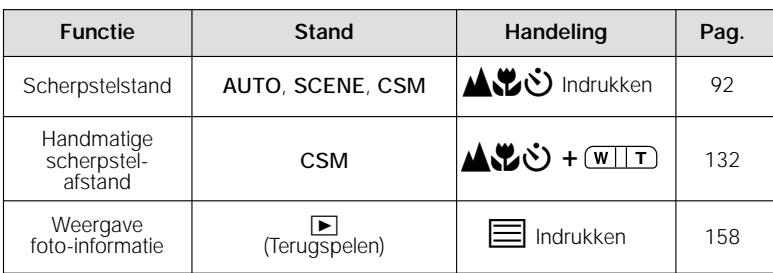

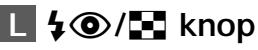

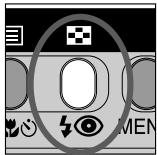

Tijdens het fotograferen bestuurt de flitsknop ( $\clubsuit$  ) de ingebouwde flitser (pag. 97).

Bij het op volle grootte weergeven van beelden wordt bij het indrukken van deze knop een menu van negen of vier thumbnails van de beelden op de CF geheugenkaart getoond, waarop u kunt kiezen welke beelden u wilt weergeven of wissen (pag. 72, 162).

### **M De MENU-knop**

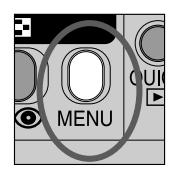

Druk op de MENU-knop om het menu voor de huidige gebruiksstand weer te geven. Als dit menu uit meer dan één bladzijde bestaat, dient u nogmaals op de MENU-knop te drukken om naar de volgende bladzijde te gaan. Wanneer de laatste bladzijde van het menu wordt getoond, kunt u het menu verlaten door opnieuw op de MENU-knop te drukken.

# **Menugids** *Gebruik van de cameramenu's*

Sommige instellingen kunnen worden gewijzigd met behulp van de menu's die op de monitor verschijnen. Welke opties beschikbaar zijn hangt af van de gebruiksstand. In de AUTO stand en de filmstand kan er geen menu worden gebruikt.

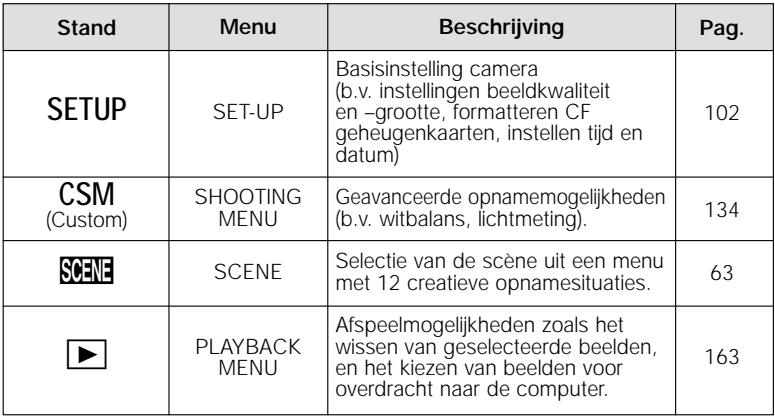

### **Menu's oproepen**

Wanneer de camera aanstaat, kunt u het menu voor de op dat moment gekozen gebruiksstand, behalve AUTO en film  $\overline{\mathbb{R}}$ , weergeven door op de MENU-knop te drukken.

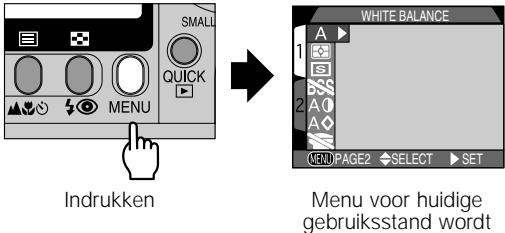

getoond

Als er in de linker onderhoek van het menu " WW PAGE2" verschijnt, dan kunt u naar de tweede bladzijde van het menu gaan door nogmaals op de **MENU**-knop te drukken. Wanneer "**WD** OFF" wordt getoond en u drukt op de **MENU**-knop, dan keert u terug naar de opname- of weergavestand.

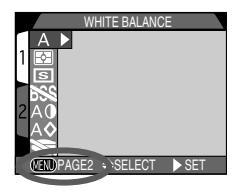

### **Selectie maken**

Gebruik de multi-selector om een onderdeel te selecteren.

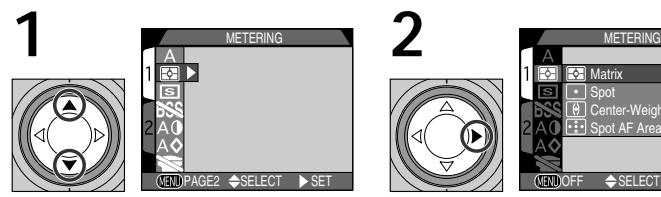

Markeer menuonderdeel

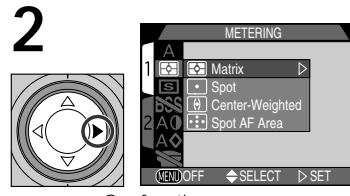

Geef opties weer

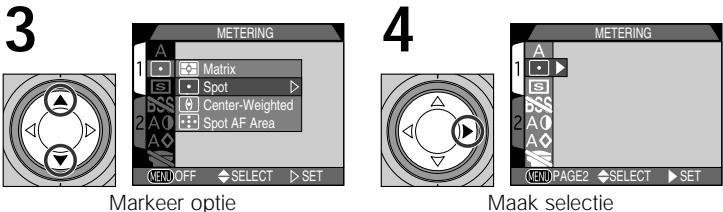

Maak selectie

**5**

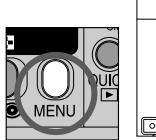

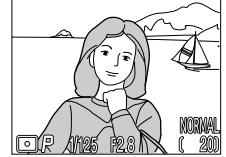

Verlaat menu en keer terug naar opnamestand

- Duw de multi-selector naar links of rechts om terug te keren naar het vorig menu nadat u een selectie heeft gemaakt.
- In de standen SCENE en CSM blijft het opnamebeeld achter het menu zichtbaar. Druk op de ontspanknop om een foto te nemen terwijl het menu wordt getoond.

### **Menu's met meerdere bladzijden**

Naar een bepaalde bladzijde gaan in een menu met meerdere bladzijden:

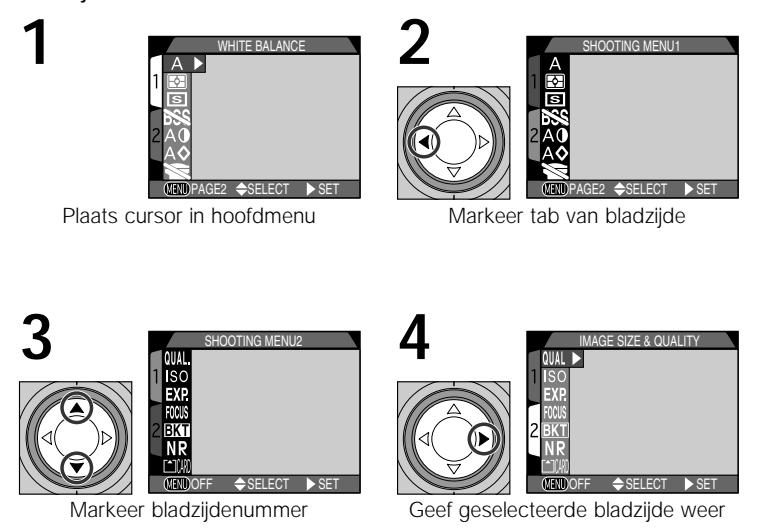

• U kunt ook van de eerste naar de tweede bladzijde van een menu met meerdere bladzijden gaan door één keer op de MENU-knop te drukken.

### **Register van menu-opties**

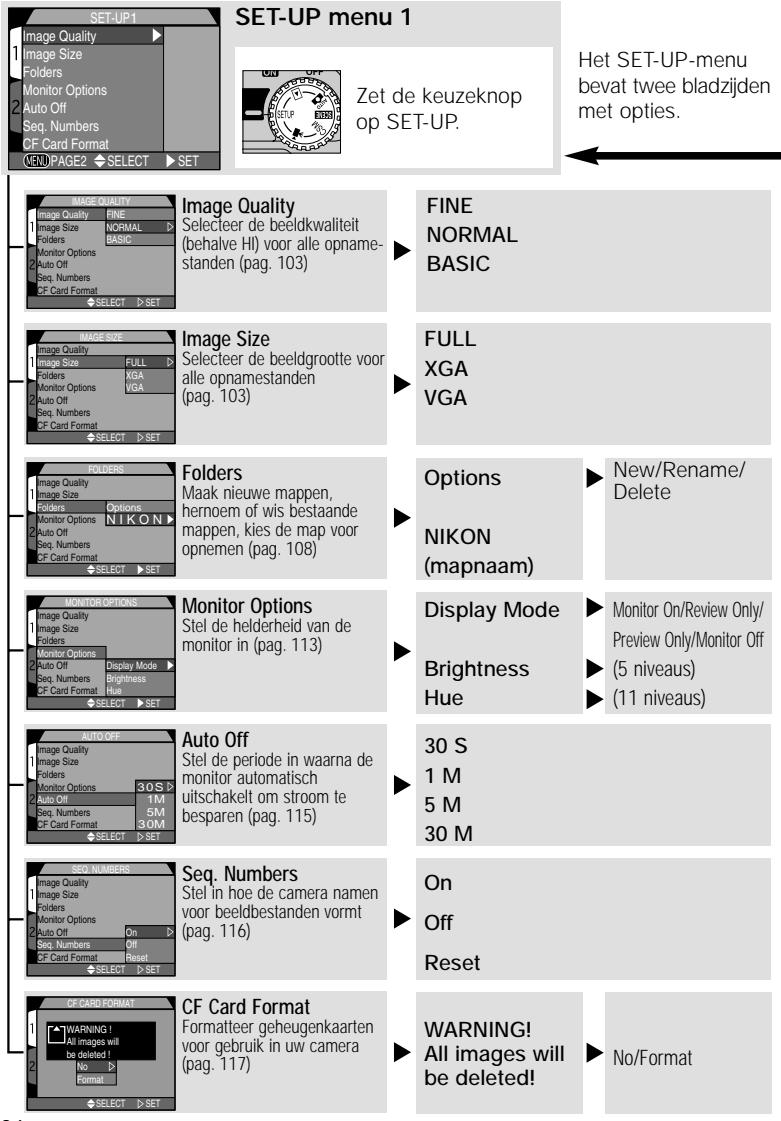

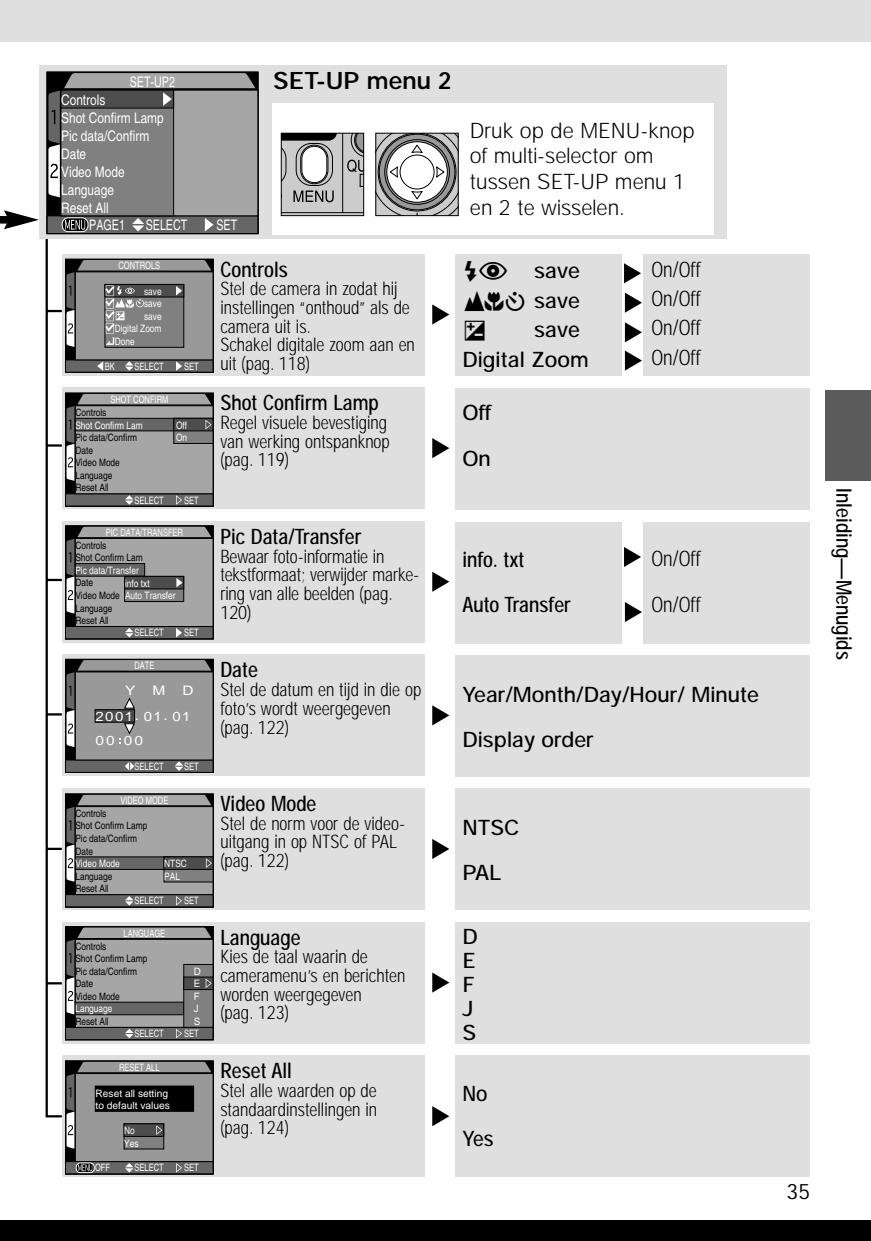

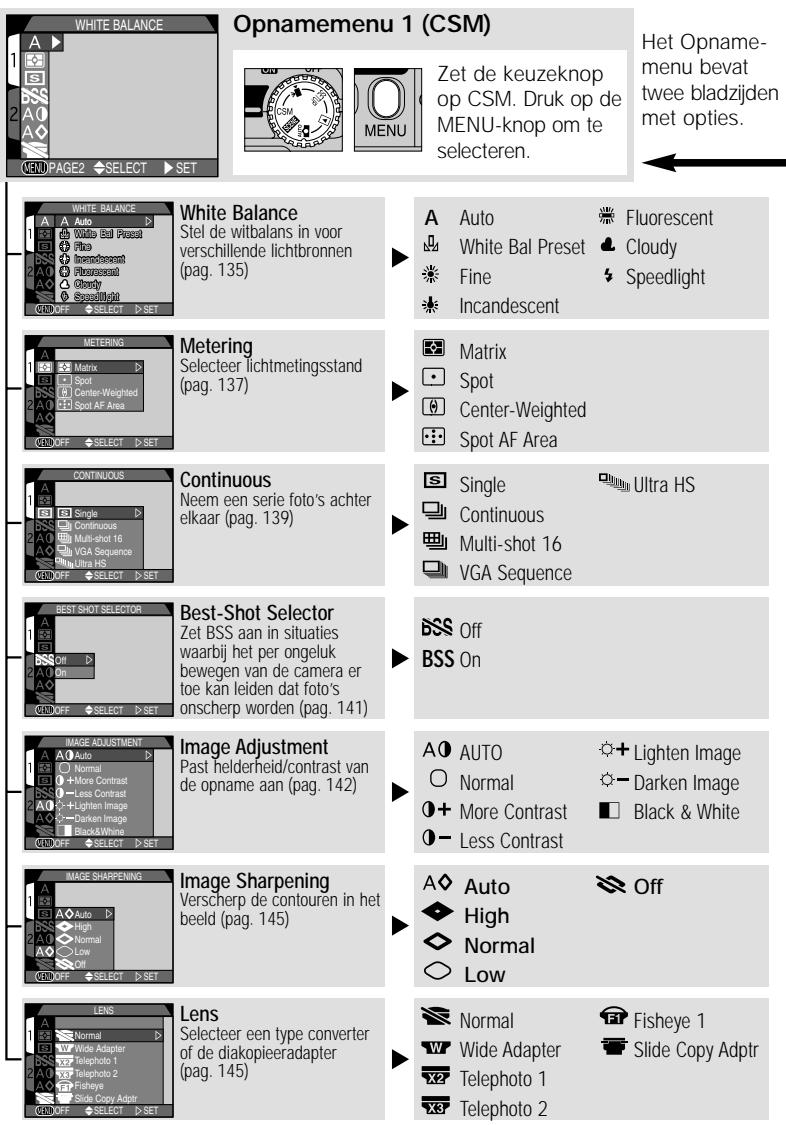
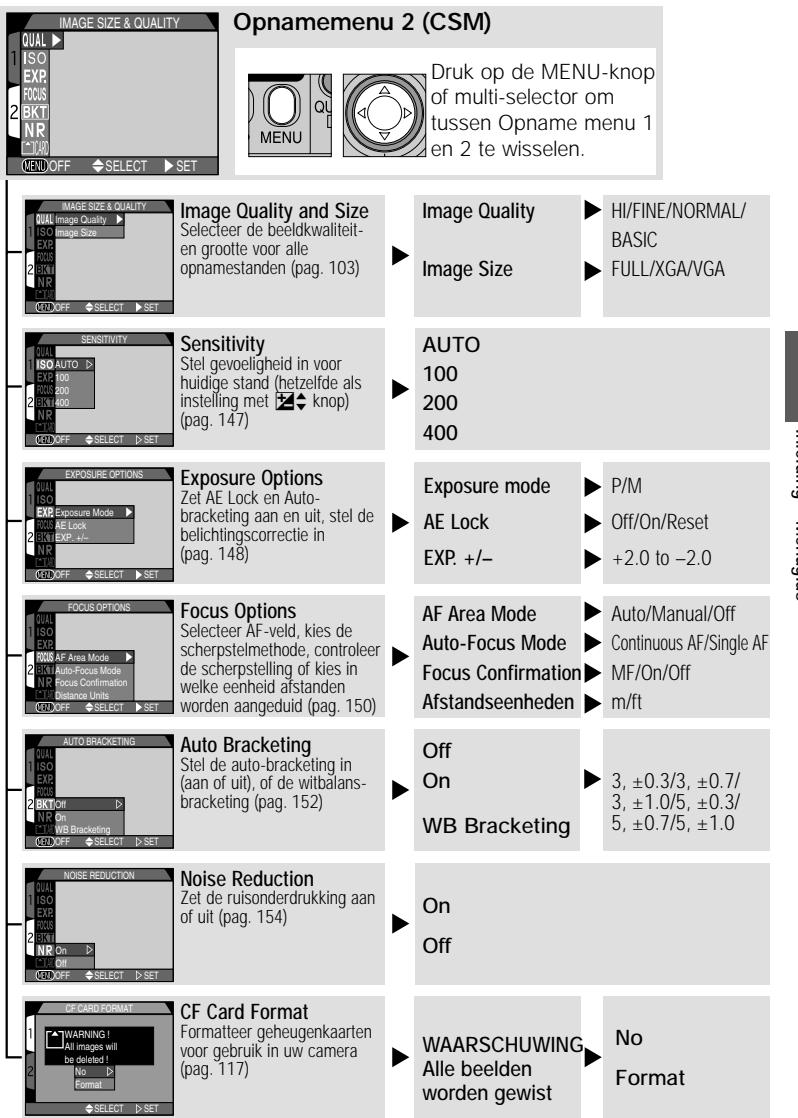

Inleiding-Menugids Inleiding—Menugids

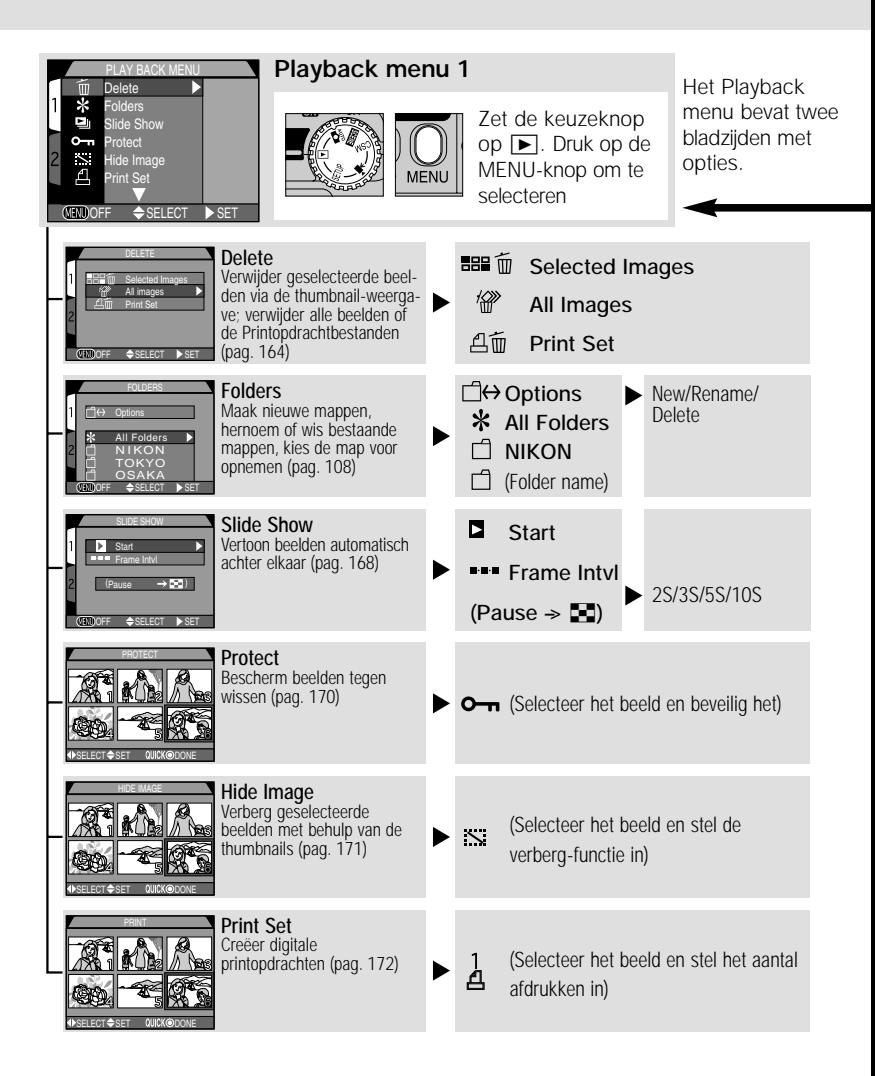

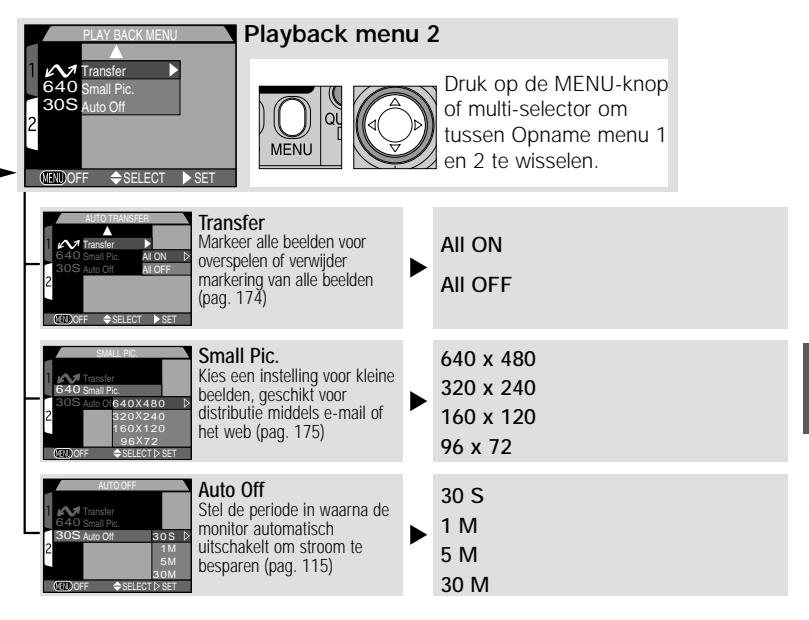

*Beginnen*

# *Basisprincipes*

**Eerste stappen pag. 42-53**

**Foto's maken pag. 54-67**

**Weergeven en wissen pag. 68-73**

Dit hoofdstuk bestaat uit de volgende drie delen:

#### *Eerste stappen*

In dit gedeelte wordt beschreven welke stappen u moet uitvoeren wanneer u uw camera voor het eerst gebruikt.

#### *Foto's maken*

In dit gedeelte worden de basisprincipes van het fotograferen met de COOLPIX885 stap voor stap uitgelegd.

#### *Weergeven en wissen*

Hier leert u hoe u beelden weergeeft en wist terwijl u uw volgende opname voorbereidt.

## **Eerste stappen** *Voorbereidingen vóór gebruik*

Voordat u uw camera voor het eerst gebruikt, dient u de onderstaande stappen uit te voeren. Op de bladzijden in de rechter kolom treft u meer informatie aan over de onderwerpen die in dit gedeelte behandeld worden.

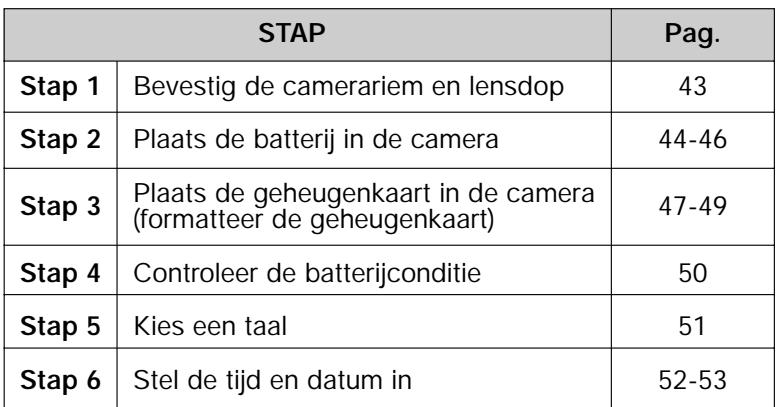

### **Stap 1—Bevestig de camerariem en lensdop**

#### **Camerariem**

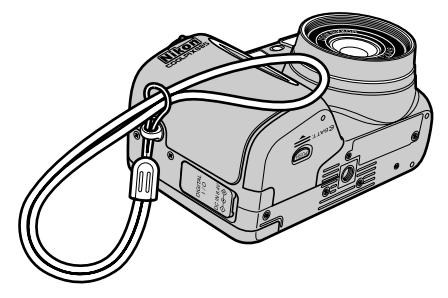

• Bevestig de camerariem zoals aangegeven.

### **Lensdop**

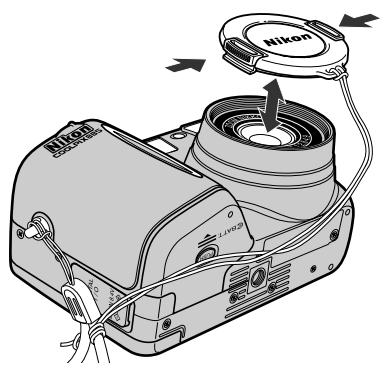

- Druk op de knopjes aan de zijkant van de lensdop om hem te plaatsen of te verwijderen.
- Wij raden u aan de lensdop met het bijgeleverde koordje aan de draagriem te bevestigen.

### **Stap 2—Plaats de batterij in de camera**

U camera wordt gevoed door één oplaadbare Nikon EN-EL1 lithiumion batterij (bijgeleverd) of een niet oplaadbare 2CR5 (DL245) lithiumbatterij (apart verkrijgbaar). Merk op dat, afhankelijk van het land of gebied van aanschaf, de Nikon oplaadbare Li-ion EN-EL1 batterij, dan wel een lithium 2CR5 (DL245) batterij wordt meegeleverd.

#### **1 Zet de camera uit**

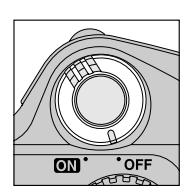

• Staat de camera op statief, verwijder hem dan van het statief voordat u verder gaat met de volgende stap.

### **2 Open het deksel van het batterijvak**

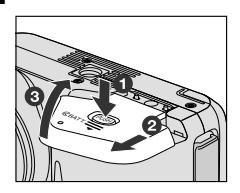

• Duw het schuifje van het batterijdeksel in de "open" stand  $\Omega$  en klap het deksel open  $\Omega$ .

# **3 Plaats de batterij in de camera**

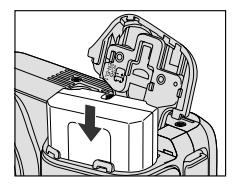

2CR5 (DL245)

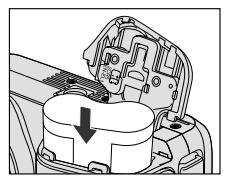

• Plaats een oplaadbare Nikon EN-EL1 lithium-ion batterij (bijgeleverd) of een 2CR5 (DL245) lithiumbatterij (apart verkrijgbaar) in het batterijvak.

### **4 Sluit het batterijdeksel**

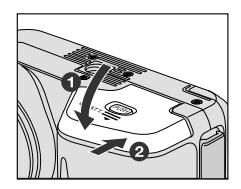

• Sluit het deksel van het batterijvak  $(i)$  en duw het schuifje in de sluitstand <sup>(2)</sup>. Controleer of het deksel goed gesloten is om te voorkomen dat de batterij tijdens gebruik uit de camera valt.

#### **Laad de oplaadbare Nikon EN-EL1 lithium-ion batterij op**

De bij uw camera geleverde oplaadbare Nikon EN-EL1 lithium-ion batterij is bij fabricatie niet volledig opgeladen. Aanbevolen wordt om de batterij vóór gebruik met de bij uw camera geleverde batterijlader op te laden. Voorschriften voor het opladen van de batterij treft u aan in de gebruikshandleiding bij de batterijlader. Merk op dat de lithium 2CR5 (DL245) batterij niet oplaadbaar is.

#### **Lees de voorschriften bij de batterij**

Lees alle waarschuwingen en voorschriften van de fabrikant van de batterij en volg deze op.

#### **Waarschuwing over het gebruik van de batterijen**

- In sommige gevallen kan het gebeuren dat de melding "WARNING!! BATTERY EXHAUSTED" niet op de monitor wordt weergegeven, wanneer een uitgeputte batterij in de camera wordt teruggeplaatst.
- De oplaadbare Nikon Li-ion EN-EL1 batterij dient te worden verwijderd en opnieuw opgeladen zodra de melding "WARNING!! BATTERY EXHAUSTED" verschijnt op de monitor. De camera aan- en uitzetten met een uitgeputte oplaadbare batterij kan de levensduur van de batterij verkorten.

#### **Batterij verwijderen**

De batterij kan worden verwijderd zonder dat dit van invloed is op de foto's die op de CF geheugenkaart van de camera zijn opgeslagen.

#### **Alternatieve stroombronnen**

Hoewel de COOLPIX885 gebruikt kan worden met de niet-oplaadbare 2CR5 (DL245) lithiumbatterijen die bij veel fotowinkels verkrijgbaar zijn, is het aan te bevelen om de bij uw camera geleverde oplaadbare Nikon EN-EL1 Li-ion batterij te gebruiken. Deze lithium-ion batterij, die uitsluitend bestemd is voor de digitale camera's COOLPIX885, 775, 880 en 995, kan worden opgeladen met de speciaal voor de EN-EL1 ontwikkelde batterijlader. Om uw camera bij langdurig weergeven of dergelijke taken continu van stroom te voorzien, kunt u de EH-21 lichtnetadapter gebruiken (apart verkrijgbaar), die tevens dienst kan doen als batterijlader voor de EN-EL1.

#### **De camera verbinden met de EH-21 lichtnetadapter**

De COOLPIX885 kan worden aangesloten op het lichtnet (220V) met behulp van de EH-21 lichtnetadapter. Verbind de gelijkstroomconnector van de adapter met de DC-IN aansluiting op de camera; steek vervolgens de stekker in het stopcontact. Wanneer u de camera aansluit zoals hierboven beschreven dient u op het volgende te letten:

- Schakel de camera uit voordat u de gelijkstroomconnector loskoppelt van de camera.
- Verbind geen andere apparaten dan de EH-21 netstroomadapter met de DC-IN connector van de camera.
- De camera en de adapter kunnen warm worden wanneer ze langere tijd achter elkaar worden gebruikt, maar dit duidt niet op een probleem
- De EN-EL1 Li-ion oplaadbare batterij kan niet in de camera worden opgeladen. Hij moet worden verwijderd, en worden geplaatst in het lichtnetadapter/batterijlader.

### **Stap 3—Plaats de CF geheugenkaart in de camera**

In plaats van een filmrolletje gebruikt uw digitale Nikon-camera Compact Flash (CF) geheugenkaarten om beelden op te slaan. Bij deze stap wordt beschreven hoe u geheugenkaarten in de camera plaatst.

#### **1 Zet de camera uit**

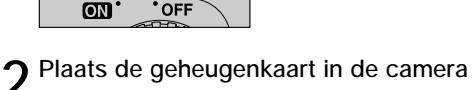

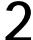

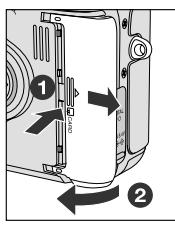

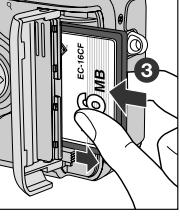

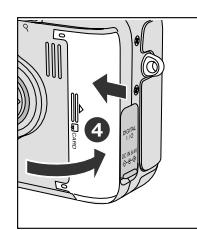

• Schuif het deksel van de kaartsleuf opzij  $(i)$  en klap het open  $(2)$ . Houd de kaart met de zijde met de pijl(en) naar u toe gericht en schuif hem met de pijl naar de camera gericht in de sleuf 3 totdat hij stevig op zijn plaats zit en de uitwerpknop omhoog komt. Sluit het deksel van de kaartsleuf (4).

#### **CF geheugenkaarten verwijderen**

CF geheugenkaarten kunnen zonder informatieverlies worden verwijderd als de camera uitstaat. Om CF geheugenkaarten te verwijderen dient u de camera uit te zetten en het deksel van de kaartsleuf te openen  $\Omega$ . Druk op de uitwerpknop om de kaart iets naar buiten te laten komen  $\Omega$  en verwijder de kaart met de hand uit de camera.

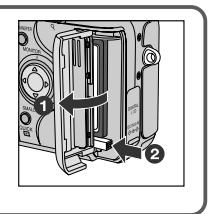

Zie pagina 189 voor meer informatie over goedgekeurde CF geheugenkaarten

### **CF geheugenkaarten formatteren**

Hoewel de bij uw camera geleverde CF geheugenkaart bij verzending al geformatteerd is, moet u andere CF geheugenkaarten voordat u ze voor het eerst gebruikt eerst formatteren. Zo formatteert u een CF geheugenkaart:

#### **1 Zet de keuzeknop op SETUP en schakel de camera aan**

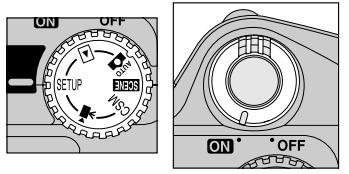

• CF Geheugenkaarten kunnen ook worden geformatteerd met opnamemenu 2 (CSM)

**2 Markeer "CF Card Format"**

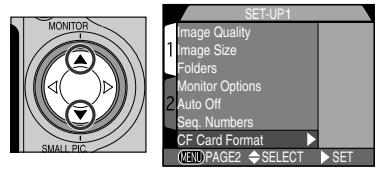

**3 Bevestigingsdialoog verschijnt**

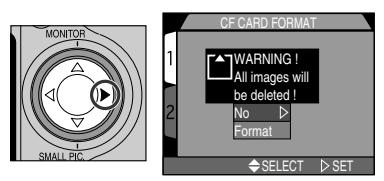

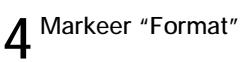

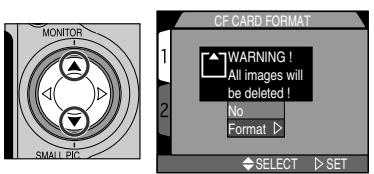

• Markeer No en druk op > multiselector om dialoog te verlaten zonder de geheugenkaart te formatteren)

### **5 Druk op** <sup>&</sup>gt; **om het formatteren te starten.**

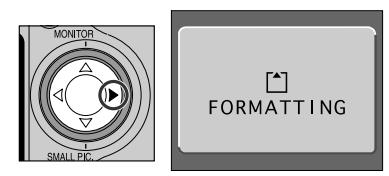

- Het formatteren begint onmiddellijk.
- Tijdens het formatteren wordt het bericht links getoond.

#### **Tijdens formatteren**

Tijdens het formatteren dient u de CF geheugenkaart of batterij niet uit de camera te verwijderen en de stekker van de lichtnetadapter (apart verkrijgbaar) niet uit het stopcontact te nemen.

#### **Voordat u een kaart formatteert**

Door het formatteren van een CF geheugenkaart wordt alle informatie op die kaart permanent gewist. Zorg dat u alle beelden die u wilt bewaren naar uw computer heeft overgespeeld voordat u de kaart formatteert.

### **Stap 4—Controleer de batterijconditie**

Voordat u de camera gebruikt dient u zich ervan te verzekeren dat de batterij opgeladen is door het batterijniveau op de monitor te controleren.

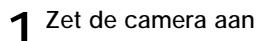

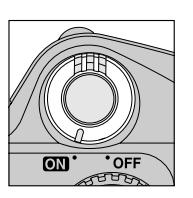

### **2 Controleer het batterijniveau op de monitor**

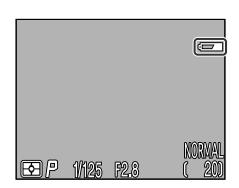

• Wanneer de batterij bijna leeg is, verschijnt er een batterij-indicator op de monitor (als er geen icoon verschijnt, betekent dit dat de batterij volledig opgeladen is). De icoon  $\Box$  geeft aan dat de batterij onmiddellijk dient te worden opgeladen of vervangen. Als het bericht "WARNING! BATTERY EXHAUSTED" op de monitor verschijnt, is de batterij leeg en kunt u geen foto's meer maken tot u de batterij heeft vervangen.

#### **De klokbatterij**

De interne klok-kalender van de camera wordt gevoed door een afzonderlijke, oplaadbare stroombron, die wanneer nodig wordt opgeladen als de hoofdbatterij in de camera is geplaatst. Na het langdurig opbergen van de camera zonder hoofdbatterij, kan het zijn dat de klok opnieuw dient te worden ingesteld. Wanneer de hoofdbatterij weer in de camera is geplaatst, laadt de klokbatterij zich in enkele uren tijd opnieuw op. Gedurende deze periode dient u de hoofdbatterij niet uit de camera te halen.

### **Stap 5—Kies een taal**

De cameramenu's en -berichten kunnen worden weergegeven in het Duits, Engels, Frans, Japans of Spaans.

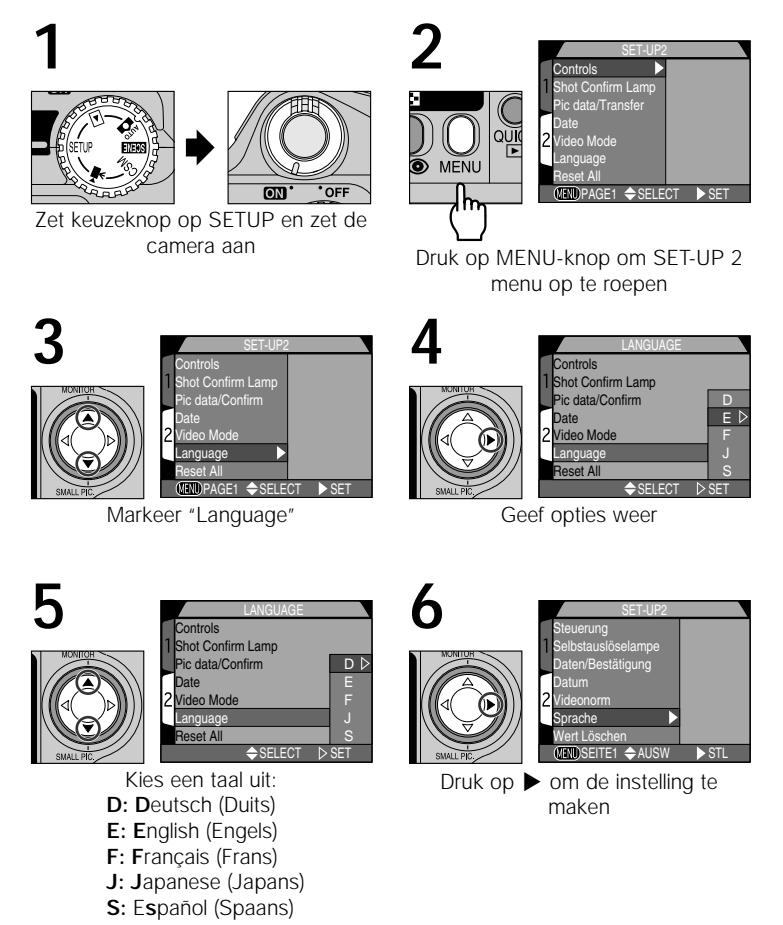

### **Stap 6—Stel de tijd en datum in**

Bij alle foto's en films die u met uw digitale Nikon-camera maakt worden de opnametijd en datum geregistreerd. Zo stelt u de interne klok van de camera op de juiste tijd en datum in:

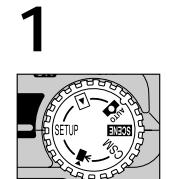

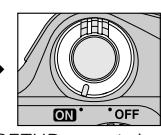

Zet keuzeknop op SETUP en zet de camera aan

• De inhoud van het menu is afhankelijk van de geselecteerde taal

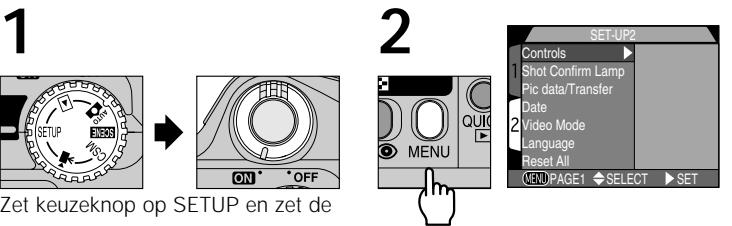

Druk op MENU-knop om SET-UP 2 menu op te roepen

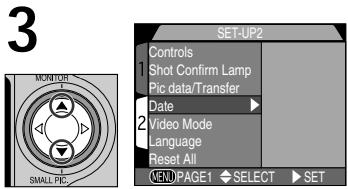

Markeer "Date"

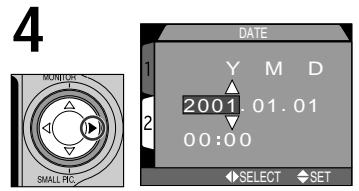

Geef DATE-menu weer

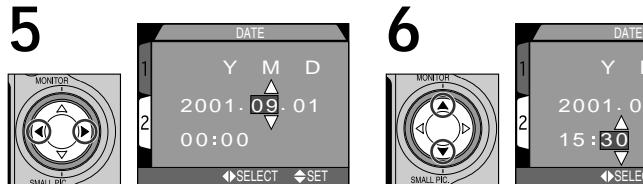

Markeer (**Y**) jaar, (**M**) maand, (**D**) dag, de uren of minuten (het geselecteerde cijfer is rood en knippert)

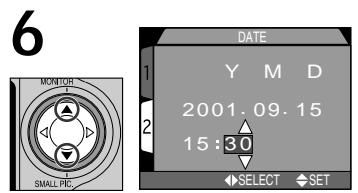

Wijzig geselecteerde onderdeel.

• Herhaal stap 5 en 6 tot alle onderdelen zijn ingesteld.

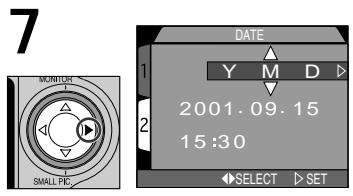

Markeer **YMD**

DATE  $M$  D 09. 15. 2001  $15:30$  $\overline{\leftarrow}$ SELECT  $\triangleright$  SET **8**

Kies volgorde waarin jaar, maand en dag worden getoond

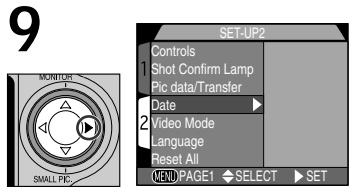

Druk op > om de gewijzigde instellingen op te slaan en terug te keren naar SET-UP-menu.

Foto's genomen voordat de tijd en datum waren ingesteld krijgen het tijdstempel "0000.00.00 0:00". Als de tijd en datum niet zijn ingesteld, wordt er als de camera in de opnamestand staat een knipperende klokicoon getoond in de rechter bovenhoek van de monitor.

In dit gedeelte worden de basisstappen van het fotograferen in de automatisch stand beschreven. In deze automatische stand voor makkelijk fotograferen (kijken en knippen) worden de meeste instellingen door de camera geregeld, die reageert op de lichtomstandigheden en de afstand om een optimaal resultaat te produceren.

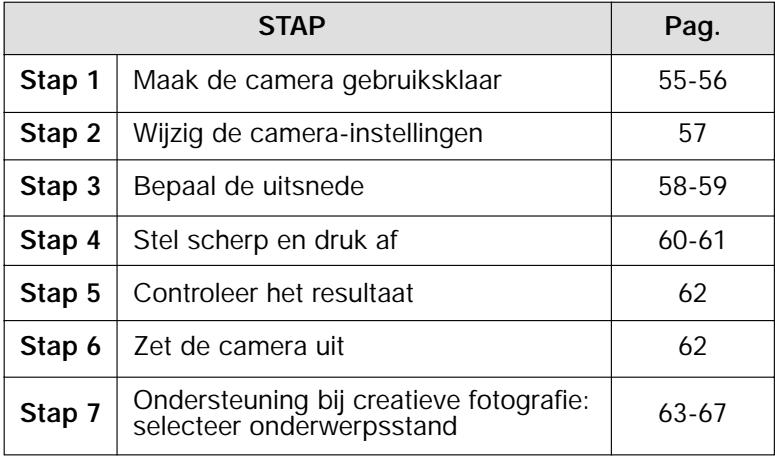

### **Stap 1—Maak de camera gebruiksklaar**

Voer voordat u uw camera gebruikt de onderstaande stappen uit:

#### **1 Verwijder de lensdop**

• Als u de camera aanzet zonder de lensdop te verwijderen en de keuzeknop op AUTO, SCENE, CSM of  $\sqrt{\frac{1}{N}}$ , zet, dan verschijnt er een foutbericht op de monitor. Om het bericht te laten verdwijnen dient u de camera uit te zetten en de lensdop te verwijderen.

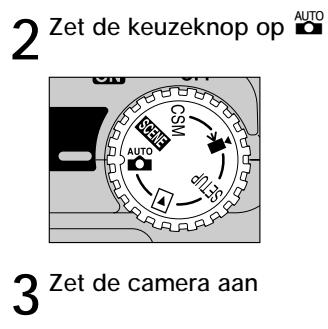

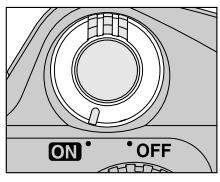

• Wanneer u de camera aanzet komt de lens naar buiten en gaat het groene lampje naast de zoeker enkele seconden aan. Kort daarna verschijnen het beeld en de camera-instellingen op de monitor.

## **4 Controleer de aanduidingen op de monitor**

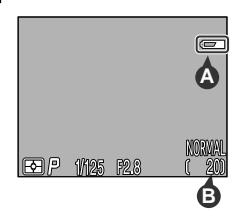

- Controleer voordat u een foto maakt of de batterij voldoende lading heeft en of en of er voldoende geheugenruimte op de geheugenkaart beschikbaar is. Wanneer de batterij bijna leeg is, verschijnt er een  $i$ coon  $\Box$  (A) op de monitor, die aangeeft dat de batterij onmiddellijk dient te worden opgeladen of vervangen. Als het bericht "WARNING! BATTERY EXHAUSTED" op de monitor verschijnt, is de batterij leeg en kunt u geen foto's meer maken tot u de batterij heeft opgeladen of vervangen (pag. 44).
- De monitor toont ook het resterend aantal opnamen, ofwel het aantal foto's dat u bij de huidige instellingen nog kunt maken (B). Wanneer deze aanduiding op nul komt te staan, dient u een nieuwe CF geheugenkaart in de camera te plaatsen of een aantal foto's te wissen (pag. 164) voordat er meer foto's kunnen worden opgeslagen. U kunt misschien nog wél meer foto's opslaan als u een andere beeldkwaliteit of grootte kiest (pag. 103).

### **Stap 2—Wijzig de camera-instellingen (optioneel)**

In de automatische stand kunt u de knoppen en menu's gebruiken om de onderstaande instellingen te wijzigen. Wanneer u de camera voor het eerst gebruikt staan deze instellingen op de hieronder getoonde standaardwaarden. Deze waarden zijn geschikt voor de meeste situaties en bij de hier volgende beschrijving wordt er van uit gegaan dat u de standaardinstellingen gebruikt. Raadpleeg de bladzijden in de rechter kolom voor informatie over het wijzigen van deze instellingen.

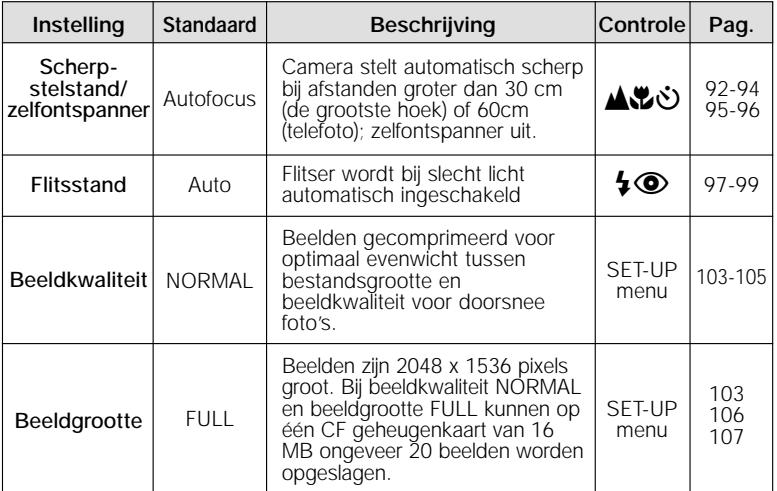

### **Stap 3—Bepaal de uitsnede**

Na het wijzigen van de camera-instellingen bent u klaar om de beelduitsnede te bepalen.

**1 Houd de camera klaar voor gebruik**

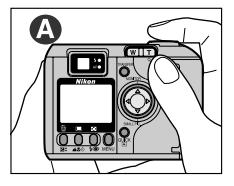

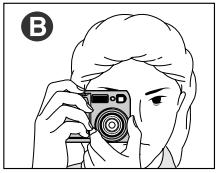

• Om onscherpte foto's door trillende handen te voorkomen, dient u de camera met twee handen stil te houden. U kunt de beelduitsnede bepalen via de monitor (A) of de zoeker (B).

## **2 Bepaal de zoomstand**

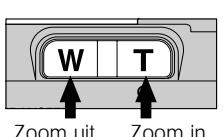

• Bepaal de beelduitsnede van uw onderwerp met behulp van de zoomknop. Druk op de **W** om uit te zoomen, zodat u een ruime beeldhoek krijgt. Druk op de **T** om in te zoomen op uw onderwerp, zodat het groot wordt weergegeven.

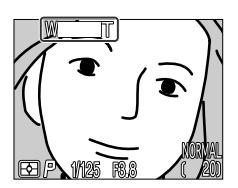

Indicator op monitor geeft hoeveelheid zoom aan bij indrukken van **T** of **W**.

• Wanneer de camera helemaal is ingezoomd naar de **T** (telefoto) kant van de zoomindicator en u houdt **T** twee seconden lang ingedrukt, dan wordt de digitale zoom geactiveerd, waarmee u uw onderwerp nog verder kunt vergroten. (pag. 90).

#### **Houd niets voor de camera**

Om te voorkomen dat uw foto (gedeeltelijk) zwart wordt, dient u uw vingers en andere zaken niet voor het objectief of het flitsvenster te houden.

#### **Andere invalshoek**

Hoewel zoom een handig middel is om de compositie van foto's te bepalen, kunt u ook originele composities creëren door de camera eenvoudig te verplaatsen. Wanneer u tijd heeft, loont het de moeite om de camera vanuit diverse invalshoeken op uw onderwerp te richten ook van bovenaf en van onderaf om de beste compositie te bepalen.

#### **Monitor of zoeker?**

Gebruik de monitor om in één oogopslag de camera-instellingen te kunnen controleren en tegelijkertijd te bekijken hoe de uiteindelijke foto er uit gaat zien. Dit is vooral belangrijk als het beeld door de zoeker niet precies overeenkomt met de uiteindelijke foto, bijvoorbeeld wanneer:

- u macro close-up gebruikt (pag. 93)
- uw onderwerp zich minder dan 1,5 m van de camera bevindt
- u digitale zoom gebruikt (pag. 90)
- u een optionele lensconverter voor groothoek of telefoto fotografie gebruikt (pag. 145).

Wanneer u het fotokader in de zoeker bepaalt, kunt u stroom besparen door de monitor uit te zetten (zie hieronder). U kunt de zoeker ook gebruiken wanneer u door fel licht de weergave op de monitor niet goed kunt zien.

#### **Besturing monitor**

Met de ▲ knop op de multi-selector kunt u de monitor in de standen AUTO, SCENE, CSM en  $\boxed{\blacktriangleright}$  besturen. Druk op ▲ om in de onderstaande volgorde door de monitorinstellingen te lopen.

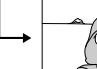

Monitor toont camerainstellingen en beeld

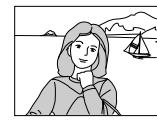

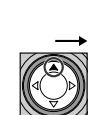

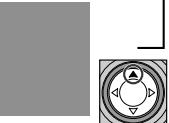

Monitor toont alleen beeld

Monitor uit

### **Stap 4—Stel scherp en druk af**

#### **1 Stel scherp**

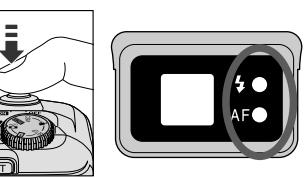

• In de stand AUTO stelt de camera scherp op het onderwerp in het midden van het beeld. Om scherp te stellen op het onderwerp dient u de ontspanknop half in te drukken. Controleer daarna de status van het groene lampje (autofocus) en het rode lampje (flitser) naast de zoeker.

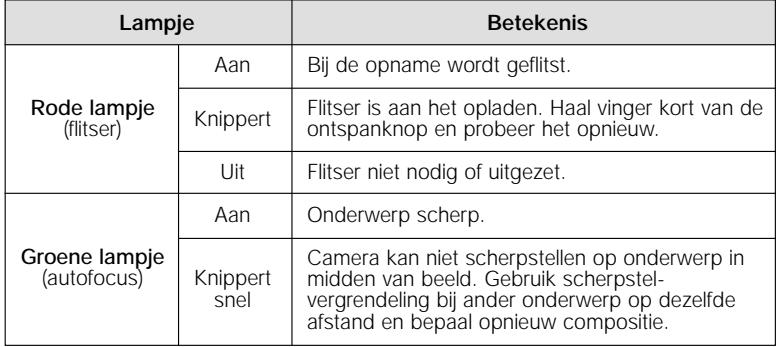

### **2 Neem de foto**

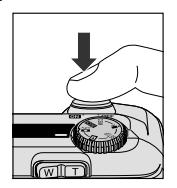

• Om een foto te maken dient u de ontspanknop helemaal in te drukken.

#### **Scherpstellen op onderwerp dat niet in het midden staat: scherpstelvergrendeling**

Afhankelijk van het effect dat u wilt bereiken kan het zijn dat uw onderwerp zich niet in het midden van de uiteindelijke foto bevindt. In de standen AUTO en SCENE (behalve Portret en Close-up) (pag. 65,67), stelt de camera automatisch scherp op het onderwerp in het midden van het beeld. Wanneer u de ontspanknop half indrukt en uw onderwerp bevindt zich niet in het midden van het beeld, dan stelt de camera scherp op de achtergrond, zodat het hoofdonderwerp onscherp kan zijn. Met de scherpstelvergrendeling kunt u eerst op uw onderwerp scherpstellen en vervolgens opnieuw de compositie bepalen voordat u een foto neemt.

#### **1 Stel de camera scherp**

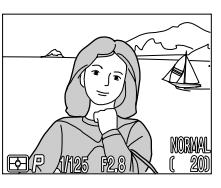

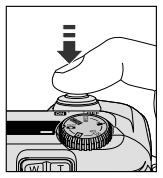

• Plaats het onderwerp in het midden van het beeld en druk de ontspanknop half in.

### **2 Controleer het groene lampje**

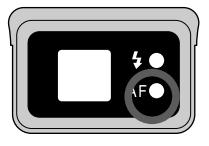

• Controleer wanneer u de ontspanknop half indrukt of het groene (autofocus) lampje naast de zoeker continu brandt, wat betekent dat het onderwerp scherp is. De scherpstelling blijft vergrendeld zolang u de ontspanknop half ingedrukt houdt.

#### **3 Bepaal de compositie opnieuw en maak een foto**

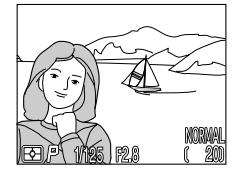

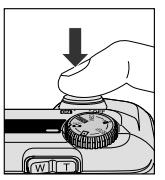

• Houd de ontspanknop half ingedrukt en bepaal opnieuw de compositie van uw foto. Druk de ontspanknop helemaal in om een foto te maken.

Verander de afstand tussen de camera en het onderwerp niet wanneer de scherpstelvergrendeling van kracht is. Als uw onderwerp zicht verplaatst, haal uw vinger dan van de ontspanknop en stel scherp met de nieuwe afstand.

### **Stap 5—Controleer het resultaat**

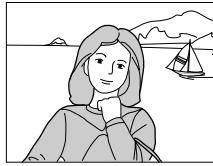

Na elke foto knippert het groene lampje als de camera de foto op de CF geheugenkaart opslaat. Als de monitor aanstaat, wordt de foto die u zojuist heeft gemaakt kort op de monitor getoond. Als u meer foto's maakt terwijl de vorige foto's nog worden opgeslagen, worden de laatste foto's

in een tijdelijke geheugenbuffer bewaard voordat ze op de CF geheugenkaart worden opgeslagen. U kunt doorgaan met fotograferen tot de buffer vol is (de buffer heeft capaciteit voor circa acht beelden met een grootte van FULL en een beeldkwaliteit van NORMAL). Als de buffer vol is, verschijnt er een zandloper-icoon  $\bar{x}$  en wordt de ontspanknop even geblokkeerd. U kunt weer foto's maken zodra er genoeg geheugen beschikbaar is in de buffer en de  $\bar{x}$  icoon niet langer getoond wordt.

#### **Tijdens het opslaan van foto's**

Tijdens de opslag van de foto's op de CF geheugenkaart knippert het groene lampje. U dient de CF geheugenkaart niet uit te nemen, de batterij niet te verwijderen en de lichtnetadapter (apart verkrijgbaar) niet los te koppelen voordat het lampje is opgehouden met knipperen. Wanneer tijdens het opslaan de kaart wordt verwijderd of de stroom wordt onderbroken kan dit leiden tot informatieverlies.

#### **Stap 6—Zet de camera uit**

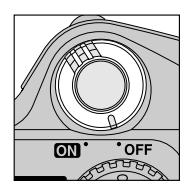

Wanneer u klaar bent met de camera gebruiken, zet de camera dan uit om de batterij te sparen.

#### **Stap 7—Ondersteuning bij creatieve fotografie: een stand kiezen**

**2**

Hoewel de standaardinstellingen in de AUTOstand geschikt zijn voor uiteenlopende situaties, zijn voor sommige composities speciale combinaties van instellingen nodig. In de SCENEstand selecteert u de scène uit een menu met speciale opnamesituaties. De camera past de instellingen automatisch aan voor optimale resultaten.

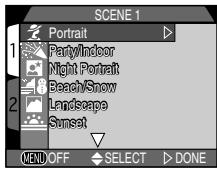

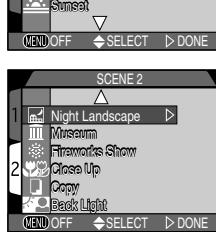

#### **Opnemen in de SCENE-stand**

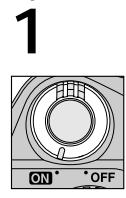

「列戸 1/186 「28

Zet de camera aan en controleer het aantal resterende opnamen.

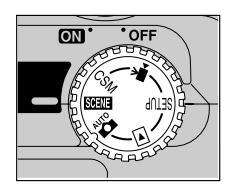

Zet de keuzeknop op SCENE.

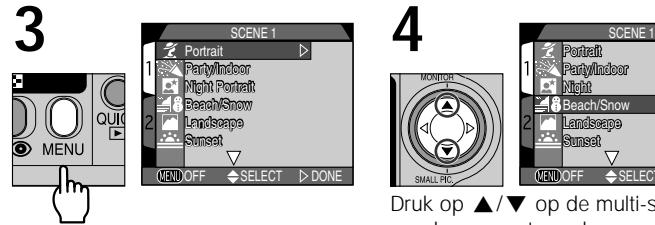

Druk op de MENU-knop om het menu met SCENE-standen weer te geven.

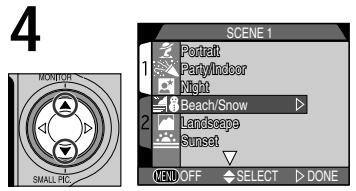

Druk op ≤/≥ op de multi-selector om de gewenste ondewerpsstand te selecteren.

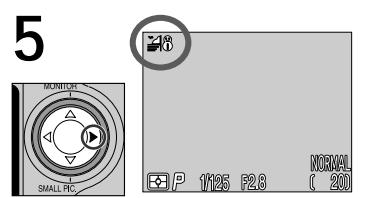

Druk op > om de selectie door te voeren en terug te keren naar de opnamestand.

• De gekozen onderwerpsstand wordt middels een icoon op de monitor weergegeven.

#### **7 Scherpstellen en afdrukken**

## **5 6 Pas de camera-instellingen aan**

- Afhankelijk van de gekozen onderwerpsstand kan het zijn dat u aanpassing wilt maken aan de flits en scherpstelling (zie pag. 64 en 65 voor beperkingen).
- Beeldkwaliteit- en grootte kunnen worden aangepast in het SETUPmenu (pag. 103).

• Stel de camera scherp en neem een opname, zoals beschreven op pag. 60-61. Afhankelijk van de gekozen onderwerpsstand is het mogelijk het scherpstelveld handmatig te selecteren, waardoor u in staat bent scherp te stellen op een onderwerp dat zich niet in het midden van het beeld bevindt, zonder scherpstelvergrendeling te gebruiken.

#### **Opmerking over de SCENE-stand**

- Gebruik de SCENE-stand niet wanneer u foto's maakt welke u later wilt retoucheren op de computer.
- Afhankelijk van het onderwerp kan het soms voorkomen dat de SCENE-stand niet het gewenste resultaat oplevert. Wanneer u niet tevreden bent met de resultaten van de SCENE-stand kunt u de normale automatische stand proberen.
- In de SCENE-stand wordt de Ruisonderdrukkingsfunctie (pag.154) automatisch ingeschakeld bij sluitertijden langer dan 1/4 sec., om het effect van ruis in het opgenomen beeld te minimaliseren. Wanneer deze functie is ingeschakeld, is de benodigde tijd voor het opslaan van een beeld op de CF geheugenkaart ongeveer twee maal zo lang.

Wanneer u de MENU-knop indrukt op het menu met onderwerpsstanden te tonen, dan zal de laatst gebuikte instelling gemarkeerd worden. Druk nogmaals op de MENU-knop om het menu te verlaten.

### **Het menu van de SCENE-stand**

**Z** Portrait: Voor portretten. Hoofdonderwerp steekt duidelijk af en achtergronddetails worden onscherp gehouden, zodat de compositie diepte krijgt. De mate waarin de achtergronddetails verzacht worden is omgekeerd evenredig met de hoeveelheid licht.

**Scherpstelstand:** Autofocus en autofocus + zelfontspanner kan worden geselecteerd.

**Scherpstelveld:** de functie AF-gebied wordt op **Manual** gezet, zodat het scherpstelpunt met behulp van de multiselector gekozen kan worden

d**Party/Indoor:** Voor binnenopnamen waarbij details in de achtergrond belangrijk zijn, of voor opnamen bij kaarslicht.

**Flitserstand:** Automatisch met rode-ogen-reductie/ langzame synchronisatie.

**Scherpstelstand:** Autofocus en autofocus + zelfontspanner kan worden geselecteerd.

\* In sommige situaties wordt een lange sluitertijd geselecteerd. Om camerabeweging te voorkomen dient u de camera stabiel te plaatsen of een statief te gebruiken.

**Di** Night Portrait: Geschikt voor portretten buiten 's avonds waarbij het hoofdonderwerp en de achtergrond in balans worden gebracht.

**Flitserstand:** Automatisch met rode-ogen-reductie/ langzame synchronisatie.

**Fokusering:** Autofocus en autofocus + zelfontspanner kan worden geselecteerd.

\* In sommige situaties wordt een lange sluitertijd geselecteerd. Om camerabeweging te voorkomen dient u de camera stabiel te plaatsen of een statief te gebruiken.

**Bi** Beach/Snow: Geschikt voor foto's waarbij heldere onderwerpen als sneeuwvelden, stranden en zonovergoten waterpartijen kleurrijk moeten worden vastgelegd.

**Flitserstand:** Geen beperkingen. **Scherpstelstand:** Geen beperkingen.

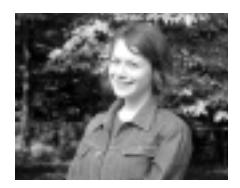

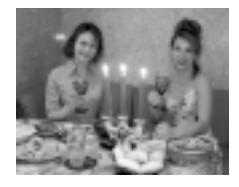

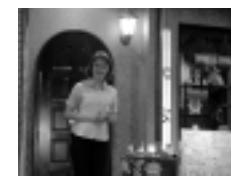

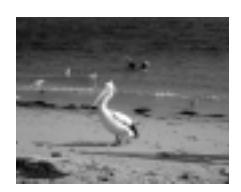

**Landscape:** Geschikt voor levendige landschapsfoto's waarin contouren, kleuren en contrasten van onderwerpen als gebouwen en bossen worden versterkt.

**Flitserstand:** Flitser uit.

**Scherpstelstand:** Oneindig en oneindig + zelfontspanner kan worden geselecteerd.

Sunset: Geschikt voor foto's waarin de warme tinten van de zonsopgang en -ondergang moeten worden vastgehouden.

**Flitserstand:** Flitser uit.

**Fokusering:** Autofocus, autofocus + zelfontspanner en oneindig kan worden geselecteerd.

**Might Landscape:** Geschikt voor foto's waarbij met een lange sluitertijd verbazingwekkende nachtelijke vergezichten kunnen worden vastgelegd.

**Flitserstand:** Flitser uit.

**Scherpstelstand:** Oneindig en oneindig + zelfontspanner kan worden geselecteerd.

- \* Een lange sluitertijd wordt geselecteerd. Om camerabeweging te voorkomen dient u de camera stabiel te plaatsen of een statief te gebruiken.
- Merk op dat de Ruisonderdrukkingsfunctie (pag.154) automatisch wordt ingeschakeld bij sluitertijden langer dan 1/4 sec. Hierdoor is de benodigde tijd voor het opslaan van een beeld op de CF geheugenkaart ongeveer twee maal zo lang.

**IIII Museum:** Geschikt voor foto's binnenshuis waarbij niet geflist mag worden, zoals bij een museum. Zorgt voor een helder beeld zonder te flitsen. **Flitserstand:** Flitser uit.

**Scherpstelstand:** Autofocus, autofocus + zelfontspanner, macro close-up en macro close-up + zelfontspanner kan worden geselecteerd.

\* In sommige situaties wordt een lange sluitertijd geselecteerd. Om camerabeweging te voorkomen dient u de camera stabiel te plaatsen of een statief te gebruiken.

Merk op dat het in sommige musea volledig verboden is foto's te maken, ook zonder flits. Zorg er voor dat u toestemming hebt voordat u foto's neemt.

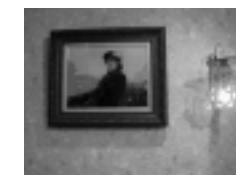

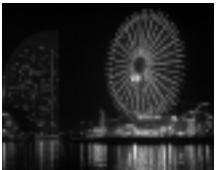

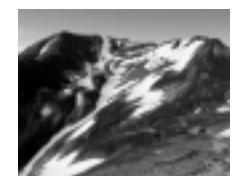

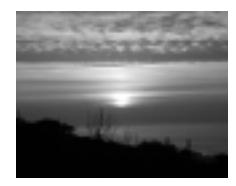

Fireworks Show: Geschikt voor het fotograferen van vuurwerk. De camera reageert sneller op de ontspanknop, zodat u op het juiste moment de foto kunt nemen.

**Flitserstand:** Flitser uit.

**Scherpstelstand:** Oneindig.

- \* Een lange sluitertijd wordt geselecteerd. Om camerabeweging te voorkomen dient u de camera stabiel te plaatsen of een statief te gebruiken.
- Merk op dat de Ruisonderdrukkingsfunctie (pag.154) automatisch wordt ingeschakeld bij sluitertijden langer dan 1/4 sec. Hierdoor is de benodigde tijd voor het opslaan van een beeld op de CF geheugenkaart ongeveer twee maal zo lang.

**ZE** Close Up: Geschikt voor het vastleggen van de levendige kleuren in close-up opnamen van bloemen, insecten en andere kleine voorwerpen met een onscherpe achtergrond.

**Flitserstand:** Flitser uit.

**Scherpstelstand:** Macro close-up en macro close-up + zelfontspanner kan worden geselecteerd.

**Scherpstelveld:** De stand AF-gebied wordt op **Manual** gezet, zodat het scherpstelpunt met behulp van de multi-selector gekozen kan worden (pag. 101).

\* In sommige situaties wordt een lange sluitertijd geselecteerd. Om camerabeweging te voorkomen dient u de camera stabiel te plaatsen of een statief te gebruiken.

**Copy:** Geschikt voor het maken van duidelijke opnamen van tekst of tekeningen op wit karton, visitekaartjes of gedrukte materialen.

**Flitserstand:** Geen beperkingen.

**Scherpstelstand:** Geen beperkingen.

\* Opmerkingen: Als het onderwerp gekleurd is, kunnen de tekst of tekeningen vaag en moeilijk te onderscheiden zijn in de uiteindelijke foto.

**Back Light:** Geschikt voor wanneer uw onderwerp van achteren wordt verlicht, zodat het gezicht in de schaduw valt, of wanneer uw onderwerp in de schaduw staat terwijl de achtergrond helder verlicht is. De flitser wordt automatisch ontstoken om schaduwpartijen op te helderen (invulflits).

**Flitserstand:** Altijd flitsen.

**Scherpstelstand:** Autofocus en autofocus + zelfontspanner kan worden geselecteerd.

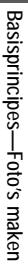

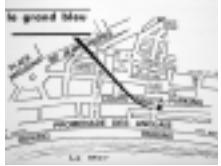

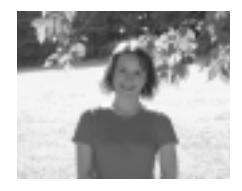

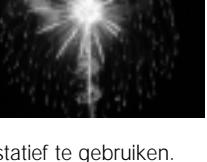

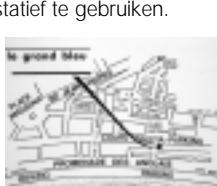

### **Weergeven en wissen**

Bij gebruik van een filmrolletje moest u het rolletje eerst laten ontwikkelen om te weten of uw foto's geslaagd waren. Met de directweergeven-functie van uw digitale Nikon-camera kunt u het resultaat echter meteen bekijken, ook als u bezig ben met voorbereidingen voor uw volgende opname. Zodoende kunt u op basis van al gemaakte foto's de camera-instellingen wijzigen of een betere hoek kiezen. Was uw vorige foto te donker? Misschien zaten uw vingers voor de flitser: probeer het nog eens. Ziet het schitterend witte zand op het strand er groezelig en grijs uit? Gebruik dan de belichtingscorrectie (pag. 100) en probeer het opnieuw (kies een plus-correctie). Zijn de bloemen in die close-up onscherp? Zet selectie beste opname (BSS, pag. 141) aan en probeer het nog eens. Als u een foto heeft gemaakt waar u tevreden mee bent, dan kunt u alle mislukte foto's meteen wissen om ruimte op de CF geheugenkaart te maken voor andere foto's.

#### **Weergavestand (pag. 155)**

Met de weergavefunctie die hier wordt beschreven kunt u foto's en films bekijken zonder de opnamestand te verlaten. Uw digitale Nikon-camera is echter ook voorzien van een uitgebreide weergavestand. U zet de camera in de weergavestand **p** door de keuzeknop op te zetten. In de weergavestand kunt u niet alleen foto's op volle grootte en als thumbnails bekijken, films bekijken en afzonderlijke foto's wissen, maar heeft u ook toegang tot een menu met weergaveopties waarmee u meerdere beelden tegelijk kunt wissen, beelden tegen wissen kunt beschermen, diashows kunt bekijken, beelden kunt selecteren voor overspelen naar de computer en digitale printopdrachten kunt voorbereiden voor het afdrukken van beelden rechtstreeks vanaf de CF geheugenkaart.

Om de direct-weergeven-functie te kunnen gebruiken moet de camera in de opnamestand  $\blacktriangleright$  staan. Druk één keer op de knop om eerder genomen foto's in de linker bovenhoek van de monitor weer te geven, en twee keer om de beelden schermvullend weer te geven. Wanneer u voor de derde keer op de knop drukt, keert u terug naar het opnamemenu.

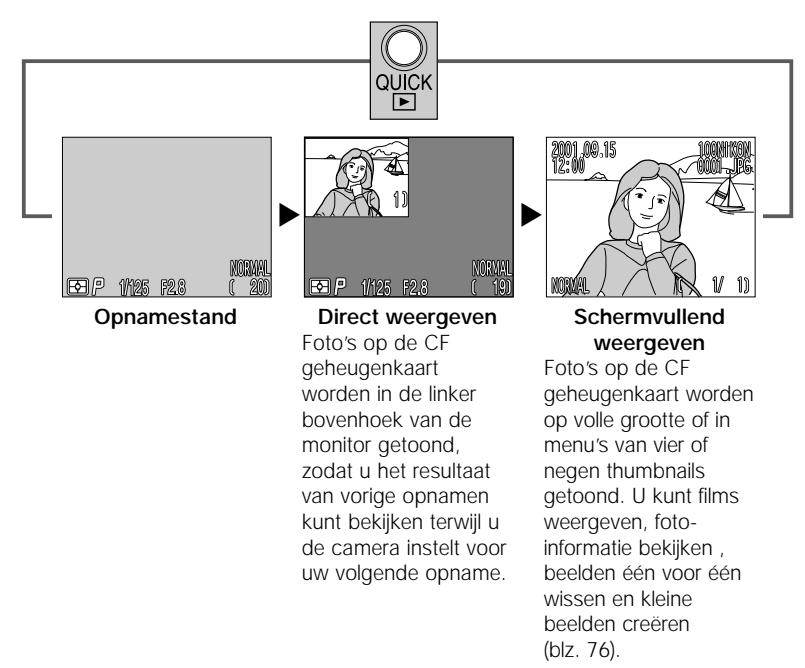

### **Direct weergeven**

Wanneer u op de **D** knop drukt om beelden direct weer te geven, wordt de meest recente foto op de CF geheugenkaart in de linker bovenhoek van de monitor getoond.

U kunt de volgende handelingen uitvoeren:

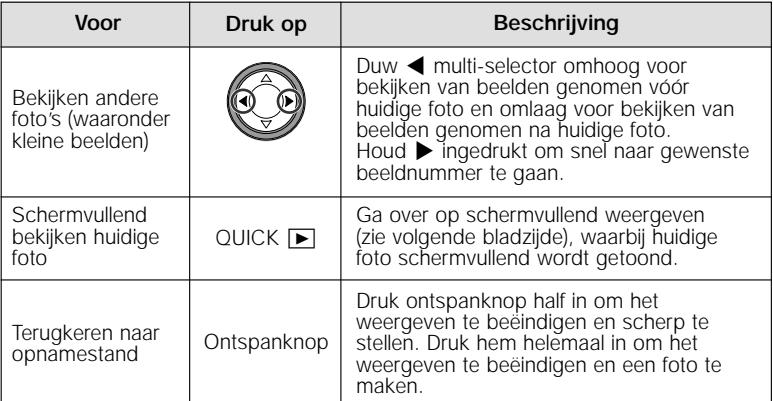

\* De werking van alle andere bedieningsorganen is hetzelfde als in de opnamestand.

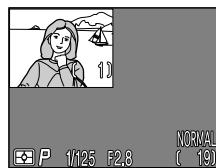

### **Schermvullend weergeven**

In de direct-weergeven-stand dient u op de QUICK  $\boxed{\blacktriangleright}$  knop te drukken om over te gaan op schermvullend weergeven. Het beeld dat in de direct-weergeven-stand werd getoond wordt nu schermvullend weergegeven.

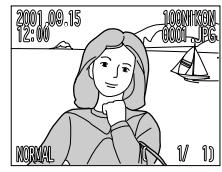

U kunt de volgende handelingen uitvoeren:

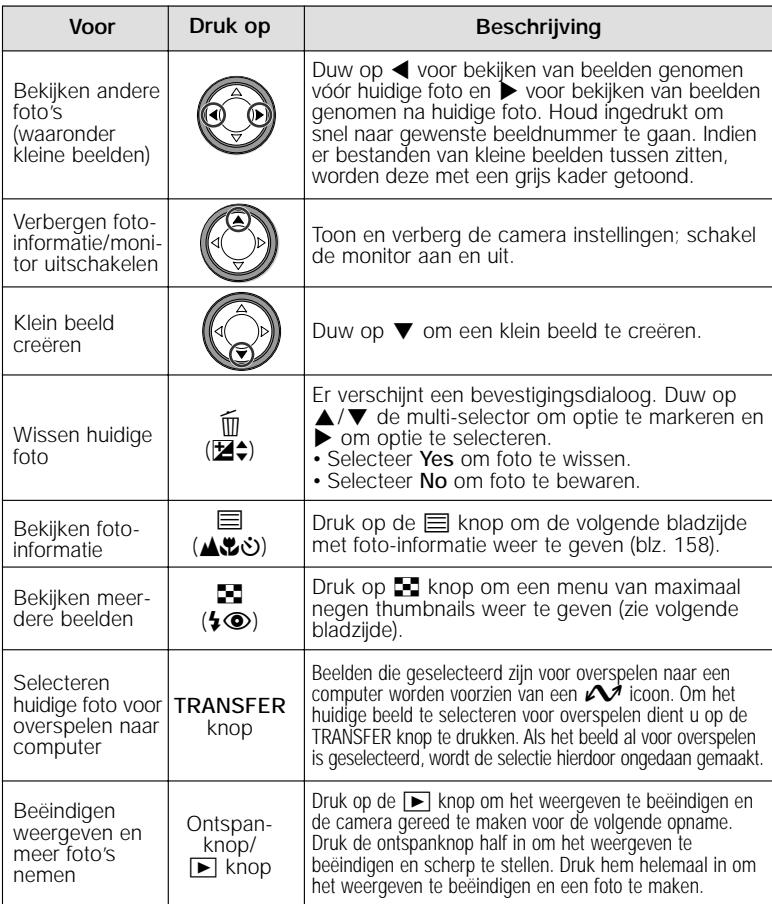

### **Thumbnails weergeven**

Wanneer u bij het schermvullend weergeven van foto's op de  $\blacksquare$  knop drukt verschijnt er een menu met negen thumbnails. Wanneer de thumbnails worden getoond kunt u de volgende handelingen uitvoeren:

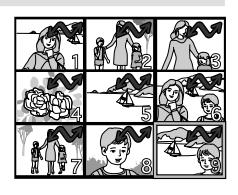

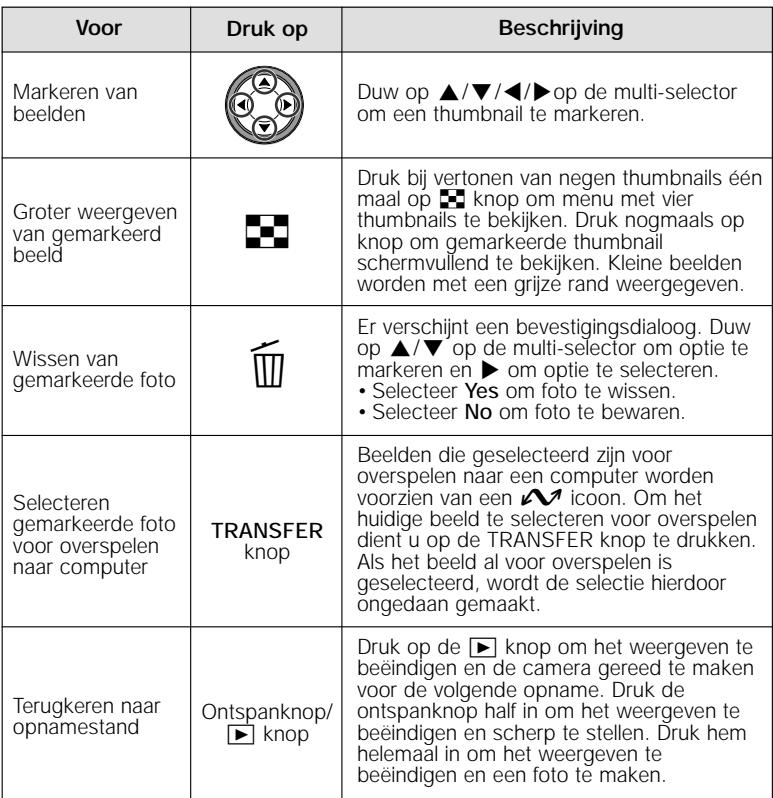
#### **Beelden selecteren voor overspelen naar een computer**

Bij het schermvullend weergeven van beelden en het weergegeven van thumbnails kunt u beelden die u naar uw computer wilt kopiëren selecteren en de-selecteren met de TRANSFER-knop. Met deze knop kunt u de selectie van geselecteerde beelden ook ongedaan maken.

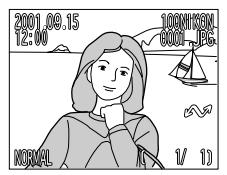

**Schermvullend** weergegeven

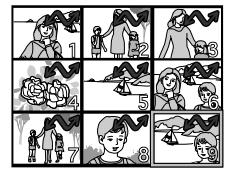

**Thumbnails** weergegeven

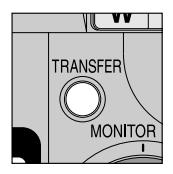

TRANSFER-knop

- Naast de beelden die u voor overdracht heeft geselecteerd verschijnt een  $\sim$  icoon. Wanneer u een niet gemarkeerd beeld selecteert en op de TRANSFER-knop drukt, zal een  $\mathcal N$  icoon verschijnen en zal het beeld voor overdracht worden aangemerkt.
- Wanneer u een reeds gemarkeerd beeld selecteert en op de TRANSFERknop drukt, zal de  $\mathcal M$  icoon verdwijnen en zal het beeld niet meer voor overdracht worden aangemerkt.
- Beelden kunnen ook voor overspelen worden geselecteerd wanneer u de keuzeknop op D zet wanneer de camera in de weergavestand staat (pag. 156, 162).

# *Hoe nu verder?*

Na het volschieten van een rolletje moeten gebruikers van traditionele fotocamera's hun foto's laten ontwikkelen en afdrukken. Afdrukken kan met een digitale camera natuurlijk ook, maar er is méér mogelijk? In dit hoofdstuk worden een aantal tips gegeven over het uitvoeren van de volgende basistaken:

*Hoe stuur ik foto's naar familie en vrienden?* In dit gedeelte wordt advies gegeven over het versturen van foto's via e-mail en Internet.

#### *Hoe maak ik afdrukken?*

Hier staat informatie over Digital Print-Order Format (DPOF) en over het maken van foto's die u wilt afdrukken.

#### *Hoe vind ik mijn foto's terug?*

In dit gedeelte treft u een overzicht aan van het gebruik van beeldarchiveringssoftware voor het bekijken en opslaan van uw foto's.

*Wat er verder mogelijk is met uw digitale camera*

> **Hoe stuur ik foto's naar familie en vrienden? pag. 76-81**

**Hoe maak ik afdrukken? pag. 82-84**

**Hoe vind ik mijn foto's terug? pag. 85**

# **Hoe stuur ik foto's naar familie en vrienden?** *Foto's versturen via e-mail en Internet*

Het spreekt voor zich dat digitale camera's digitale beelden produceren. Door hun digitale vorm kunnen deze beelden gemakkelijk worden gekopieerd naar een computer, waar ze kunnen worden opgeslagen, bekeken, via e-mail kunnen worden verstuurd of op een verwijderbaar medium (zoals een diskette, een CD-R of een Zip-disk) kunnen worden opgeslagen voor aanlevering bij de fotowinkel. Bij het kopiëren van beelden naar een computer speelt de bij uw camera geleverde Nikon View software een centrale rol. Hieronder wordt beschreven hoe u foto's maakt die geschikt zijn voor elektronische verzending en hoe u ze naar uw computer overspeelt. Meer informatie over het gebruik van Nikon View treft u aan in "Naslaghoofdstuk: Aansluitingen" (pag. 178).

# **Foto's maken voor versturing via e-mail en Internet**

Uw camera slaat beelden op in TIFF en JPEG-formaat, dat door een groot aantal beeld ondersteunende programma's kan worden gelezen, inclusief webbrowsers zoals Netscape Navigator en Internet Explorer en e-mail software als Eudora en Outlook. Hierdoor zijn deze beelden bij uitstek geschikt voor versturing per e-mail of Internet. Let er echter op dat beelden bestemd voor elektronische versturing klein dienen te zijn, zowel wat betreft hun fysieke afmetingen (zodat ze in het venster van een webbrowser of de e-mail software passen) en wat betreft de hoeveelheid informatie die ze bevatten (zodat het niet te lang duurt om ze te up- of downloaden via een Internetverbinding).

#### **Beeldkwaliteit en –grootte**

Wanneer u als beeldkwaliteit BASIC of NORMAL kiest wordt de bestandsgrootte kleiner, zodat het minder tijd kost om de beelden via een Internetverbinding te versturen. Niet alleen zijn VGA (640 x 480 pixels) beelden klein genoeg om bij weergave op de meeste computers in een browservenster te passen, maar door de vermindering in grootte kan het bestand ook sneller worden verstuurd. Het is mogelijk om de beeldkwaliteit en –grootte in te stellen in het SET-UP menu of de CSM-stand, wanneer u beelden voor elektronische verspreiding wilt maken. De COOLPIX885 kan echter ook met één druk op de knop **kleine beelden** maken voor e-mail en webtoepassingen.

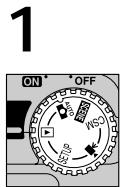

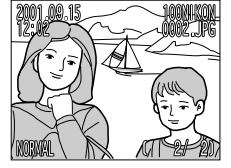

Toon een beeld schermvullend om een klein beeld te kunnen maken.

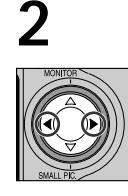

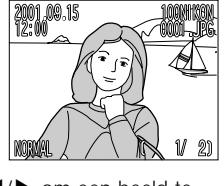

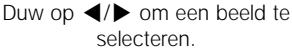

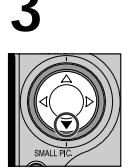

Duw op ▼ (SMALL PIC.-knop).

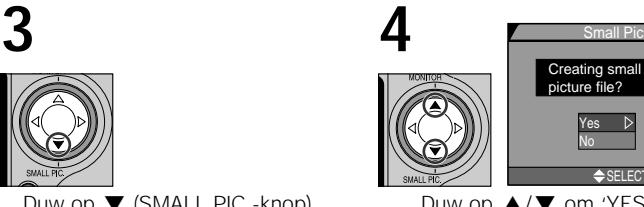

Creating small picture file? Yes No  $SELECT \geq SET$ Duw op ▲/▼ om 'YES' te

markeren.

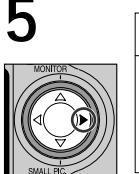

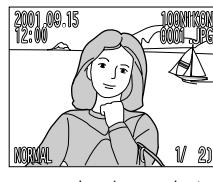

Duw op > om een kopie van het beeld op de ingestelde waarden voor kleine beelden te maken.

• Er wordt een klein beeld met de ingestelde grootte (standaard 640x480 pixels) gecreëerd.

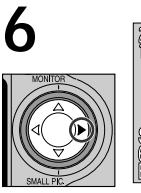

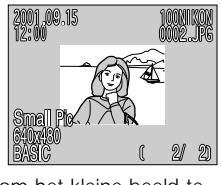

Duw op > om het kleine beeld te bevestigen.

## **Over kleine beelden**

• De beeldkwaliteit van kleine beelden is altijd BASIC, zelfs wanneer de beeldkwaliteit van de originele foto daarvan afwijkt.

## **Over kleine beelden**

- Kleine beelden die zijn gemaakt door de COOLPIX885 hebben namen met de vorm "SSCNnnnn,jpg", waarbij nnnn een viercijferig getal is dat automatisch door de camera wordt toegekend (bijv. "SSCN0002.jpg").
- De standaardgrootte voor kleine beelden kan worden ingesteld met de **Small Pic**. optie in het PLAYBACK menu.
- $\cdot$  Bij direct afspelen op volle grootte of weergeven  $\blacktriangleright$  worden kleine beeldbestanden weergegeven in circa 1/4 van het volledige scherm, omgeven door een grijs kader. Bij thumbnail weergaves worden kleine bestanden weergegeven met een grijze rand.
- Kleine beelden kunnen niet beeldvullend worden weergegeven.
- Kleine beelden worden niet weergegeven bij een diashow (pag. 168)
- De markering voor overspelen bij kleine beelden zal zodanig worden ingesteld dat hij overeenkomt met de originele foto.
- De instellingen voor beschermen, printopdrachten en verbergen van kleine beelden worden niet automatisch afgestemd op de instellingen van de originele beelden.

## **De grootte van kleine beelden aanpassen**

Selecteer een van de opties in het Small Pic. Menu van het PLAYBACK-menu (pag.175). De grootte van kleine beelden kan worden ingesteld op één van deze vier waarden: 640x480, 320x240, 160x120 en 96x72 pixels.

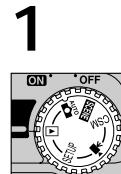

Zet de keuzeknop op  $\blacktriangleright$ .

**2** PLAY BACK MENU Delete Folders Slide Show Protect Hide Image Print Set **MENI**  $PAGE2 \Leftrightarrow \text{SELECT} \Rightarrow \text{SET}$ 

Duw op de MENU-knop om het weergavemenu op te roepen.

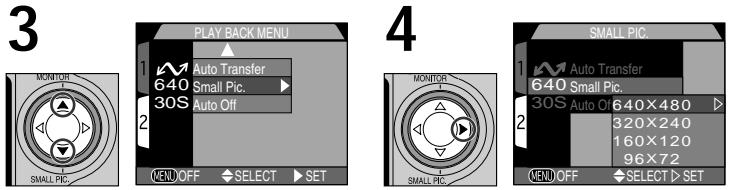

Markeer "Small Pic."

Toon opties.

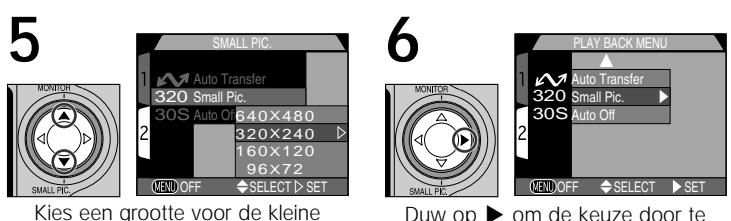

voeren.

#### **Opmerkingen over het maken van kleine beelden**

In de volgende situaties kunnen kleine beelden niet worden gemaakt:

- Wanneer er een klein beeld op de monitor wordt getoond
- Bij een beeldbestand met kwaliteit HI

beelden.

- Bij Ultra-hoge-snelheid bestanden en filmbestanden
- Indien er onvoldoende ruimte op de CF geheugenkaart is om een klein bestand te maken
- In de standen direct weergeven, thumbnails direct weergeven en thumbnails afspelen

#### **Opmerkingen over wissen van kleine beelden**

- Indien een klein beeld wordt gewist, blijft de originele foto in tact
- Het kleine beeld blijft in tact, zelfs wanneer het originele beeld wordt gewist.

#### **Opmerkingen over kleine beelden**

- Wanneer men Nikon View 4.2 gebruikt kunnen kleine beelden als thumbnail worden weergegeven; het normaal weergeven en printen er van is met de ingebouwde viewer echter niet mogelijk.
- Wanneer kleine beelden, welke zijn gemaakt met een COOLPIX885, met een ander type camera worden gebruikt, is het mogelijk dat de kleine beelden niet juist worden weergegeven of overgespeeld naar de computer.
- De 'kleine beelden' functionaliteit van de COOLPIX885 werkt niet gegarandeerd met beelden die met een andere digitale camera zijn gemaakt.

# **Beelden elektronisch versturen**

Nadat u de beelden die u wilt versturen heeft genomen, kunt u ze naar uw computer kopiëren voor versturing via e-mail.

# **1Installeer Nikon View**

• Installeer Nikon View en de bij uw camera geleverde beeldarchiveringssoftware zoals beschreven bij "Naslaghoofdstuk: Aansluitingen" (pag. 178).

# **2 Selecteer te kopiëren beelden**

- Zet de keuzeknop op  $\blacktriangleright$  en zet de camera aan. Druk vervolgens op de knop **7** om een bladzijde met thumbnails weer te geven (pag. 162). Controleer of de beelden die u naar uw computer wilt kopiëren voorzien zijn van een  $\mathcal N$ icoon. Om beelden zonder deze icoon voor overspelen te selecteren of om de selectie van beelden met de icoon ongedaan te maken dient u het beeld te markeren en op de TRANSFER-knop te drukken.
- Wanneer het originele beeld wordt gemarkeerd voor overdracht, dan zal automatisch het bijbehorende kleine beeld ook voor overdracht worden gemarkeerd. Omgekeerd echter zal het de-markeren van het originele- of het kleine beeld niet automatisch tot gevolg hebben dat de status van het bijbehorende andere beeld wordt aangepast.

# **3 Sluit de camera op de computer aan**

• Zet de computer aan en sluit uw camera aan zoals beschreven bij "Naslaghoofdstuk: Aansluitingen" (pag. 178). Wanneer de camera is aangesloten en wordt aangezet start Nikon View automatisch.

#### **Waarschuwing bij het overzetten van de beelden**

Voer geen van de onderstaande handelingen uit op het moment dat de beelden worden overgezet naar de computer, nadat de TRANSFER-knop is ingedrukt.

- De geheugenkaart verwijderen
- De camera uitschakelen
- De USB-kabel loskoppelen
- Zie pag. 121 voor meer informatie over het selecteren van beelden voor overspelen wanneer ze worden gemaakt
- Zie pag. 174 voor meer informatie over het selecteren van beelden voor overspelen nadat ze zijn gemaakt

# **4 Kopieer beelden met icoon naar computer**

• Druk op de TRANSFER-knop op de camera om alle beelden die voor overspelen naar uw computer geselecteerd zijn te kopiëren. Het bericht "PREPARING TO TRANSFER" verschijnt op de monitor van de camera. Na een korte pauze begint het kopiëren en wordt het bericht "TRANSFERRING IMAGE TO COMPUTER" getoond.

# **5 Koppel de camera los van de computer**

• Wanneer alle gemarkeerde beelden zijn gekopieerd wordt op de monitor het bericht "TRANSFER COMPLETED" getoond. Wanneer dit bericht is verschenen dient u op "Hardware loskoppelen of uitwerpen" in de taakbalk te drukken en Stop USB Disk te selecteren (Windows Me, Windows 2000), of te dubbelklikken op Deze Computer, de Verwisselbare schijf die overeenkomt met de camera te selecteren, het File (Bestand) menu te openen en Eject te selecteren (Windows 98, Windows 98SE). Voor de Macintosh dient u het Volume dat overeenkomt met de camera in de prullenbak te slepen. Zet vervolgens de camera uit en koppel de USB-kabel los (pag. 178). De beelden die naar uw computer zijn gekopieerd kunnen aan een e-mail bericht worden gehangen (zie hiervoor de handleiding bij uw e-mail programma), of naar uw persoonlijk homepage worden ge-upload.

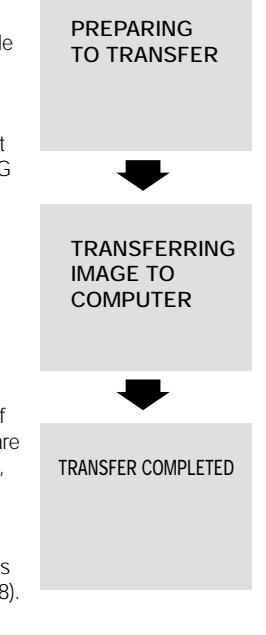

#### **Opmerking over het aansluiten van de camera op uw computer**

Wanneer de camera is aangesloten op uw computer en u de camera aanzet, dan schuift het objectief uit. Zorg dat de lensdop van de camera verwijderd is voordat u de camera op uw computer aansluit.

#### **Beeldarchiveringssoftware**

Afhankelijk van het land van aankoop wordt de COOLPIX885 geleverd met Canto Cumulus, iView Media Pro of Fotostation Easy. De documentatie op de bij uw camera geleverde Nikon View 4 naslag-CD bevat aanwijzingen voor het installeren van deze applicaties (pag. 179). Als u Cumulus of iView Media Pro gaat gebruiken, vergeet dan niet om de beeldarchiveringssoftware te installeren voordat u Nikon View installeert. Als u Fotostation Easy gaat gebruiken, installeer dan eerst Nikon View 4 en pas daarna Fotostation Easy.

Digitale foto's kunnen op diverse manieren worden afgedrukt. Veel fotozaken accepteren nu beeldbestanden op CompactFlash™ geheugenkaarten of op diskette. Daarnaast voldoen sommige professionele printsystemen en ink jet printers aan het Digital Print Order Format (DPOF), zodat u de beelden kunt afdrukken via digitale printopdrachten die op de CF geheugenkaart van de camera zijn opgeslagen. Als u een daarvoor geschikte printer heeft, kunt u uw printopdrachten ook thuis verwerken met behulp van Nikon View. Met veel nieuwe kleurenprinters voor thuisgebruik krijgt u een resultaat dat bijna net zo goed is als dat van professionele apparaten, tegen een betaalbare prijs. Hieronder wordt beschreven hoe u foto's maakt die moeten worden afgedrukt en worden enkele opties voor het afdrukken van foto's aangegeven.

# **Foto's maken om af te drukken**

Bij het maken van foto's die u wilt afdrukken spelen de beeldgrootte en in mindere mate de beeldkwaliteit een belangrijke rol. De beeldgrootte bepaalt de maximale afmetingen waarbij de foto kan worden afgedrukt. Als een "small-size image" wordt afgedrukt op een groot formaat, dan zijn de afzonderlijke puntjes waar de foto uit bestaat (pixels) met het blote oog zichtbaar, zodat het beeld er grof en oneffen uitziet. Veel inkjetprinters voor thuisgebruik hebben een streefresolutie voor het printen van kleurenbeelden van circa 200 dpi (dots per inch). Bij deze resolutie wordt een VGA-foto met een grootte van 640 x 480 pixels afgedrukt op een formaat van circa 8 x 6 cm, terwijl een beeld met een grootte van FULL kan worden afgedrukt op een formaat van circa 20 x 15 cm.

Hoe hoger de instelling voor beeldkwaliteit en beeldgrootte, des te beter is het resultaat bij het afdrukken van het beeld, vooral bij grotere afdrukformaten. Het is aan te bevelen om bij het maken van foto's die u op een later tijdstip wilt afdrukken de beeldkwaliteit op FINE of NORMAL te zetten en de beeldgrootte op XGA of FULL. Zie de aanwijzingen in het vorige gedeelte voor informatie over het instellen van de beeldkwaliteit en grootte (pag. 103).

# **Digital Print-Order Format (DPOF)**

De optie Print Set in het weergavemenu wordt gebruikt om een digitale printopdracht te creëren die in Digital-Print Order Format (DPOF) wordt opgeslagen op de CF geheugenkaart. Nadat u een printopdracht heeft aangemaakt, kunt u de kaart uit de camera nemen en in een DPOFcompatibel apparaat plaatsen. Dit kan een desk top fotoprinter zijn of een professioneel afdruksysteem. Nu kunt u de foto's direct vanaf de kaart afdrukken. Zo maakt u een digitale printopdracht aan:

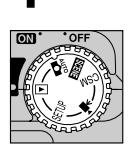

Plaats de CF te drukken beelden in de camera, zet de camera aan en zet de keuzeknop op  $\boxed{\blacktriangleright}$ .

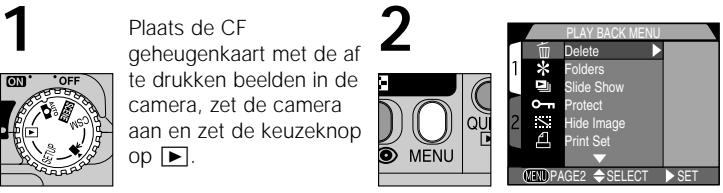

Druk op MENU-knop om PLAY BACK menu op te roepen.

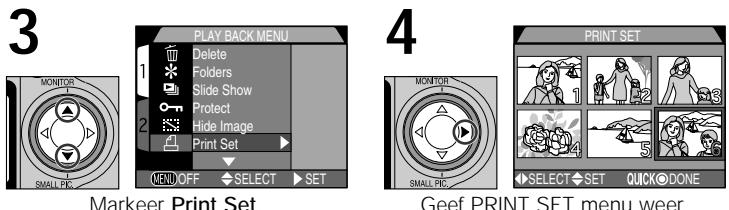

Geef PRINT SET menu weer.

**5** Selecteer beelden voor afdrukken zoals beschreven bij "Printopdrachten maken: het Print-Set-menu" (pag. 172).

• De printopdracht wordt opgeslagen op de CF geheugenkaart en kan op elk gewenst tijdstip worden aangevuld of gewijzigd. Voordat u beelden afdrukt, dient u de camera uit te zetten en de kaart te verwijderen.

# **Afdrukken vanaf verwijderbare media**

Als de fotozaak waar u uw foto's wilt laten afdrukken geen DPOF ondersteunt, is het misschien mogelijk om de beelden aan te leveren op diskette of een ander verwijderbaar medium (vraag eerst wat dit gaat kosten en welke typen diskettes en bestandsformaten de fotozaak kan verwerken). U kunt beelden naar uw harde schijf kopiëren met Nikon View. Zie de Nikon View naslaggids voor informatie over de handelingen die u kunt uitvoeren wanneer de camera op uw computer is aangesloten.

# **Hoe vind ik mijn foto's terug?** *Gebruik van beeldarchiveringssoftware*

Wanneer u eenmaal grote aantallen foto's naar uw computer heeft gekopieerd, kan het lastig zijn om bepaalde foto's terug te vinden die u misschien een tijd geleden heeft gemaakt en waar u nu extra afdrukken van wilt maken. Met de bij uw camera geleverde beeldarchiveringssoftware kunt u uw foto's in categorieën onderverdelen, zodat u ze makkelijker kunt terugvinden. Ook kunt u de software gebruiken om previews te bekijken van beelden die op uw computer zijn opgeslagen en om de beelden in uw favoriete beeldverwerkingsprogramma te openen. Zie voor verdere informatie de documentatie bij uw beeldarchiveringssoftware.

## **Beeldarchiveringssoftware**

Afhankelijk van het land van aankoop wordt de COOLPIX885 geleverd met Canto Cumulus, iView Media Pro of Fotostation Easy. De documentatie op de bij uw camera geleverde Nikon View 4 naslag-CD bevat aanwijzingen voor het installeren van deze applicaties (pag. 179). Als u Cumulus of iView Media Pro gaat gebruiken, vergeet dan niet om de beeldarchiveringssoftware te installeren voordat u Nikon View installeert. Als u Fotostation Easy gaat gebruiken, installeer dan eerst Nikon View 4 en pas daarna Fotostation Easy.

# *Naslaghoofdstuk*

Dit hoofdstuk is als volgt onderverdeeld:

# *Meer dan kijken en knippen*

Hier treft u informatie aan over de meest gebruikte camera-instellingen zoals zoom, flitsstand, scherpstelling en gebruiksstand.

### *Camera-instellingen*

In dit deel leest u hoe u de camera kunt configureren met de opties in het SET-UP-menu.

#### *Geavanceerde fotografie*

Hier worden de opties beschreven die beschikbaar zijn in het CSM-opnamemenu.

#### *Beelden weergeven*

Lees dit gedeelte voor een uitgebreide beschrijving van de weergavestand.

#### *Aansluitingen*

Hier leest u hoe u uw camera kunt aansluiten op een computer en beelden naar uw computer kunt kopiëren met Nikon View

#### *Technische gegevens*

In dit gedeelte wordt beschreven hoe u uw camera in goed conditie houdt en wat u moet doen als hij niet naar verwachting functioneert. Ook wordt een lijst met cameraspecificaties en optionele accessoires verkrijgbaar voor de COOLPIX885 gegeven.

## *Trefwoordenregister*

Een alfabetisch register van de onderwerpen die in deze handleiding aan bod komen.

*De fijne kneepjes*

**Meer dan kijken en knippen pag. 88-101**

> **Camerainstellingen pag. 102-125**

**Geavanceerde fotografie pag. 126-154**

**Beelden weergeven pag. 155-175**

**Aansluitingen pag. 178-186**

**Technische gegevens pag. 187-205**

**Trefwoordenregister pag. 202-205**

Hieronder worden de handelingen toegelicht die u met behulp van de keuzeknop en de knoppen achterop de camera kunt uitvoeren in de automatische stand (AUTO), de onderwerpsstand, CSM-stand en de filmstand.

# **Creatieve fotografie: een stand kiezen**

Hoewel de automatische stand met zijn uitgebreide reeks menu-opties en camera-instellingen geschikt is voor bijna iedere situatie, vereisen sommige composities, zoals portretten of landschappen, speciale combinaties van instellingen die alleen voor dát type onderwerp optimaal zijn. In plaats van dat u al die instellingen stuk voor stuk uitvoert, kunt u simpelweg een geschikte onderwerpsstand selecteren in het SCENE-menu, en de camera automatisch de meest geschikte instellingen laten kiezen voor een optimaal resultaat.

Naast de automatische stand en de onderwerpsstand, zijn enkele camera instellingen alleen beschikbaar in de stand CSM.

Op de volgende bladzijden wordt beschreven wanneer u elk van de negen opnamestanden het beste kunt gebruiken (selecteer de meest toepasselijke opnamestand in het Scene Mode menu). U kiest de opnamestanden met de keuzeknop. Wanneer u één van de onderwerpsstanden kiest, wordt een grote icoon behorend bij de op dat moment gekozen stand in de linker bovenhoek van de monitor getoond. Deze grote icoon blijft ongeveer zeven seconden lang zichtbaar; daarna wordt hij vervangen door een kleine icoon.

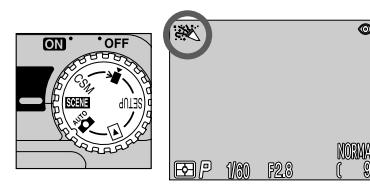

De filmstand-icoon (kleine icoon) verschijnt in de linker onderhoek van de monitor. In de AUTO-stand en CSM-stand wordt er geen icoon getoond.

# **Onderwerpsinstellingen**

Afhankelijk van het onderwerp kan het zijn dat een onderwerpsstand niet altijd het gewenste resultaat opleveren. Als u niet tevreden bent met de foto's die u in één van de zeven onderwerpsstanden heeft genomen, zet u de keuzeknop op **AUTO** en probeert u het opnieuw.

De onderstaande tabel illustreert wanneer elk van de negen opnamestanden het best gebruikt kan worden. De iconen in de in de kolommen "Flitsstand" en "Scherpstelstand" geven aan welke flits- en scherpstelstanden u in iedere stand kunt selecteren. Wanneer er meer dan één optie wordt gegeven, kan de gebruiker hier zelf tussen kiezen.

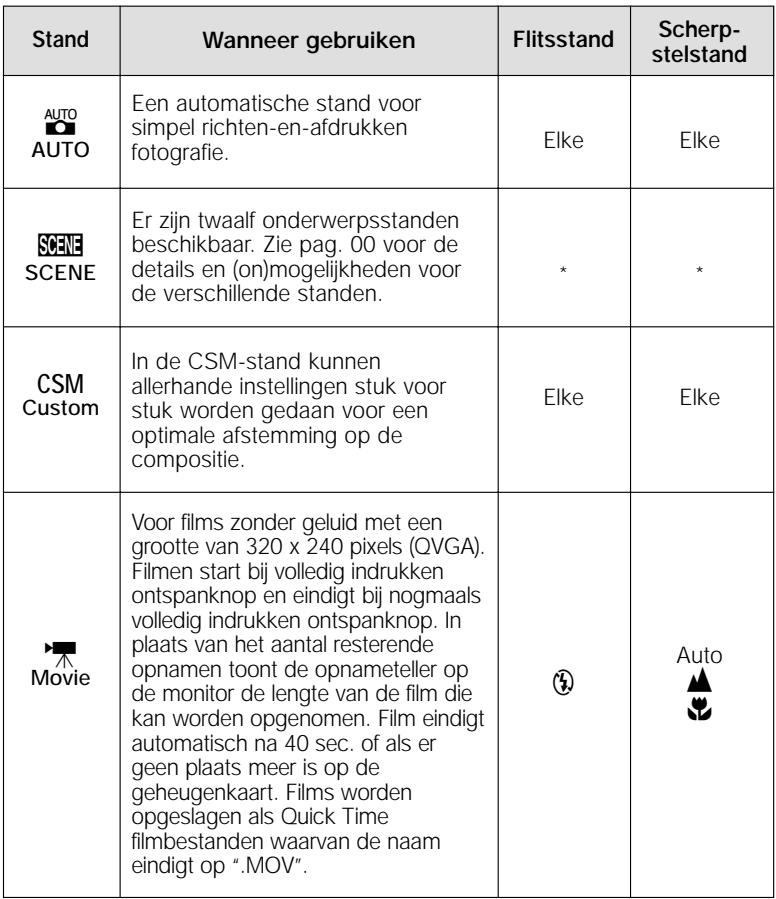

\* Afhankelijk van de gekozen onderwerpsstand kunt u de flits- en scherpstelinstellingen aanpassen (zie pag. 64-65 voor beperkingen).

# **Uitsnede bepalen: optische en digitale zoom**

Uw digitale Nikon-camera is voorzien van twee soorten zoom: optische zoom, waarbij het zoomobjectief van de camera wordt gebruikt om het onderwerp maximaal 3x te vergroten, en digitale zoom, waarbij beelden door middel van digitale bewerking nog eens maximaal 4 x kunnen worden vergroot.

# **Optische zoom**

De beelduitsnede kan met de zoomknoppen worden bepaald in de zoeker of op de monitor.

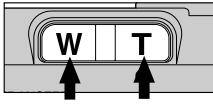

Uitzoomen Inzoomen

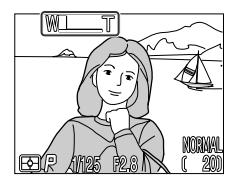

Bij indrukken van één van de twee knoppen wordt de hoeveelheid zoom op de monitor weergegeven.

# **Digitale zoom**

Wanneer u bij maximale optische zoom de **T**-knop gedurende 2 sec. ingedrukt houdt, wordt de digitale zoom geactiveerd.

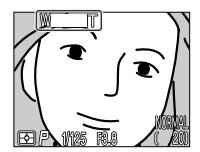

Maximale optische zoom

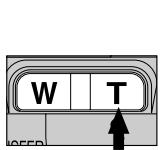

2 sec. indrukken

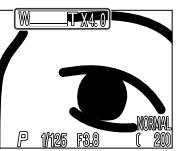

Zoomfactor getoond op monitor

Groene lampje knippert langzaam om aan te geven dat beelduitsnede in de zoeker niet nauwkeurig kan worden bepaald.

Als digitale zoom actief is, wordt de zoomfactor vergroot telkens wanneer u de **T**-knop indrukt, tot maximaal 4x. Wanneer u de **W**-knop indrukt, wordt de zoomfactor verkleind. Om de digitale zoom op te heffen, dient u op de **W**-knop te drukken tot de zoomweergave verdwijnt.

#### **Optische en digitale zoom vergeleken**

Bij digitale zoom worden beeldinformatie van de beeldsensor van de camera digitaal bewerkt, waardoor het centrale deel van het beeld wordt vergroot tot het het kader vult. In tegenstelling tot bij optische zoom, worden bij digitale zoom de details in de foto niet duidelijker. In plaats daarvan worden details die bij maximale optische zoom zichtbaar zijn vergroot, zodat een ietwat korrelig beeld ontstaat. Ook is bij digitale zoom het effect alleen zichtbaar op de monitor, en niet in de zoeker, zodat de monitor aan moet staan om digitale zoom te kunnen gebruiken.

#### **Beperkingen bij digitale zoom**

Zoals hierboven vermeld kan digitale zoom alleen worden gebruikt als de monitor aanstaat. Digitale zoom kan niet worden gebruikt in de filmstand.

# **De juiste afstand: de scherpstelknop**

Standaard stelt de camera automatisch scherp op onderwerpen die zich 30 cm (op de grootste hoek), 60cm (bij telestand) of verder van het objectief bevinden, goed genoeg voor de meeste onderwerpen. Soms echter kan het zijn dat u liever zélf scherp stelt, bijvoorbeeld wanneer u en ver gelegen onderwerp door takken of gebladerte heen fotografeert, of wanneer u door een raam of gaas heen fotografeert. Of u wilt dat de camera op een voorwerp scherpstelt dat dichterbij ligt dan 30 cm, zoals bijvoorbeeld bij een close-up van een bloem of visitekaartje. Uw digitale Nikon-camera heeft voor beide situaties scherpstelstanden. Sommige van deze scherpstelstanden kunnen worden gebruikt met de zelfontspanner en zo te verhinderen dat de camera tijdens de opname trilt, of om u in staat te stellen zelf op de foto te komen.

Om de scherpstelstand te selecteren dient u op de  $\triangle$ drukken die zich achterop de camera onder de monitor bevindt.

**1 Druk op**

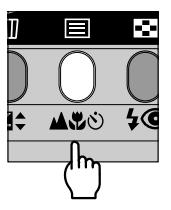

**2 Controleer scherpstelstand op monitor**

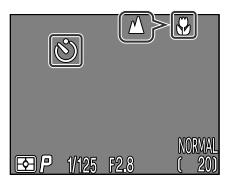

De volgende instellingen zijn mogelijk (afhankelijk van de geselecteerde stand kunnen er beperkingen gelden):

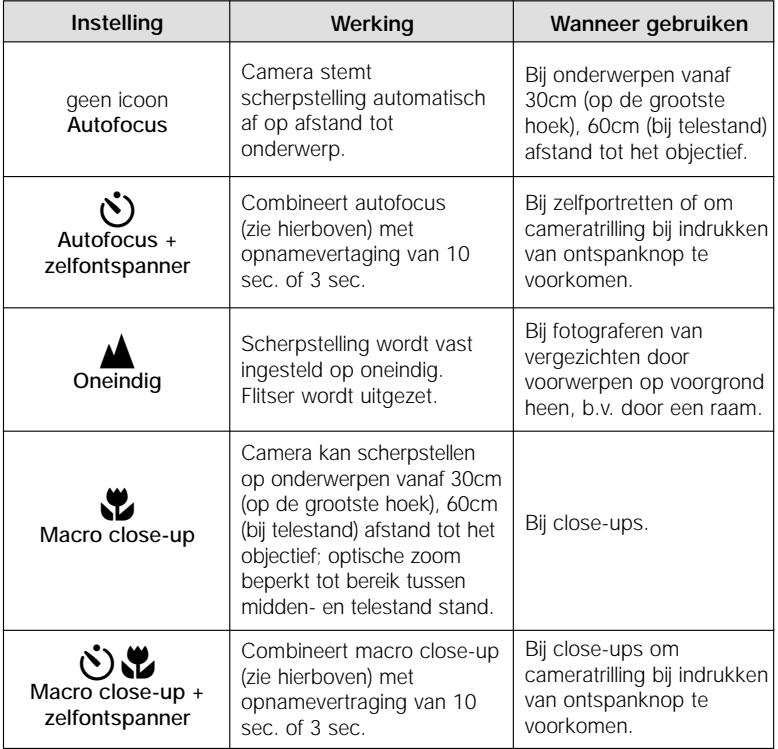

# **Macro close-up**

Om in de close-up stand onderwerpen te fotograferen die 30cm of dichterbij gelegen zijn, dient u de zoom in de groothoekstand te zetten. In de zoomstand waarbij ₩ in geel wordt weergegeven kunt u scherpstellen tot een afstand van 4cm van de lens

- Bij macro close-up is het aan te bevelen om de beelduitsnede via de monitor te bepalen.
- Hoewel u de flitser kunt gebruiken in de macro close-up stand, kan het zijn dat hij niet in staat is het hele onderwerp uit te lichten. Maak een testopname en controleer het resultaat op de monitor.

# **Automatische scherpstelstand**

Het autofocussysteem heeft twee standen. Welke stand wordt gebruikt hangt samen met het uit of aan staan van de monitor.

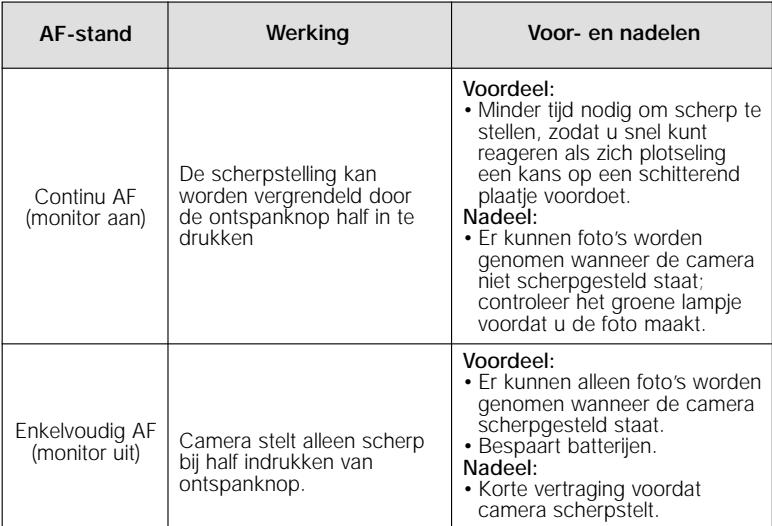

#### **Optimaal resultaat met automatische scherpstelling De automatische scherpstelling werkt het best als:**

- er contrast is tussen het onderwerp en de achtergrond. Het resultaat kan bijvoorbeeld tegenvallen als het onderwerp dezelfde kleur heeft als de achtergrond;
- het onderwerp gelijkmatig verlicht is.

#### **De automatische scherpstelling werkt niet goed als:**

- er tegelijkertijd kan worden scherpgesteld op twee of meer voorwerpen op verschillende afstanden van het objectief. Het resultaat kan bijvoorbeeld tegenvallen als u een voorwerp in een kooi fotografeert, aangezien de tralies van de kooi zich dichter bij de camera bevinden dan het hoofdonderwerp en zowel de tralies als het hoofdonderwerp zich in het AF-veld middenin het beeld bevinden;
- het onderwerp erg donker is (het onderwerp dient echter ook niet teveel lichter dan de achtergrond te zijn);
- het onderwerp snel beweegt.

Als de camera niet automatisch kan scherpstellen, gebruik dan de scherpstelvergrendeling (pag. 61) om op een ander onderwerp op dezelfde afstand scherp te stellen.

# **Vertraagd afdrukken: de zelfontspanner**

Bij gebruik van de zelfontspanner neemt de camera 10 of 3 seconden nadat u de ontspanknop heeft ingedrukt een foto. De vertraging van tien seconden wordt meestal gebruikt voor foto's waar de fotograaf zelf op wil staan; na het indrukken van de ontspanknop heeft u de gelegenheid om zich voor de camera op te tellen. De vertraging van drie seconden voorkomt dat foto's onscherp worden door de trilling die het indrukken van de ontspanknop veroorzaakt. Deze functie is vooral handig bij het maken van foto's bij weinig licht of close-ups zonder flitser.

Zo gebruikt u de zelfontspanner:

# **1 Stel de camera op**

• Plaats de camera op een statief (aanbevolen) of op een plat, stabiel oppervlak.

# **2 Selecteer een zelfontspannerstand**

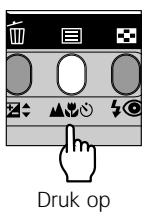

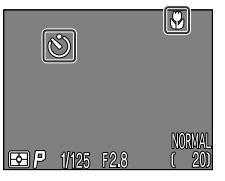

Druk op Zelfontspannericoon getoond op monitor

• Druk op de **A出**ふ knop totdat  $\dot{\mathbf{O}}$ (autofocus + zelfontspanner, voor fotograferen bij een bereik van 30 cm of meer op de grootste hoek of 60cm of meer bij telestand) of  $\Psi$ (macro close-up + zelfontspanner, voor fotograferen bij een bereik van 4 cm of meer op de grootste hoek of 30cm of meer bij telestand) op de monitor verschijnt.

# **3 Bepaal de compositie**

• Wijzig de camera-instellingen en bepaal de compositie van uw foto.

# **4 Start de zelfontspanner**

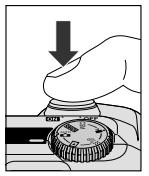

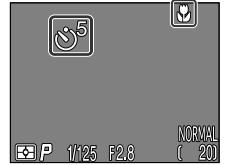

Helemaal indrukken

Timer op monitor telt seconden af tot foto wordt genomen

- Druk de ontspanknop helemaal in om de zelfontspanner te activeren. Druk de ontspanknop eenmaal in voor een vertraging van 10 seconden en tweemaal voor een vertraging van drie seconden.
- Het zelfontspannerlampje naast het flitsvenster gaat knipperen wanneer u de ontspanknop indrukt, en blijft knipperen tot één seconde voordat de foto genomen wordt. Het zelfontspannerlampje blijft gedurende de laatste seconde continu branden als waarschuwing dat de sluiter op het punt staat te ontspannen.
- Om de zelfontspanner uit te zetten, dient u de ontspanknop bij 10 seconden vertraging twee keer in te drukken en bij 3 seconden vertraging één keer.

#### **Opmerking over het gebruik van de zelfontspanner**

Wanneer u de zelfontspanner gebruikt bij een onderwerp dat zich niet in het midden van het beeld bevindt, selecteer dan in de CSM-stand de optie "Manual" in het "FOCUS OPTIONS: AF-Area Mode" opnamemenu, en kies het juiste scherpstelpunt om vervolgens de zelfontspanner aan te zetten. Ook kunt u de onderwerpsstand "Close-up" kiezen, het juiste scherpstelpunt kiezen en de zelfontspanner activeren.

# **Uw onderwerp bijlichten: de flitsknop**

De flitser kan worden afgestemd op allerlei situaties, zoals beschreven in de tabel hiernaast onder "Wanneer gebruiken".

Om een flitserinstelling te selecteren dient u op de 4<sup>o</sup> knop te drukken, die zich achterop de camera onder de monitor bevindt.

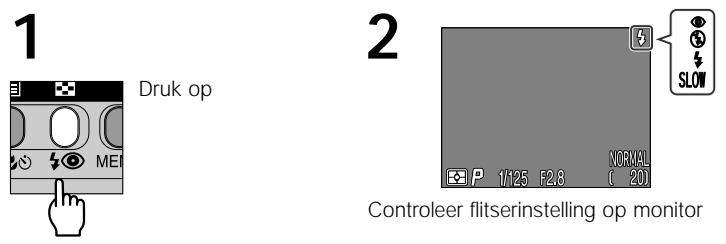

# **Als het licht slecht is**

Als het licht slecht is en de flitser uitstaat  $(Q)$  of op flitsen met lange sluitertijden staat (SLOW), dan kunnen foto's onscherp worden. In dergelijke omstandigheden is het aan te bevelen een statief te gebruiken. Bij sluitertijden langer dan 1/4 sec. wordt de sluitertijd aanduiding op de monitor geel. Foto's genomen terwijl deze aanduiding zichtbaar is kunnen wazig worden. Om te proberen om dit te voorkomen kunt u de camera uitzoomen.

De flitser wordt automatisch uitgezet (Q) als:

- autofocus op "oneindig" ( $\triangle$ ; pag. 93) staat.
- $\blacksquare$  (landschap),  $\triangleq$  (zonsondergang),  $\blacksquare$  (nachtlandschap),  $\blacksquare$  (museum), 泰 (vuurwerk), of  $\sqrt{2}$  (close-up) is geselecteerd als onderwerpsstand, of de keuzeknop op  $\sqrt{\pi}$  (film) staat (pag. 89).
- BSS aanstaat (pag. 141) of in de CSM-stand een andere instelling dan SINGLE voor CONTINUOUS (pag. 139) is geselecteerd.
- u lensconverter (LENS) instellingen gebruikt (pag. 145)
- de optie AE Lock op het submenu EXPOSURE OPTIONS aanstaat (pag. 148)

Zie pag. 6 voor meer informatie over het veilig gebruik van de flitser.

De volgende instellingen kunnen worden gebruikt (afhankelijk van de gekozen stand kunnen er beperkingen gelden):

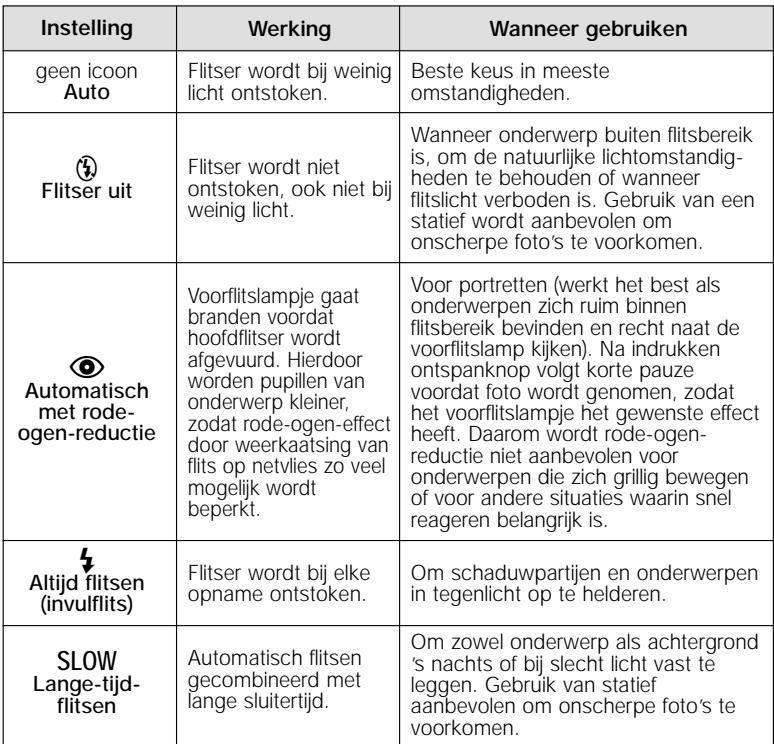

#### **Het flitser-gereed-lampje**

Tussen de opnamen heeft de flitser een korte pauze nodig om op te laden. Als u de ontspanknop half indrukt terwijl de flitser oplaadt, knippert het rode lampje naast de zoeker. Haal uw vinger kort van de ontspanknop en probeer het nog eens.

#### **Houd het flitsvenster vrij**

Zorg dat uw vingers en andere zaken zich bij het maken van een foto niet voor het flitsvenster bevinden. Als een foto donker is ondanks dat de flitser is ontstoken, kan dit betekenen dat u per ongeluk iets voor het flitsvenster heeft gehouden; controleer of het venster vrij is en probeer het opnieuw.

# **Heldere, donkere en contrastrijke onderwerpen: belichtingscorrectie**

Bij sommige composities (wanneer bijvoorbeeld grote delen van het kader zeer helder, zeer donker of zeer contrastrijk zijn) kan het voor het gewenste resultaat nodig zijn om af te wijken van de door de camera voorgestelde belichting. Dit doet u met behulp van de belichtingscorrectie.

De belichtingsccorrectie kan worden ingesteld op waarden tussen +2,0 EV (overbelichting) en –2,0 EV (onderbelichting), in stappen van 1/3 EV. Duw ▲/▼ op de multi-selector terwijl u de 因↓ knop ingedrukt houdt.

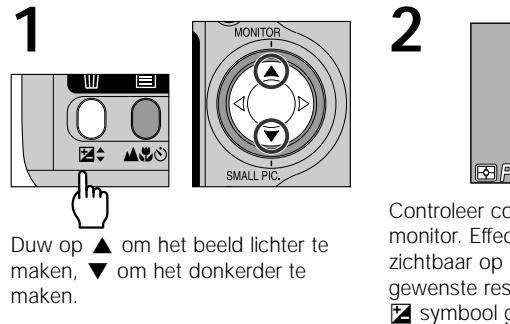

**PO FRAME** 

Controleer correctie-waarde op monitor. Effect van correctie is zichtbaar op monitor; stel bij tot gewenste resultaat is bereikt. **EX** symbool getoond op monitor.

Belichtingscorrectie is alleen mogelijk in de automatische stand. In andere standen stelt de camera de belichting automatisch af op het geselecteerde onderwerp.

- Standaard zal de camera de instelling voor de belichtingscorrectie onthouden wanneer de camera volgende keer op AUTO, SCENE, CSM of Movie wordt gezet. Indien gewenst kan de belichtingscorrectie teruggezet worden op ±0.0 EV wanneer de keuzeknop op een andere stand wordt gezet of de camera wordt uitgezet (pag.118).
- De belichtingscorrectie kan ook worden ingesteld met behulp van het onderdeel EXPOSURE OPTIONS > Exp. +/– in het SHOOTING-menu (pag. 149).

Het scherpstelgebied kan worden geselecteerd met behulp van de multi-selector.

# **Scherpstelgebied kiezen: handmatige selectie scherpstelgebied**

In de AUTO-stand stelt de camera automatisch scherp op het onderwerp in het middelste scherpstelgebied, aangegeven door het scherpstelpunt in de zoeker. Bij de instellingen Portrait en Close Up in de SCENE-stand (pag. 65, 67), en wanneer Manual is geselecteerd in het submenu FOCUS OPTIONS > AF Area Mode in de CSM stand (pag. 150), dan kan worden gekozen uit vijf scherpstelgebieden. Hierdoor is het mogelijk scherp te stellen op een onderwerp dat niet in het midden staat, zonder dat u daarvoor de scherpstelvergrendeling moet gebruiken.

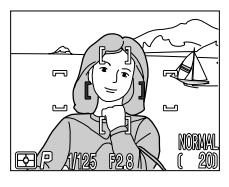

Middelste scherpstelgebied geselecteerd

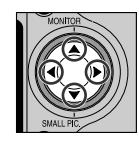

Gebruik multi-selector om nieuw scherpstelgebied te selecteren

• Elk van de 5 scherpstelvelden kan worden geselecteerd.

Als het onderwerp in de uiteindelijke compositie niet in één van de scherpstelgebieden valt, kan selectie van het scherpstelgebied worden gecombineerd met scherpstelvergrendeling. In de standen CSM kan selectie van het scherpstelgebied ook worden gecombineerd met spotmeting AF-gebied (pag. 137) om de spotmeting te laten plaatsvinden in het geselecteerde scherpstelgebied.

U kunt het scherpstelgebied niet handmatig selecteren als de monitor uitstaat of de digitale zoom geactiveerd is (pag. 90). In dat geval wordt het middelste scherpstelgebied gebruikt.

Wanneer Auto (standaardinstelling) is geselecteerd in het submenu FOCUS OPTIONS > AF Area Mode in de CSM stand (pag. 150), dan selecteert de camera automatisch het scherpstelgebied met het onderwerp dat zich het dichtst bij de camera bevindt. De weergave voor het scherpstelgebied verschijnt pas op de monitor wanneer u de ontspanknop half indrukt. Het actieve scherpstelgebied is dan rood. U kunt het scherpstelgebied in de CSM stand uitzetten door Off te selecteren op het submenu FOCUS OPTIONS > AF Area Mode. In dat geval wordt het middelste scherpstelgebied gebruikt.

# **Camera-instellingen** *Het SET-UP-menu*

In dit hoofdstuk worden de opties op het SET-UP-menu besproken. Hiermee wijzigt u de basisinstellingen van de camera en voert u taken uit als het formatteren van CF geheugenkaarten. Het SET-UP-menu kan ook worden gebruikt om de beeldkwaliteit en –grootte in te stellen en een map te kiezen voor het opslaan en afspelen van beelden. Sommige opties in het SET-UP-menu kunnen ook worden gebruikt vanuit de menu's in de CMS- en afspeelstand.

# **Het SET-UP-menu bekijken:**

Het SET-UP-menu verschijnt automatisch als u de keuzeknop op SETUP zet. Om weergave van het SET-UP-menu te beëindigen dient u de keuzeknop op een andere stand te zetten of de camera uit te schakelen.

Het SET-UP-menu bestaat uit twee bladzijden met opties:

# **SET-UP-menu 1**

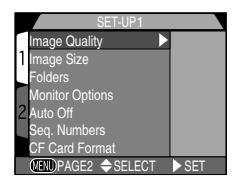

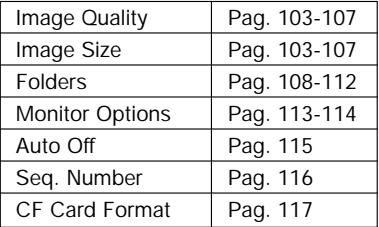

# **SET-UP-menu 2**

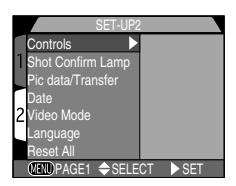

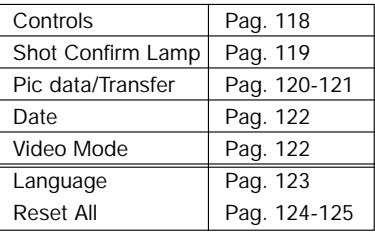

# **Geheugen effectief gebruiken: het beeldkwaliteit en –grootte menu**

De beeldkwaliteit en grootte bepalen samen hoeveel ruimte een foto op de CF geheugenkaart inneemt. Dit is weer van invloed op het aantal foto's dat in het totaal kan worden opgeslagen. In de onderstaande tabel ziet u hoeveel foto's u ongeveer bij verschillende combinaties van beeldkwaliteit en grootte kunt opslaan op geheugenkaarten van 8 MB, 16 MB, 32 MB en 64 MB.

Merk op dat het aantal beelden dat kan worden opgeslagen bij de diverse combinaties ook afhangt van de compositie (detaillering, aantal kleuren).

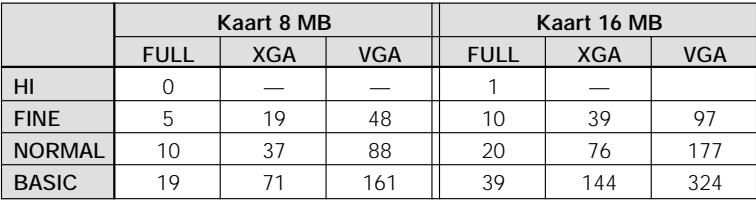

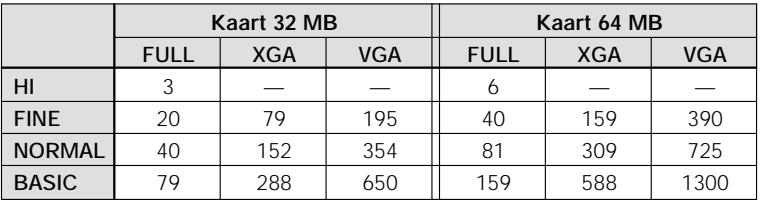

# **Beeldkwaliteit**

Om de hoeveelheid geheugen die een foto inneemt te verminderen, worden beelden bij het opslaan op de CF geheugenkaart gecomprimeerd. De camera gebruikt JPEG-compressie, waarbij een beeld in blokken van 8 x 8 pixels wordt geanalyseerd en de hoeveelheid detail in elk blok selectief wordt verminderd. Hoe groter de

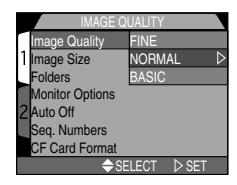

compressie, des te kleiner wordt het bestand en des te minder plaats neemt het in op de CF geheugenkaart. Wanneer het beeld tot een zeer klein bestand wordt gecomprimeerd, kan het blokpatroon echter zichtbaar worden en kan er een merkbaar verlies aan detail optreden. Het werkelijke effect hangt af van het formaat waarop het beeld wordt afgedrukt of getoond en het type onderwerp.

Denk er echter aan dat de beeldkwaliteitinstelling HI niet kan worden ingesteld met het SET-UP-menu, en dat HI verandert in FINE in de standen AUTO en SCENE, en weer terugkeert naar HI wanneer u de keuzeknop op CSM zet.

Het beeldkwaliteitsmenu bevat de volgende opties:

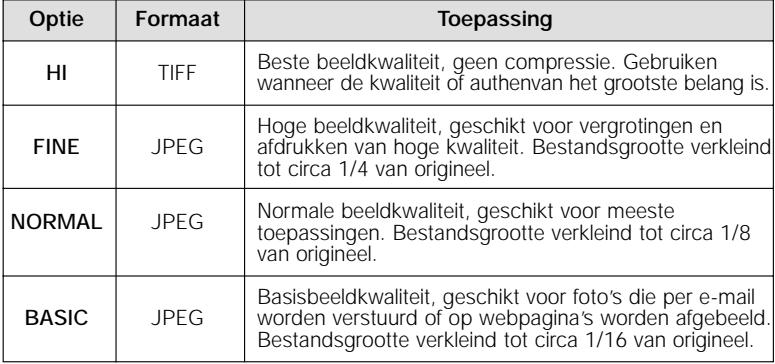

Hoewel de instelling NORMAL doorgaans het beste compromis tussen bestandsomvang en beeldkwaliteit oplevert, kan de instelling BASIC worden toegepast om geheugenruimte te winnen of kleinere bestanden te creëren die geschikt zijn voor elektronische verspreiding. De instellingen HI en FINE zijn geschikt voor foto's die worden vergroot of met een hoge resolutie worden geprint.

### **JPEG**

"JPEG" (spreek uit als "djeepek") staat voor "Joint Photographic Experts Group", de organisatie die de JPEG-compressienorm heeft ontwikkeld.

### **Huidige beeldkwaliteit en grootte bekijken**

De huidige instellingen voor beeldkwaliteit en grootte (behalve bij volledige grootte) grootte worden op de monitor getoond, zoals rechts afgebeeld.

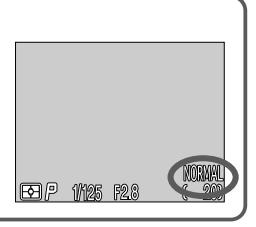

Via het beeldgroottemenu bepaalt u de fysieke afmetingen van het beeld, gemeten in pixels. Kleine beelden hebben minder opslagruimte nodig, waardoor ze geschikt zijn voor versturing per e-mail en Internet. Omgekeerd geldt echter dat hoe groter het beeld is, des te groter het kan

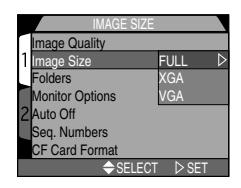

worden afgedrukt zonder dat het "korrelig" wordt. Stem de beeldgrootte af op de hoeveelheid ruimte op de CF geheugenkaart en het doel waarvoor het beeld zal worden gebruikt.

De beeldgrootte kan worden ingesteld vanaf het menu in de setupstand en het submenu Image Size & Quality in de SHOOTING-menu's van de standen CSM (pag. 134). Wanneer u in één van deze menu's de beeldgrootte wijzigt, geldt deze wijziging voor alle standen.

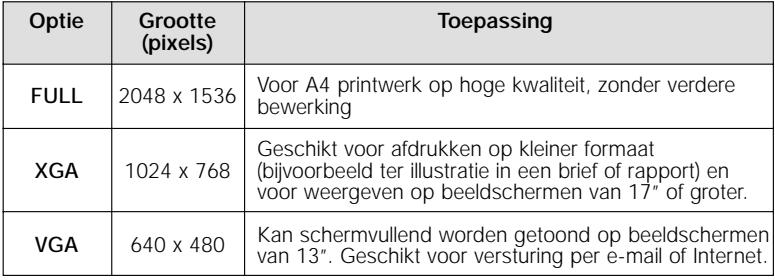

Het beeldgroottemenu bevat de volgende opties:

## **Kleine beelden**

Met de COOLPIX885 digitale camera kunt u met de SMALL PIC. knop heel makkelijk kleine beelden maken voor internet en e-mail toepassingen met de formaten 640 x 480, 320 x 240, 160 x 120 of 96 x 72 pixels. Zie pag. 76

## **Afdrukformaat**

Het formaat waarop beelden worden afgedrukt hangt af van de resolutie van de printer (hoe hoger de resolutie, hoe kleiner het afdrukformaat). In de volgende tabel ziet u hoe beelden van verschillende grootte worden afgedrukt bij een resolutie van 200 dpi (gangbaar voor de meeste inkjetprinters voor thuisgebruik).

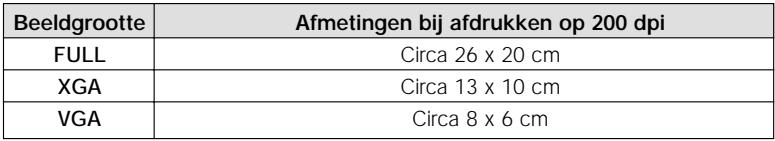

• Zie pag. 175 voor meer informatie over beeldgrootte kiezen voor elektronische versturing.

• Zie pag. 107 voor meer informatie over beeldgrootte kiezen voor afdrukken.

# **Foto's overzichtelijk opbergen: het FOLDERS-menu**

Standaard worden foto's opgeslagen op de geheugenkaart in een map genaamd NIKON. Om het vinden van foto's tijdens het afspelen te vergemakkelijken kunt u ook andere mappen creëren en foto's op onderwerp ordenen. Met het submenu Folders kunt u mappen creëren,

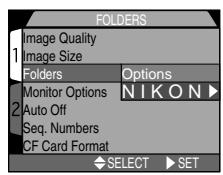

hernoemen en wissen, en de map selecteren waarin te nemen foto's worden opgeslagen of waaruit wordt afgespeeld.

Het bestandssysteem van de camera voldoet aan de Design Rule for Camera File Systems (DCF). Bij dit systeem bestaan mapnamen uit drie cijfers gevolgd door de mapnaam (bijvoorbeeld "100NIKON"). Elke map kan maximaal 200 beelden bevatten (of minder, afhankelijk van de capaciteit van de geheugenkaart en andere factoren). Wanneer een map vol is, wordt er automatisch een andere map gecreëerd met dezelfde naam, maar een ander mapnummer (bijvoorbeeld "101NIKON"). Meestal is het mapnummer niet van belang – vanuit de camera bezien zijn mappen met dezelfde naam maar verschillende mapnummers toch dezelfde map. De mappen "100NIKON" en "101NIKON" worden bijvoorbeeld weergegeven als de map "NIKON", zonder mapnummer. Wanneer de geheugenkaart op een computer wordt ingelezen, worden mappen met dezelfde naam maar verschillende mapnummers echter beschouwd als verschillende mappen (zie de Gebruikshandleiding voor Nikon View voor meer informatie). Als u op de computer een bepaalde foto niet kunt vinden, kunt u de foto afspelen op de camera, waar het mapnummer en de mapnaam in de fotoinformatie worden getoond.
#### **Mappen creëren, hernoemen en wissen: het FOLDER OPTIONS-menu** Met het FOLDER OPTIONS-menu kunt u mappen creëren, hernoemen en wissen.

#### **— Nieuwe mappen creëren —**

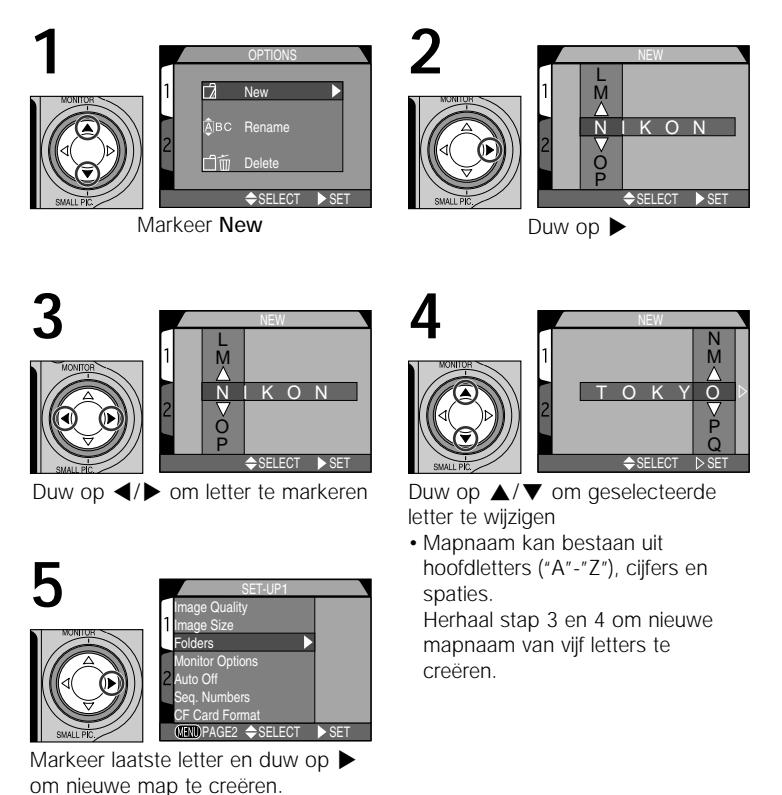

Naslag-Camera-instellinger Naslag—Camera-instellingen

Totdat u een andere map selecteert op het menu Folders worden alle volgende foto's in de nieuwe map opgeslagen.

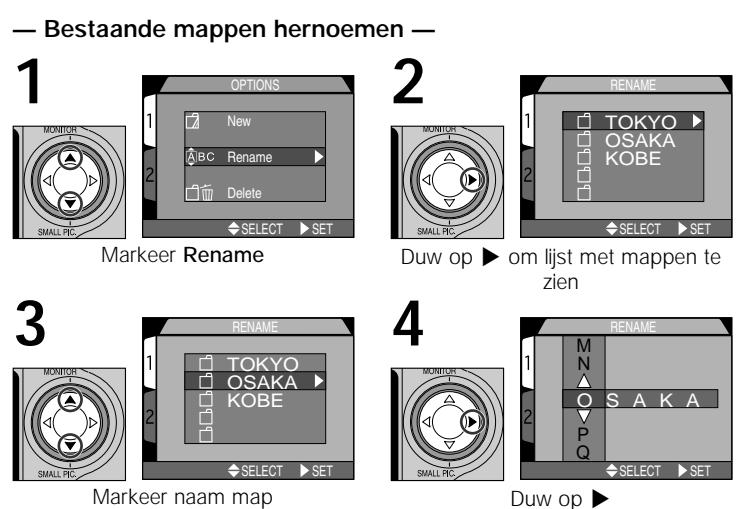

• Wijzig naam zoals beschreven bij stap 3-5 van "Nieuwe mappen creëren" op vorige bladzijden.

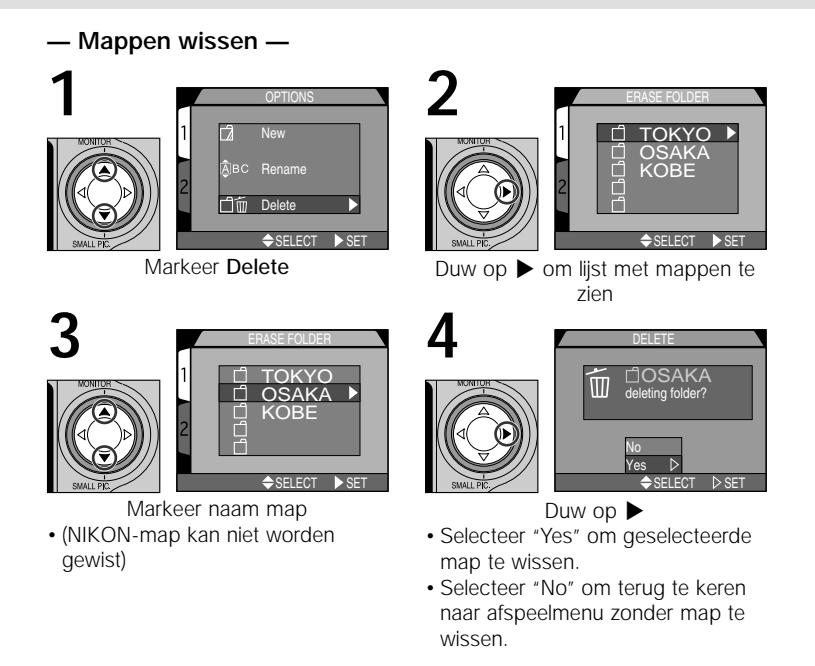

Indien de geselecteerde map verborgen (pag. 171) of beveiligde (pag. 170) beelden bevat, wordt de map niet gewist. Beelden in de map die niet verborgen of beveiligd zijn worden echter wel gewist.

#### **— Map kiezen —**

Nadat u extra mappen heeft gecreëerd, kunt u de map selecteren voor het afspelen of opslaan van foto's in alle standen. U kunt de map kiezen met behulp van het onderdeel Folders in het afspeelmenu of in het submenu Folders. Totdat u een nieuwe map selecteert worden alle volgende beelden opgeslagen in deze map, die tevens wordt gebruikt voor afspelen.

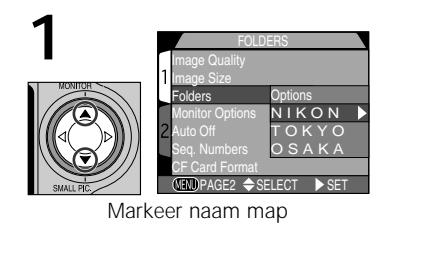

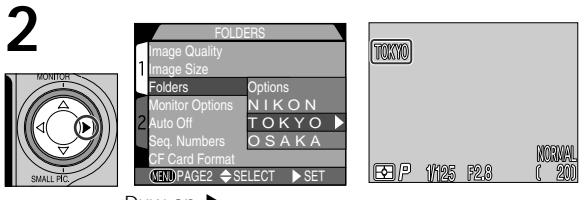

Duw op  $\blacktriangleright$ 

• Mapnaam wordt getoond op lcd-monitor (geen mapnaam wordt getoond als NIKON is geselecteerd)

Elke reeks van zeventig foto's genomen bij de instelling Ultra HS wordt opgeslagen in een afzonderlijke map met een naam bestaande uit "N\_" gevolgd door een driecijferig getal dat de camera toekent. Met het menu Folders kunt u de map selecteren voor afspelen of de map en alle foto's die er in zitten in één keer wissen. Denk er echter aan dat dergelijke mappen niet kunnen worden gebruikt voor het opslaan van foto's die zijn genomen na het creëren van de map.

## **Monitoropties**

Met het submenu Monitor Options kunt u de helderheid en toon van de monitor regelen en instellen wanneer hij automatisch wordt ingeschakeld.

#### **Lcd-monitor instellen: het DISPLAY MODE-menu**

Deze optie wordt gebruikt om de omstandigheden op te geven waaronder de monitor automatisch wordt ingeschakeld, en om in te stellen of foto's na de opname wel of niet op de monitor worden getoond.

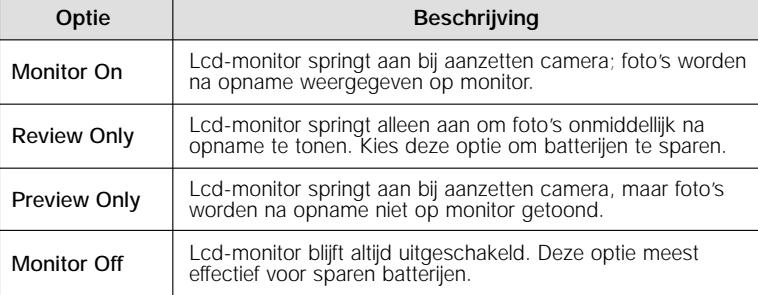

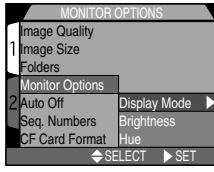

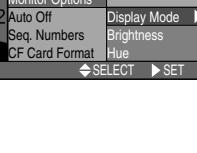

DISPLAY MODE **Ionitor On** Review Only Preview Only Monitor Off

 $\leftarrow$  SELECT  $\triangleright$  SE

b

#### **Helderheid van lcd-monitor bijstellen: het BRIGHTNESS-menu**

Met deze optie regelt u de helderheid van de lcd-monitor. Duw op ▲/▼ om de

helderheid van de lcd-monitor te verhogen of te verlagen door de pijl rechts op het scherm omhoog of omlaag te bewegen. Hebt u de helderheid naar wens bijgesteld, duw dan op ▶ om de verandering door te voeren.

Wanneer u de helderheid van de monitor verhoogt en de camera op een televisie of videoapparaat is aangesloten, wordt de helderheid van de beelden op de televisie ook verhoogd. Wanneer u het beeld onder normale omstandigheden bekijkt, kan het beeld op de televisie hierdoor te helder worden.

#### **Toon van lcd-monitor bijstellen: Het HUE-menu**

Met deze optie regelt u de toon van de lcd-monitor. Duw op  $\triangle$ / $\blacktriangledown$  om de toon te verhogen of te verlagen door de pijl rechts op het scherm omhoog of omlaag te bewegen. Hebt u de toon naar wens bijgesteld, duw dan > om de verandering door te voeren.

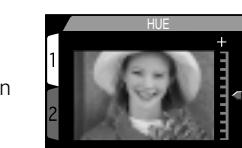

SELECT D-SET

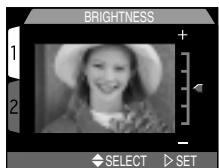

## **Zuinig met batterijen: het Auto Off menu**

Wanneer de camera op batterijvoeding wordt gebruikt, schakelt hij over op de sluimerstand wanneer er gedurende dertig seconden geen handelingen zijn verricht (of na drie minuten als er menu's worden getoond). Met behulp van het **Auto Off** menu kunt u de periode waarna de

camera overgaat op de sluimerstand instellen op dertig seconden, één minuut, vijf minuten en dertig minuten.

#### **Gebruik van een 2CR5 (DL245) batterij**

Indien gevoed door een 2CR5 (DL245) lithiumbatterij van zes volt, kan de camera warm worden als hij langere tijd aan blijft staan. Aanbevolen wordt om **Auto Off** bij gebruik van een 2CR5 (DL245) lithiumbatterij op vijf minuten of minder in te stellen.

#### **Sluimerstand**

In de sluimerstand zijn alle camerafuncties op non-actief gesteld en staat de camera min of meer uit, zodat hij haast geen stroom verbruikt. De camera kan weer geactiveerd worden door te drukken op de Multi-selector of een willekeurige andere knop op de achterkant van de camera, met uitzondering van de TRANSFER-knop, de keuzeknop rond te draaien of de ontspanknop half in te drukken. Wanneer de camera weer actief is gaat het groene lampje naast de zoeker branden en springt de monitor na een korte pauze aan.

#### **Gebruik van een lichtnetadapter**

Indien gevoed door de EH-21 lichtnetadapter/batterijlader (apart verkrijgbaar), blijft de camera dertig minuten aanstaan als er geen handelingen worden verricht, ongeacht de instelling op het **Auto Off** menu. Als de camera is aangesloten op een TV- of video-apparaat, dan blijft de video-output na uitschakeling van de monitor onbeperkt actief.

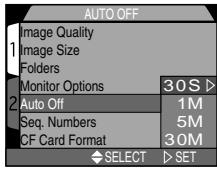

## **Bestandsnummering: het Seq. Number menu**

Bij het opslaan van beelden geeft de camera ieder beeld een bestandsnaam die bestaat uit "DSCN" gevolgd door een viercijferig nummer dat de camera automatisch toekent.

Met het **Seq. Number** menu regelt u hoe de camera bestandsnummers toekent.

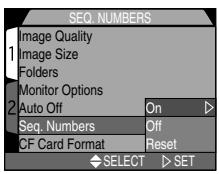

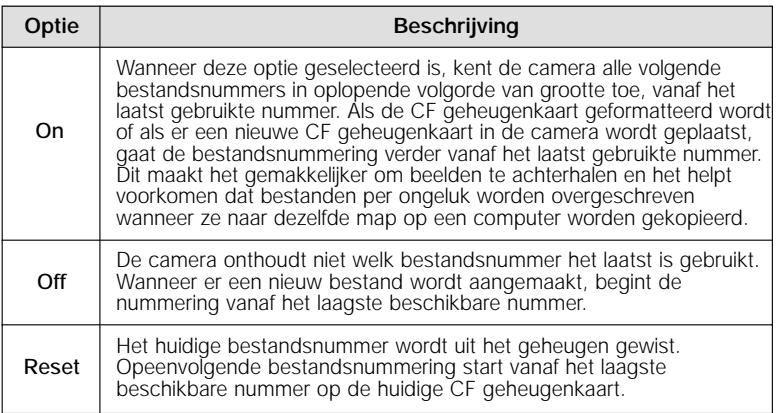

#### **Bestands- en mapnamen**

Foto's die door de COOLPIX885 worden gecreëerd hebben namen volgens het patroon "DSCNnnnn.JPG", waarbij nnnn een viercijferig nummer is dat de camera automatisch toekent (bijvoorbeeld "DSCN0001.JPG). Films krijgen in plaats van "JPG" de extensie "MOV" (bijvoorbeeld "DSCN0001.MOV"). Voor kleine beelden wordt "SSCN" gebruikt in plaats van "DSCN" (bijv. "SSCN0002.JPG"). Foto's en films worden opgeslagen in mappen met een naam die bestaat uit een driecijferig getal tussen 100 en 999, gevolgd door "NIKON" (bijvoorbeeld "100NIKON").

## **CF geheugenkaarten formatteren: het CF Card Format menu**

De bij uw camera geleverde CF geheugenkaart is al geformatteerd voor gebruik bij de COOLPIX885. Andere CF geheugenkaarten dient u echter vóór gebruik eerst te formatteren. Zie voor meer informatie over het formatteren van CF

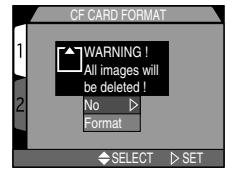

geheugenkaarten "Basisprincipes: Eerste stappen: 3 Plaats de CF geheugenkaart in de camera" (pag. 47).

## **Camera-instellingen opslaan: het CONTROLS-menu**

In CSM mode, De eerste drie onderdelen in het Controls-menu bepalen welke camera-instellingen van kracht blijven als de camera wordt uitgezet. Als een onderdeel is gekozen, wordt de instelling die van kracht was toen de camera werd uitgezet weer teruggezet wanneer de camera opnieuw

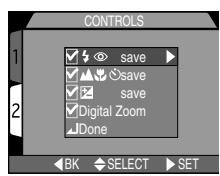

wordt ingeschakeld. Niet gekozen onderdelen worden teruggesteld op hun standaardwaarde wanneer de camera weer wordt aangezet.

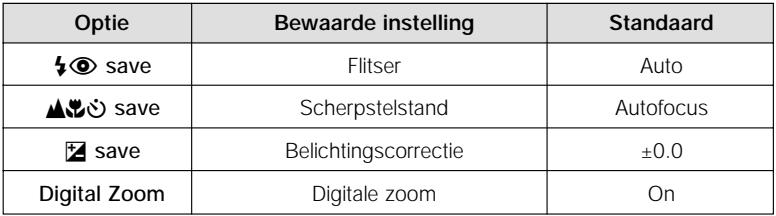

Het vierde onderdeel, Digital Zoom, gebruikt u om de digitale zoom aan en uit te zetten in AUTO SCENE and CSM mode. Als die gekozen is, functioneert de digitale zoom normaal (pag. 90). Als dit onderdeel niet is gekozen, kan de digitale zoom niet worden gebruikt en gebeurt er niets wanneer u op de **T** knop drukt bij maximale optische zoom.

Om een onderdeel te kiezen moet u het markeren en ▶ op de multi-selector indrukken. Markeer **Done** en druk > op de multi-selector in om de wijzigingen door te voeren.

## **Opnamebevestiging: het SHOT COMFIRM LAMP-menu**

Indien gewenst kunt u het rode-ogen-reductielampje naast het zoekervenster kort laten branden om uw onderwerp te laten weten dat de foto is genomen. Dit kan handig zijn bij het nemen van portretfoto's zonder flitser. U zet de opnamebevestiging aan en uit in het submenu **Shot Confirm Lam**.

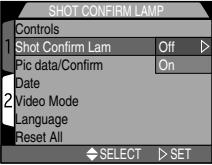

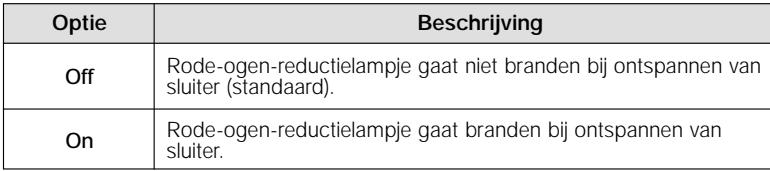

## **Instellingen Foto-informatie en Overspelen: het Pic Data/Transfer-menu**

Het "Pic Data/Transfer" submenu bevat opties voor het opslaan van opname-informatie als een tekstbestand, en voor het al dan niet automatisch toekennen van de Transfer-markering bij beelden en films op het moment van de opname.

#### **Foto-informatie opslaan: het INFO.TXT-submenu**

Wanneer u "On" selecteert op het submenu info.txt, wordt er een tekstbestand ("info.txt") gecreëerd om de fotoinformatie voor alle volgende beelden in op te slaan. Wanneer de inhoud van de geheugenkaart op een computer wordt bekeken, kan dit bestand (dat zich bevindt in de map waarin de beelden zijn opgeslagen) worden gelezen met een tekstbrowser als Simple Text of Notepad. De standaardinstelling voor info.txt is "Off".

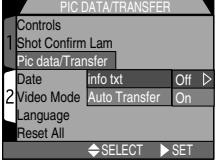

PIC DATA/TRANSFER

info txt Auto Transfer

SELECT  $\triangleright$  SET

**Controls** Shot Confirm Lam Pic data/Transfer **Date** Video Mode Language Reset All

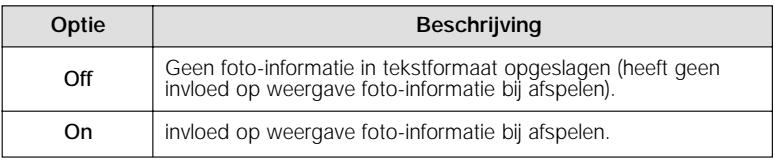

Het info.txt-bestand geeft de volgende informatie voor elk beeld in de map:<br>• Bestandsnummer en -type • Cameratype en firmware-versie

- 
- 
- 
- Sluitertijd Diafragma
- 
- 
- 
- Cameratype en firmware-versie
- Lichtmeetmethode • Belichtingsstand
	-
	- Brandpuntsafstand en digitale zoomfactor
- Beeldcorrectie Gevoeligheid (ISO-equivalent)
- Witbalans Verscherping
- Opnamedatum Beeldgrootte en -kwaliteit

De informatie voor elk beeld wordt weergegeven in de volgorde waarin de beelden zijn genomen en wordt gevolgd door een blanco regel.

#### **Foto's markeren voor overspelen: het Auto Transfer-submenu**

Wanneer u de camera aansluit op een computer waarop Nikon View draait en u drukt op de TRANSFER-knop, dan worden beelden die geselecteerd zijn voor overspelen automatisch naar de computer gekopieerd. Met het overspeelmenu bepaalt u of foto's bij het nemen voor overspelen worden gemarkeerd. Er zijn de volgende opties:

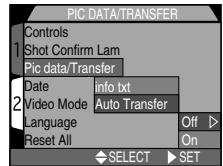

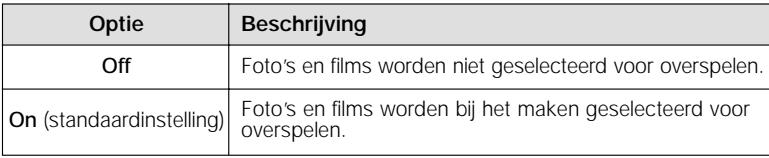

#### **Veranderen van overspeelstatus**

Beelden die al op de geheugenkaart zijn opgeslagen kunnen voor overspelen worden geselecteerd door op de TRANSFER-knop te drukken wanneer het beeld schermvullend wordt weergegeven (pag. 71) of in de weergavestand (pag. 156), wordt bekeken, of wanneer het beeld gemarkeerd is bij het (direct) weergeven van thumbnails. Als het beeld al voor overspelen is geselecteerd, dan maakt u de selectie ongedaan door op de TRANSFER-knop te drukken. U kunt de optie Transfer in het weergavemenu gebruiken om alle beelden op de geheugenkaart voor overspelen te selecteren of om de selectie van alle beelden ongedaan te maken (pag. 174).

#### **Beelden markeren voor overspelen**

Op een geheugenkaart kunnen maximaal 999 beelden voor overspelen worden gemarkeerd. De nummering van de bestanden is daarbij niet van belang. Om 1000 of meer beelden over te spelen kunt u een van onderstaande methodes gebruiken:

- 1) Speel de beelden over met Nikon View 4, en niet met de TRANSFER-knop
- 2) Speel 999 beelden over met de TRANSFER-knop, en de-markeer de beelden nadat ze zijn overgespeeld. Markeer daarna de overgebleven beelden voor overspelen en druk nogmaals op de TRANSFER-knop.

## **Datum en tijd: het Date menu**

Met de optie Date stelt u de camera in op de huidige datum en tijd. Zie voor meer informatie "Basisprincipes: Eerste stappen: 6 Stel de tijd en datum in" (pag. 52).

## **Videonorm kiezen: het Video Mode menu**

Op het **Video Mode** menu kunt u de norm die voor de video uitgang wordt gebruikt selecteren. Stel deze instelling af op de norm van het videoapparaat waarop u de camera aansluit.

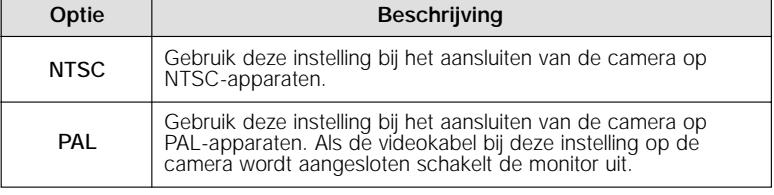

Zie pag. 176 voor meer informatie over het aansluiten van de camera op een televisie of videoapparaat.

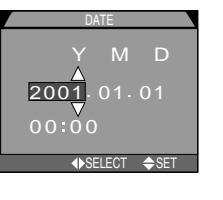

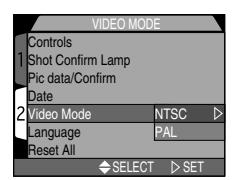

## **Taal: het Language menu**

Deze optie wordt gebruikt om de taal in te stellen waarin de cameramenu's en berichten worden weergegeven. Zie voor meer informatie "Basisprincipes: Eerste stappen: 5 Kies een taal" (pag. 51).

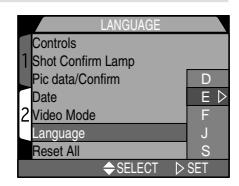

## **Standaardinstellingen terugzetten: het RESET ALL-menu**

Met de optie Reset All in het menu van de setupstand kunt u de instellingen voor alle standen terugzetten op hun standaardwaarden..

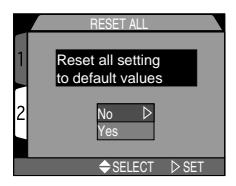

Het Reset All-menu biedt de volgende opties:

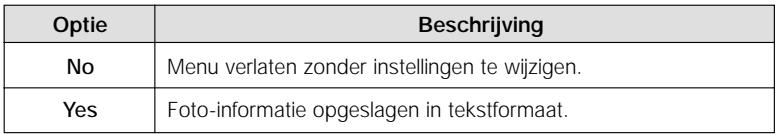

Wanneer u "Yes" kiest, worden de volgende instellingen teruggezet op hun standaardwaarden:

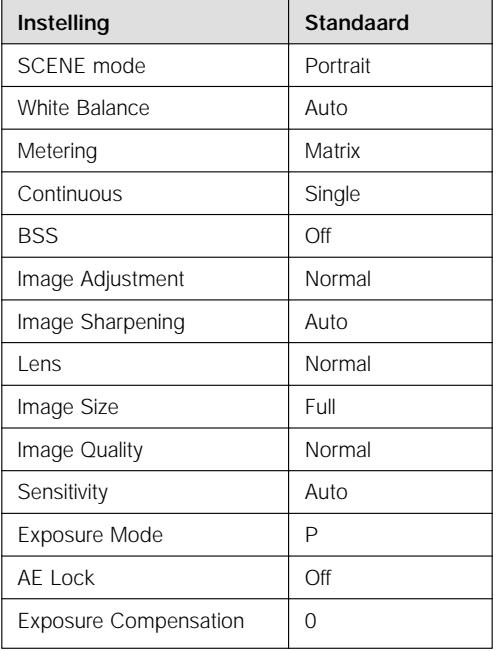

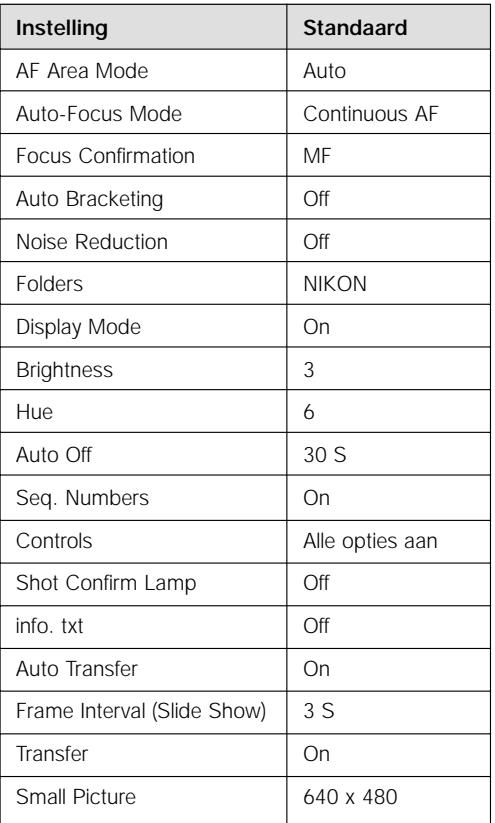

Alle andere instellingen blijven ongewijzigd.

# **Geavanceerde fotografie** *CSM opnamestand*

In dit hoofdstuk worden instellingen beschreven die alleen in de stand CSM kunnen worden gebruikt. Behalve de instellingen die in het vorige hoofdstuk werden besproken, kan de gebruiker in deze stand de volgende instellingen regelen met behulp van de keuzeknop en de knoppen aan de achterkant van de camera:

- gevoeligheid (ISO-equivalent)
- opname-afstand (handmatige scherpstelling)

Met de menu's van de stand CSM kan de gebruiker ook het volgende regelen:

- witbalans
- lichtmeting
- transportsnelheid
- selectie beste opname
- contrast, helderheid en beeldtype
- verscherping
- instellingen voor lensconverters
- Belichtingsopties
- Scherpstelopties
- Auto-bracketing
- Ruisonderdrukking

## **Belichting handmatig instellen: Handmatige belichtingsstand**

Als u de sluitertijd wilt instellen om een beweging scherp vast te leggen of om beweging te suggereren door het bewegende voorwerp wazig weer te geven, of als u een andere belichtingswaarde wilt instellen dan wat de camera voorstelt, kies dan de handmatige belichtingsstand door "M" te kiezen in het CSM opnamemenu "EXPOSURE OPTIONS > Exposure Mode".

#### **Diafragma kiezen**

In de stand handmatige belichting kiest u het diafragma door  $\blacktriangleleft$ / $\blacktriangleright$  </> </>> op de multi-selector te drukken terwijl u de **12** knop ingedrukt houdt.

**1 Druk** <sup>&</sup>lt; **op de multi-selector voor grootste diafragma (laag f-getal),** <sup>&</sup>gt; **> voor kleinste diafragma (hoog f-getal).**

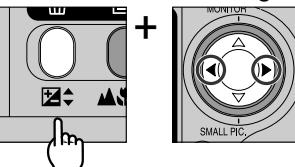

**2 Controleer diafragma-instelling op monitor.**

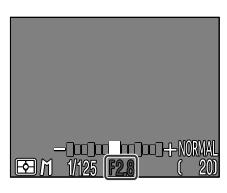

#### **Opmerking over het minimum diafragma**

Wanneer bij de COOLPIX885 het diafragma op de kleinste stand wordt gezet, wordt filtering toegepast om de hoeveelheid licht die de camera binnenkomt te regelen. Het kleinste diafragma zal hierdoor niet een grotere scherptediepte geven, ook al zou men dat wel verwachten, gezien de diafragmawaarde die op de monitor wordt getoond.

Als het diafragma dat u heeft geselecteerd zou leiden tot onder- of overbelichting van de foto, dan knippert de diafragmawaarde op het lcd-venster en de monitor als u de ontspanknop half indrukt.

#### **Sluitertijd kiezen**

In de handmatige stand kiest u de sluitertijd door ▲/▼ op de multi-selector te duwen terwijl u de  $\mathbb{Z}$ ÷knop ingedrukt houdt. U kunt kiezen uit waarden tussen 8 sec. en 1/1000 sec., met stappen equivalent aan 1 EV. Daarnaast is er de instelling "BULB" tot max. 60 sec. voor extra lange sluitertijden.

#### **1 Duw** <sup>≤</sup> **op de multi-selector voor langere sluitertijd,** <sup>≥</sup> **voor kortere sluitertijd.**

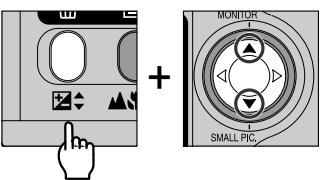

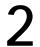

**2 Controleer sluitertijd op monitor.**

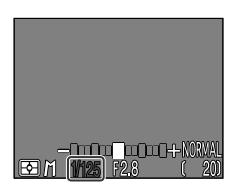

In de handmatige stand wordt op de monitor getoond hoeveel de foto onder- of overbelicht zou zijn bij de geselecteerde combinatie van diafragma en sluitertijd.

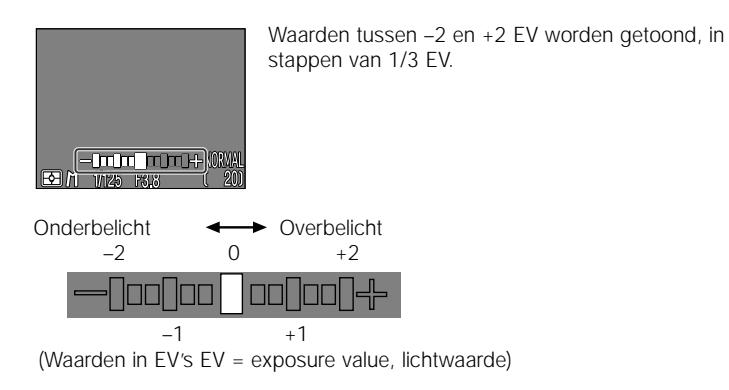

Kies snelle sluitertijd om acties scherp vast te leggen, en lange sluitertijd om beweging te suggereren door voorwerpen met bewegingsonscherpte weer ter geven.

#### **Extra lange sluitertijden (tot max. 60 sec.)**

- Wanneer u de sluitertijd op bulb zet (alleen in de handmatige stand), dan blijft de sluiter geopend zolang u de ontspanknop ingedrukt houdt (maximum belichting 60 sec.). Om de kans op bewegingsonscherpte te verminderen, is het aan te bevelen om een afstandsbedieningskabel (kabel MC-EUI (apart verkrijgbaar) is hiervoor geschikt) en een statief te gebruiken.
- Bij het gebruik van lange sluitertijden in de extra lange sluitertijden zal standaard de ruisonderdrukkingsfunctie (pag.154) in werking treden wanneer de belichting langer dan 1 sec. duurt.

#### **Begrenzing sluitertijd**

- Bij de CONTINUOUS-instelling Ultra HS (pag. 139), is de langste sluitertijd 1/30 sec. Bij de instelling  $\sqrt{M}$  Movie (pag. 89) kan de sluitertijd niet langer worden ingesteld dan 1/15 sec. Die instelling bulb kan alleen worden gekozen wanneer de camera op Single (pag. 139) staat.
- o Denk er aan dat er in eindresultaat ruis kan optreden wanneer de sluiter bij welke instelling dan ook langer dan 1/4 sec. open staat. Bij sluitertijden van 1/4 sec. of langer wordt de sluitertijdindicatie op de monitor geel.
- Bij het gebruik van lange sluitertijden in de opnamestand CSM zal standaard de ruisonderdrukkingsfunctie (pag.154) in werking treden wanneer de belichting langer dan 1 sec. duurt.

## **Gevoeligheid instellen: ISO-waarde**

Met gevoeligheid wordt bedoeld hoe snel uw camera reageert op licht. Hoe hoger de gevoeligheid, des te minder licht er nodig is om een opname te maken, of des te korter kan de sluitertijd zijn of des te kleiner het diafragma. Bij gewone fotorolletjes is de gevoeligheid afhankelijk van de film en niet van de camera. De ISO-waarde die op de verpakking wordt vermeld geeft aan hoe gevoelig de film is – hoe hoger de ISO-waarde, des te gevoeliger de film. Een hogere gevoeligheid kan worden bereikt door de chemische samenstelling van de film te wijzigen: de beeldvormende "korrels' worden dan wel zichtbaarder. Bij een digitale camera heeft een verhoging van de gevoeligheid een soortgelijk effect: een hogere gevoeligheid maakt een kortere sluitertijd mogelijk, maar veroorzaakt wel "ruis" (het equivalent van de korrel van een fotofilm) in de uiteindelijke foto.

#### **Gevoeligheid instellen**

In de AUTO-stand stelt de camera automatisch de gevoeligheid af op de lichtomstandigheden. Als de keuzeknop op **CSM** staat, kunt u kiezen uit drie gevoeligheidsinstellingen. U stelt de gevoeligheid in door op de zoomknoppen te drukken terwijl u de  $\mathbb{Z}^*$  knop ingedrukt houdt.

**1 Druk op <sup>T</sup> voor hogere gevoeligheid, op <sup>W</sup> voor lagere gevoeligheid. Druk bij instelling 400 op T om AUTO te selecteren.**

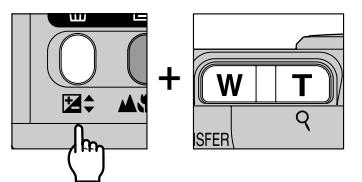

**2 Gevoeligheid getoond op monitor.**

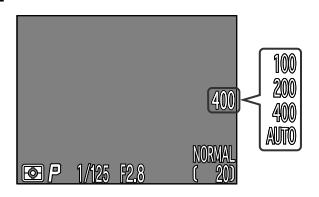

De volgende instellingen zijn mogelijk:

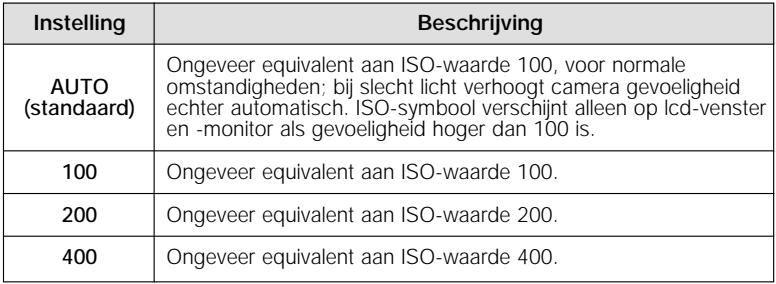

De gevoeligheid kan ook worden ingesteld met behulp van het onderdeel **ISO** in de CSM SHOOTING-menu's (pag. 147).

- Bij andere instellingen dan 100 kan enige ruis optreden in de foto.
- In de bedieningsstanden AUTO en SCENE heeft het wijzigen van de gevoeligheid geen effect.

## **Scherpstellen op vooraf ingestelde afstand: handmatig scherpstellen**

In de standen CSM kunt u in plaats van de automatische scherpstelling te gebruiken ook handmatig scherpstellen wanneer u weet wat de afstand tot uw onderwerp is. U kunt de kiezen uit 49 afstandsinstellingen, van 0,03 m tot oneindig, door op de zoomknoppen te drukken terwijl u de **AC**O knop ingedrukt houdt.

**1 Druk op <sup>T</sup> om de afstandsinstelling te vergroten, tot maximum of oneindig (Inf), op W om de afstandsinstelling te verkleinen**

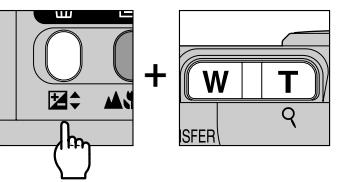

**2 Afstandsinstelling getoond op monitor.**

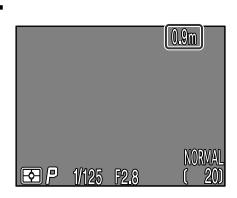

Welke afstandsinstellingen mogelijk zijn hangt af van de scherpstelstand (pag. 92). Afstandsinstellingen van 0,03-0,3 m zijn alleen mogelijk bij de instellingen ™ (macro close-up) en ™0 (macro close-up + zelfontspanner).

De getoonde waarde voor de handmatige afstandsinstelling is bij benadering de afstand vanaf de voorkant van de lens. De werkelijke afstandsinstelling kan iets afwijken van de getoonde waarde; controleer de scherpstelling op de monitor voordat u een foto neemt.

• De handmatige scherpstelling kan worden opgeheven door op de  $\triangle \ddot{\circ}$  knop te drukken.

#### **Tips over de handmatige scherpstelling**

- Om de zelfontspanner in combinatie met handmatige scherpstelling te gebruiken, dient u de afstandsinstelling  $\bullet$  (automatisch scherpstellen + zelfontspanner) of  $\mathcal{L}(\cdot)$  (macro close-up + zelfontspanner) te selecteren voordat u de afstand kiest.
- Bij handmatig scherpstellen kunt u ook de flitser gebruiken. Hierdoor kunt u de flitser combineren met de afstandsinstelling oneindig.
- U kunt de meeteenheid voor handmatig scherpstellen instellen op meters of feet met behulp van het submenu **Distance Units** in het menu van de setupstand (pag. 151).

## **Het CSM-Opnamemenu**

In de stand CSM worden diverse camera-instellingen ingesteld vanuit de camera-menu's (in de standen AUTO, SCENE en MOVIE is geen menu beschikbaar). Het CSM-opnamemneu kan worden gebruikt om de instellingen van de camera bij te stellen voor specifieke opnamesituaties of onderwerpen - bijvoorbeeld bij het fotograferen van zeer heldere onderwerpen, of bij fotograferen onder TL-licht.

Om het CSM-opnamemenu te laten verschijnen:

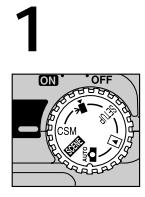

Selecteer CSM (CSM-opnamemenu)

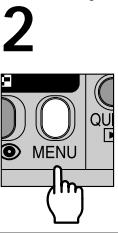

Druk op MENU om het CSMopnamemenu op te roepen

Zie pag. 30 voor meer informatie over het gebruik van de cameramenu's.

Het opnamemenu bevat twee pagina's met geavanceerde opname opties:

#### **SHOOTING-menu 1**

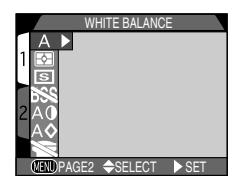

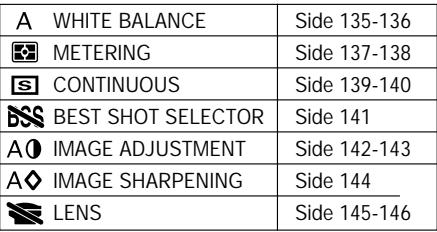

#### **SHOOTING-menu 2**

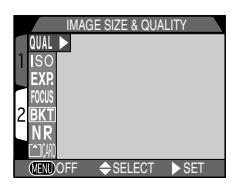

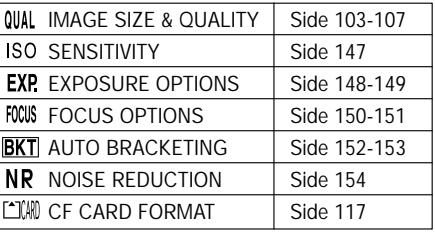

### **Kleuren natuurgetrouw weergeven: het WHITE BALANCE menu**

#### **Wat is "witbalans"?**

De kleur die een voorwerp weerkaatst hangt af van de kleur van de lichtbron. Het menselijk brein is in staat zulke kleurveranderingen te signaleren en compenseren. Als gevolg hiervan ziet een wit voorwerp er voor ons wit uit of we het nu in zonlicht of bij een bewolkte lucht bekijken, of binnen bij gloeilampverlichting of TL-buisverlichting. Voor een camera ziet het wit er bij verschillende lichtbronnen steeds anders uit, soms blauwig en soms gelig of roodachtig. Een digitale camera kan de kleuren afstemmen op de verlichting, zodat kleuren die de mens als wit waarneemt ook wit zijn op de uiteindelijke foto. Deze aanpassing wordt "witbalans" genoemd.

#### **Witbalansinstelling kiezen**

In de stand CSM kunt u een witbalansinstelling kiezen op het witbalansmenu (in andere standen worden de witbalans automatisch aangepast aan het type onderwerp). Het menu bevat de volgende opties:

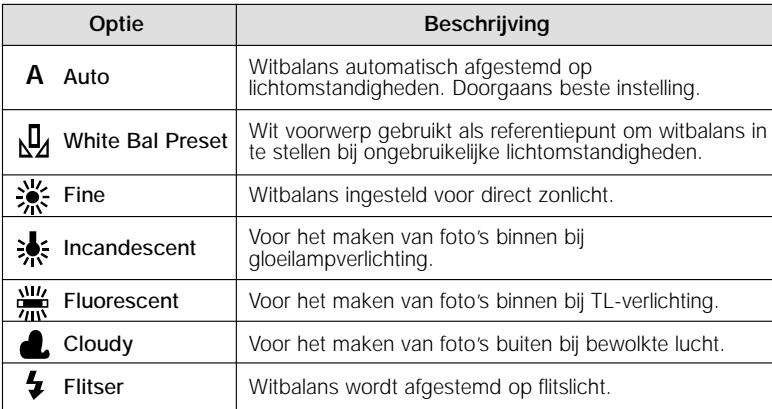

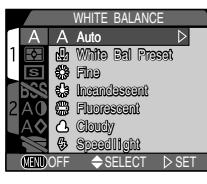

#### **Witbalans nauwkeurig regelen**

Wanneer de camera niet op  $\bf{A}$  (automatisch) of  $\bf{A}$  (vooringesteld) staat, kan de witbalans nauwkeurig worden bijgesteld door de gewenste instelling te markeren en een aanpassing uit een submenu te selecteren. U kunt waarden instellen van  $+3$  tot  $-3$ , of – bij  $\frac{100}{100}$  (TL-buis) – door op het volgende submenu het type lamp te selecteren:

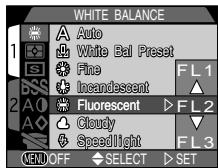

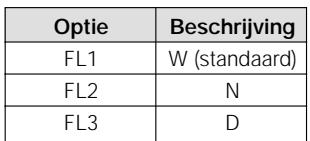

Wanneer u de witbalans verhoogt krijgt het beeld een koele zweem; wanneer u de witbalans verlaagt wordt het beeld warmer van tint, enigszins geel of rood. Nadat u de gewenste aanpassing heeft geselecteerd, dient u op ▶ de multi-selector te duwen om uw keus te bevestigen.

#### **— Vooringestelde witbalans —**

Vooringestelde witbalans wordt gebruikt om de witbalans bij te stellen als u foto's neemt bij gemengde verlichting of ter compensatie van lichtbronnen met een sterke kleuring (om bijvoorbeeld foto's genomen onder een lamp met een rode kap er uit te laten zien of ze genomen zijn onder wit licht). Wanneer u  $\mathbb{U}_1$  (White Bal Preset) selecteert op het witbalansmenu, zoomt de camera in en wordt het menu rechts op de monitor getoond.

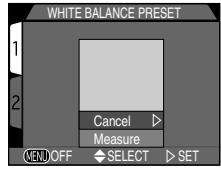

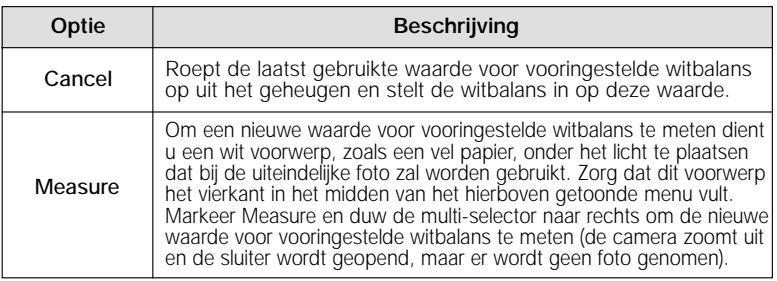

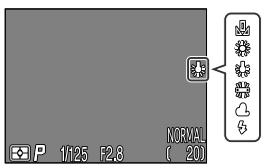

Op instellingen anders dan AUTO wordt de huidige witbalansinstelling door middel van een symbool op de monitor weergegeven.

## **Licht meten: het METERING-menu**

Om opnamen met een correcte helderheid te krijgen moet de camera het licht meten dat door het onderwerp wordt gereflecteerd. In de stand **CSM** biedt het **METERING**-menu de keus uit vier lichtmeetmethoden.:

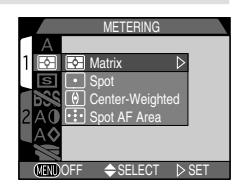

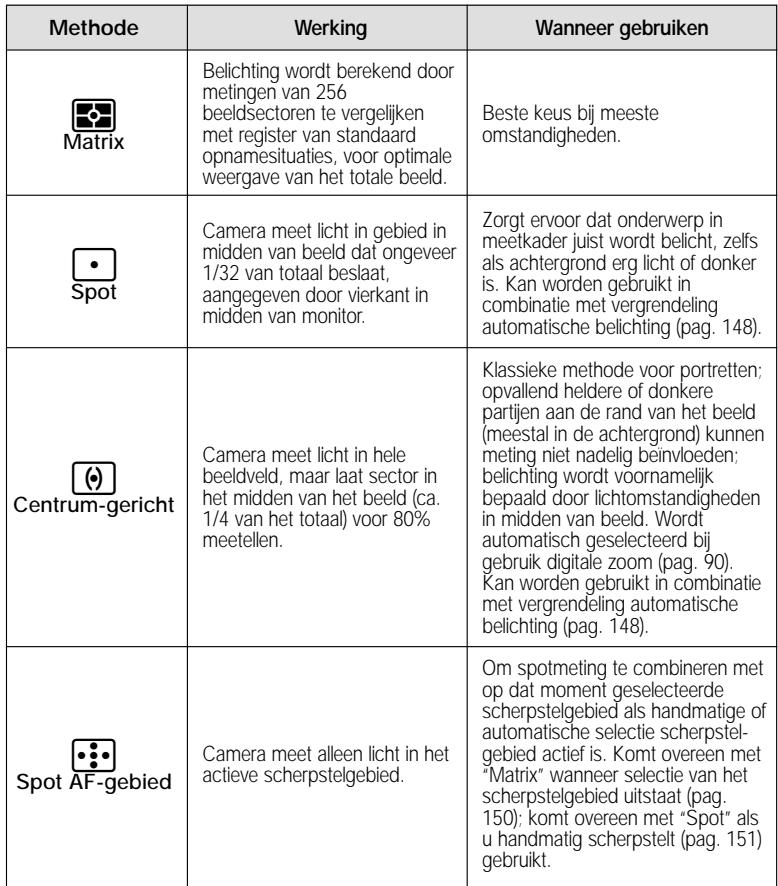

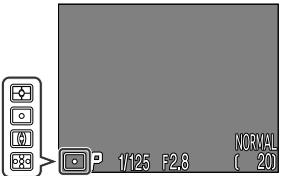

De lichtmeetmethode wordt aangegeven door een symbool in het monitor.

#### **Vergrendeling automatische belichting**

Wanneer u de ontspanknop half indrukt, wordt bij spotmeting of centrumgerichte meting de belichting ingesteld op het onderwerp in het centrum van het beeld (aangegeven door het scherpstelpunt in de zoeker). Als uw onderwerp zich niet in het middelste scherpstelgebied bevindt, dan wordt de belichting afgestemd op een onderwerp in de achtergrond, met als gevolg dat uw hoofdonderwerp onder- of overbelicht kan worden. Door de automatische belichting te vergrendelen, kunt u een lichtmeting uitvoeren op uw hoofdonderwerp en vervolgens de compositie bijstellen voor u de foto neemt.

**1 Stel de lichtmeting in op**  $\cdot\cdot\cdot$  **(punt) of**  $\circled{0}$  **(centraal gewogen).** 

**2 Plaats het onderwerp in het midden van het beeld en druk de ontspanknop half in om de scherpstelling (pag. 61) en de belichting te vergrendelen.**

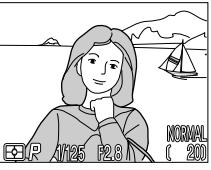

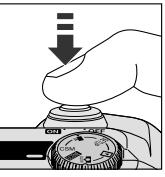

**3 Houd de ontspanknop half ingedrukt en bepaal opnieuw de compositie van uw foto. Druk de ontspanknop helemaal in om een foto te nemen.**

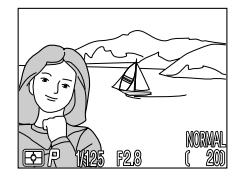

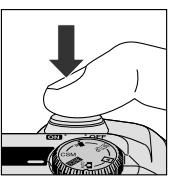

De meetmethode Spot AF-gebied kan worden gebruikt in combinatie met selectie scherpstelgebied (pag. 150) om het licht in één van de vijf scherpstelgebieden te meten, zodat u een lichtmeting kunt uitvoeren op een onderwerp dat zich niet in het midden bevindt zonder vergrendeling van de automatische belichting te gebruiken.

## **Fotoseries maken: het Continuous menu**

Met behulp van het **CONTINUOUS menu** kunt u bepalen of de camera bij het indrukken van de ontspanknop één foto of een reeks foto's neemt.

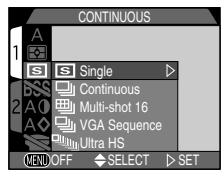

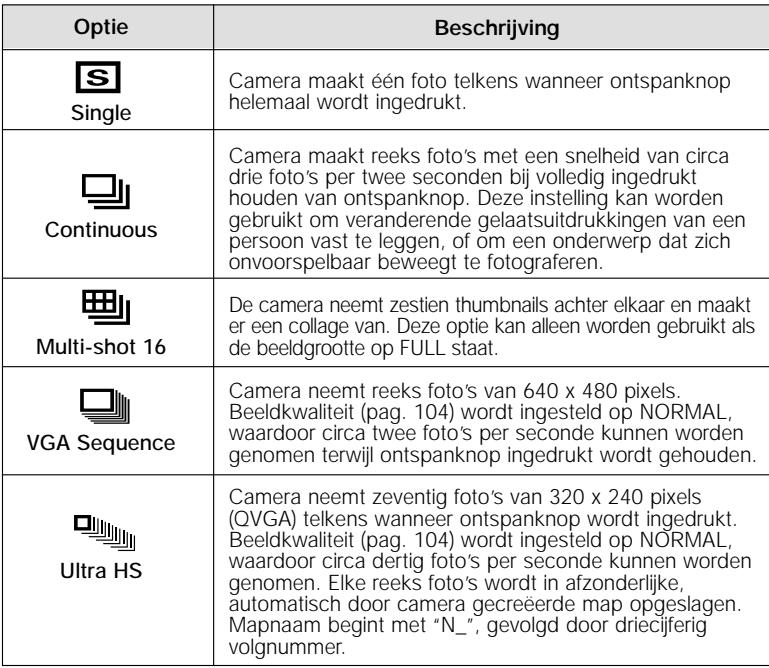

- Wanneer de camera niet op Single staat, wordt de flitser uitgezet ( $\circledA$ ) en niet ontstoken, ook niet als het licht slecht is (pag. 98).
- Wanneer de camera niet op Single staat, worden de instellingen voor scherpstelling, belichting en witbalans voor de eerste foto ook toegepast bij alle andere foto's in de reeks.
- De instellingen **Ultra HS** zijn alleen actief wanneer de lcd-monitor aanstaat. Als de lcd-monitor uitstaat, keert de camera terug naar de instelling Single totdat de monitor wordt aangezet.

#### **De geheugenbuffer**

De camera is uitgerust met een geheugenbuffer voor de tijdelijke opslag van foto's tijdens het fotograferen. Hierdoor kunt u diverse foto's achter elkaar nemen zonder dat u hoeft te wachten tot de beelden naar de CF geheugenkaart zijn overgedragen. Het aantal beelden dat in de buffer kan worden opgeslagen hangt af van de kwaliteit en de grootte van de beelden. Als de buffer vol is, verschijnt er een zandlopericoon  $(\overline{\mathbb{X}})$  op de lcd-monitor totdat er genoeg gegevens naar de kaart zijn overgedragen om plaats te maken voor nieuwe opnamen. Er kunnen meer foto's worden genomen zodra er genoeg geheugen in de buffer beschikbaar is. Bij de instellingen **Continuous** en **VGA** Sequence kunt u doorgaan met foto's nemen zolang u de ontspanknop ingedrukt houdt, hoewel de snelheid waarmee foto's worden genomen afneemt wanneer de buffer volraakt.

#### **Tijdens het opslaan van foto's**

Wanneer er beelden voor permanente opslag worden overgespeeld van de buffer naar de CF geheugenkaart, knippert het groene lampje naast de zoeker. U dient de CF geheugenkaart niet uit te nemen en de stroombron niet te verwijderen of los te koppelen voordat het lampje is opgehouden met knipperen. Wanneer tijdens het opslaan de kaart wordt verwijderd of de stroom wordt onderbroken kan dit leiden tot informatieverlies. Zorg dat de camera uitstaat voor u de CF geheugenkaart verwijdert.

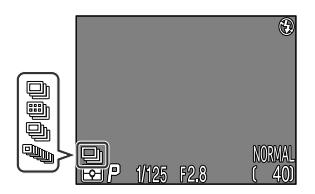

Wanneer de camera niet op **Single** staat, wordt de huidige **CONTINUOUS**-instelling door middel van een icoon op de monitor weergegeven.

## **Scherpste foto's uitkiezen: het BSS menu**

BSS ("Best-shot selection" ofwel "selectie beste opname") wordt

gebruikt in situaties waarbij een onverhoedse beweging van de camera kan leiden tot onscherpe foto's. Dit kan bijvoorbeeld het geval zijn wanneer:

- de camera ingezoomd is;
- u macro close-up toepast om foto's op minder dan 30 cm afstand te maken;

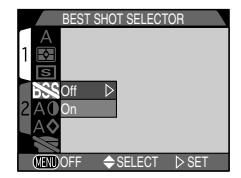

• de flitser niet gebruikt kan worden hoewel het licht slecht is (als het onderwerp zich bijvoorbeeld buiten het bereik van de flitser bevindt of als u de natuurlijke verlichting wilt vastleggen wanneer er weinig licht is).

Het kan zijn dat u met BSS niet het gewenste resultaat verkrijgt als uw onderwerp in beweging is of als u de compositie verandert terwijl u de ontspanknop helemaal ingedrukt houdt.

Het BSS menu bevat de volgende opties:

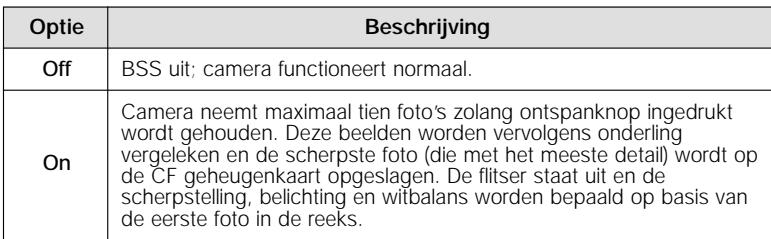

#### **Beperkingen voor BSS**

BSS kan niet worden gebruikt bij **CONTINUOUS**-instellingen, maar alleen bij Single. Wanneer u één van deze opties selecteert wordt BSS automatisch opgeheven.

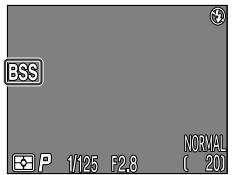

Wanneer BSS aanstaat, verschijnt er een BSS-icoon op de monitor.

## **Contrast, helderheid en beeldtype: het IMAGE ADJUSTMENT-menu**

Wanneer u een foto neemt, voert de camera automatisch beeldcompensatie uit om de helderheid en het contrast te optimaliseren voordat het beeld op de geheugenkaart wordt opgeslagen. Door middel van het submenu IMAGE ADJUSTMENT kunt u de door de camera uitgevoerde beeldcompensatie

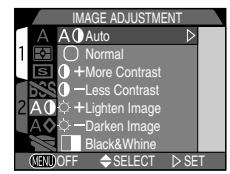

beïnvloeden. U kunt niet alleen de helderheid en het contrast regelen maar ook zwartwitbeelden produceren. U hebt de volgende keuzes:

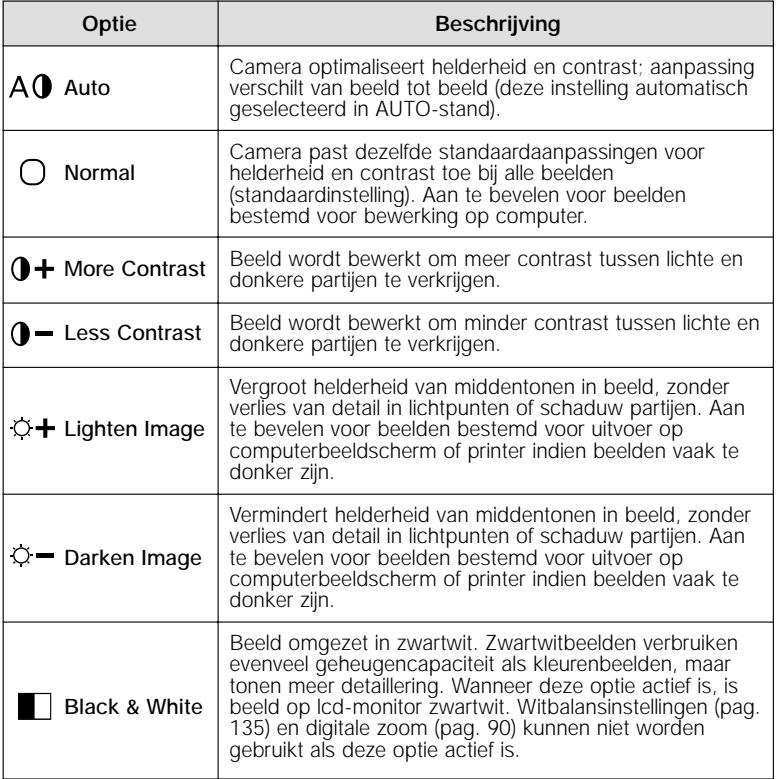

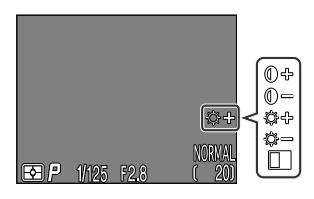

Er verschijnt een beeldcorrectie-symbool op de lcd-monitor wanneer een andere instelling dan Normal of Auto is geselecteerd.

- Per keer kan maar één instelling voor beeldaanpassing worden gebruikt. Wanneer u een nieuwe beeldcorrectie-optie kiest, wordt de vorige automatisch opgeheven.
- Het effect van aanpassingen in de helderheid en het contrast is niet zichtbaar op de lcd-monitor.

## **Contouren benadrukken: het Image Sharpening menu**

Wanneer u een foto neemt, versterkt de camera contouren in het beeld, zodat het beeld scherper lijkt. In de automatische stand kunt u via het IMAGE SHARPENING menu regelen hoeveel het beeld wordt verscherpt (in de onderwerpsstand stelt de camera de verscherping automatisch af op het onderwerp). Er zijn de volgende opties:

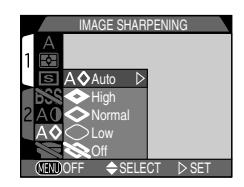

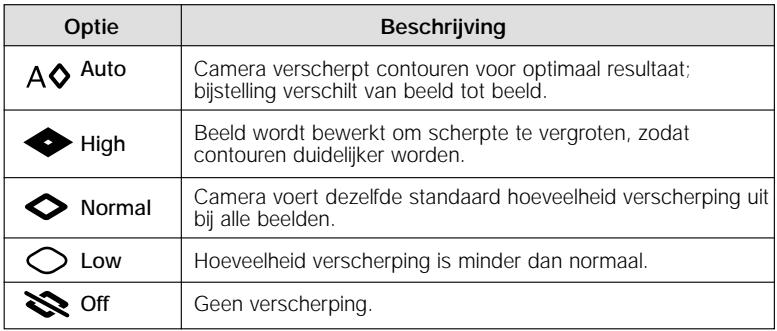

Het effect van verscherping is niet zichtbaar op de monitor.

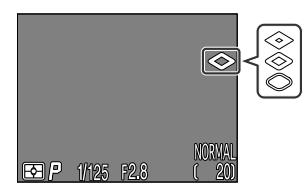

Wanneer de beeldverscherping niet op **Auto** of **Off** staat, wordt de huidige instelling door middel van een icoon op de monitor weergegeven.
### **Instellingen voor optionele lensconverters**

Wanneer u de UR-E4 verloop-adapter (apart verkrijgbaar) op het objectief is bevestigd, dan kunt u optionele tele- groothoek- of fisheyelensconverters op de COOLPIX885 gebruiken. Ook is er een adapter verkrijgbaar voor het opnemen van dia's. Elk van deze converters is ingesteld op een specifieke combinatie van

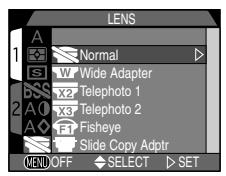

instellingen, inclusief scherpstelstand, zoomstand en lichtmeetmethode. Met het submenu LENS kunt u de instellingscombinaties voor specifieke lensconverters kiezen.

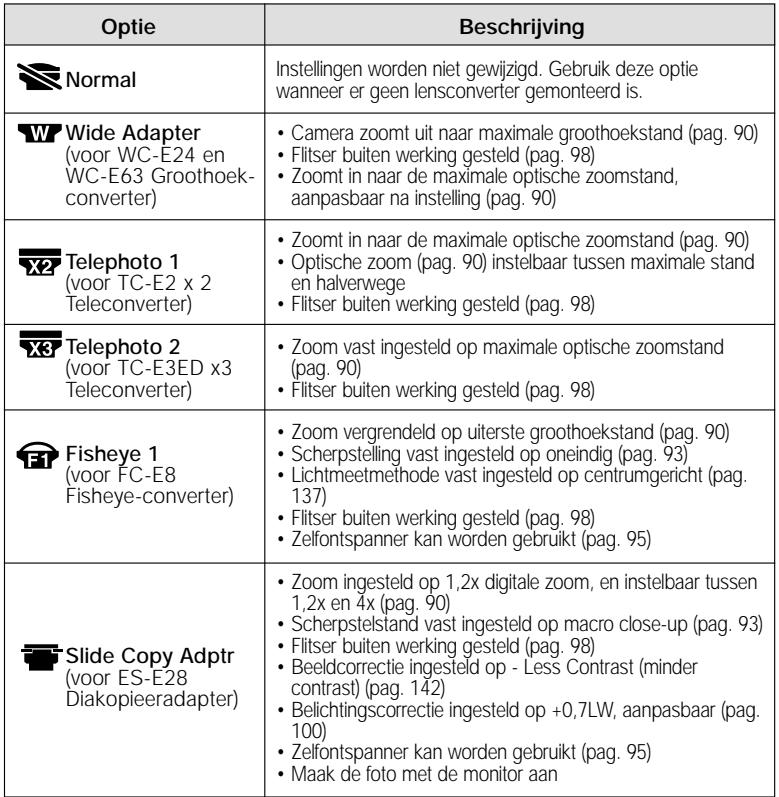

Zie de bij de lensconverters geleverde documentatie voor informatie over het werken met de converters.

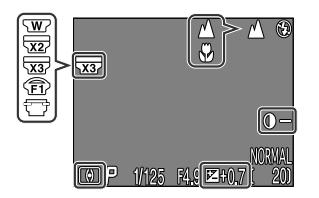

Er verschijnt een lensconverter-symbool op de lcd-monitor wanneer een andere instelling dan **Normal** is geselecteerd.

### **Gevoeligheid wijzigen vanuit een menu: het Sensitivity-menu**

De waarde in het Sensitivity-menu komt overeen met de gevoeligheidswaarde (ISO-equivalent) die wordt ingesteld met de  $\mathbb{Z}$  knop in combinatie met de zoomknoppen (pag. 130). Net als bij de  $\mathbf{E}$  knop kan de gevoeligheid worden ingesteld op AUTO, 100, 200 of 400. Wanneer u op het

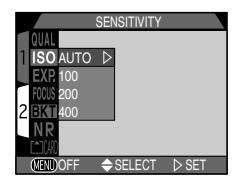

submenu Sensitivity een andere waarde kiest voor gevoeligheid, verandert de waarde geselecteerd met de **14** knop en de zoomknoppen ook, en als u de waarde wijzigt met de **14** knop en de zoomknoppen, verandert de in het submenu Sensitivity geselecteerde waarde.

### **Belichtingsopties**

Met het submenu EXPOSURE OPTIONS kunt u de belichtinginstelling regelen.

#### **— Belichtingsstand (CSM) —**

Wanneer de keuzeknop op CSM staat, kunt u de belichtingsstand "P" of "M" kiezen in het submenu **Exposure Mode**. Zie voor informatie over de "M"-stand, zie "Belichting handmatig instellen: Handmatige belichtingsstand" (pag. 127).

#### **— Meerdere foto's met dezelfde belichting: vergrendeling automatische belichting (AE Lock) —**

Wanneer u een reeks foto's neemt die u later tot één geheel wilt samenvoegen (bijvoorbeeld voor een panorama of een virtual reality beeld van 360°), moet u bij elk beeld in de reeks dezelfde instellingen voor belichting, gevoeligheid en witbalans gebruiken. Dit kan met het **AE LOCK**-menu.

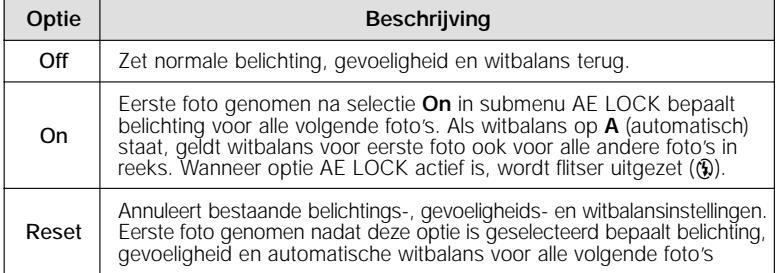

Wanneer de optie AE LOCK actief is, verschijnen de symbolen AE-L (AE Lock) en WB-L (White-Balance Lock) op de lcd-monitor. Als u Reset kiest of de witbalans, scherpstelstand, sluitertijd of het diafragma wijzigt, dan worden deze symbolen geel om aan te geven dat de belichting voor de volgende opname teruggezet wordt.

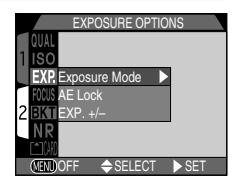

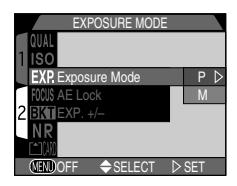

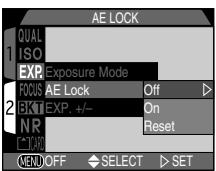

#### **— Belichtingscorrectie wijzigen vanuit een menu: Exp. +/– —**

De waarde bij het onderdeel Exp. +/– in het EXPOSURE OPTIONS-menu komt overeen met de belichtingscorrectiewaarde ingesteld met de  $\mathbb{Z}$  knop en de multi-selector (pag. 100). Net als bij de  $\mathbb{Z}$  knop, kan de belichtingscorrectie worden ingesteld op waarden tussen

+2,0 EV en –2,0 EV iin stappen van 1/3 EV. Wanneer u een nieuwe belichtingscorrectiewaarde kiest in het

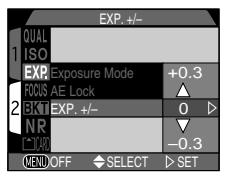

submenu Exp. +/-, dan verandert de waarde die met de **14** knop wordt geselecteerd. Wanneer u de belichtingscorrectiewaarde verandert met de  $\mathbb{Z}$ knop, dan verandert de geselecteerde waarde in het submenu Exp. +/–.

### **Scherpstelopties**

Met het submenu FOCUS OPTIONS kunt u de instellingen voor de scherpstelling regelen.

**— Selectie scherpstelgebied: stand AF-gebied —**

Deze instelling bepaalt hoe de camera het scherpstelgebied kiest in de stand CSM. Wanneer de lcd-monitor aanstaat, kunt u kiezen uit de volgende opties (wanneer de lcd-monitor uitstaat, wordt de AF-gebiedstand automatisch op Off gezet):

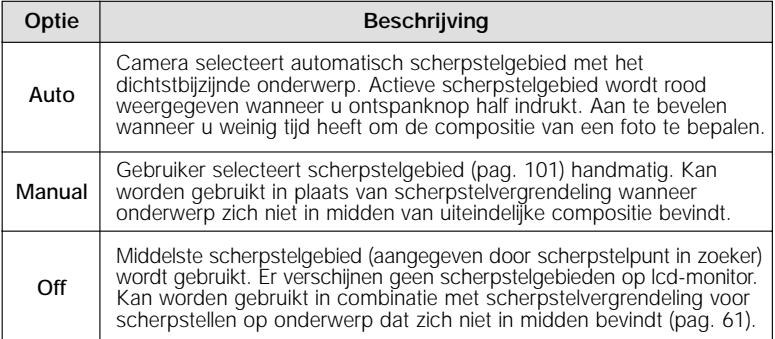

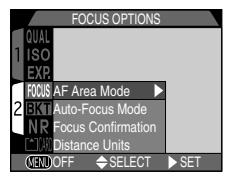

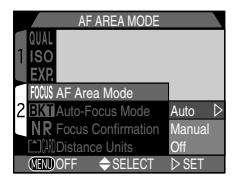

#### **— Automatische scherpstelstand —**

In de stand CSM kunt u kiezen welke automatische scherpstelstand wordt gebruikt als de lcd-monitor aanstaat (als de lcdmonitor uitstaat, wordt enkele AF gebruikt, ongeacht de instelling op het submenu AUTO-FOCUS MODE). Zie "Meer dan kijken en schieten: Op de juiste afstand instellen " voor informatie over automatisch scherpstellen (pag. 92).

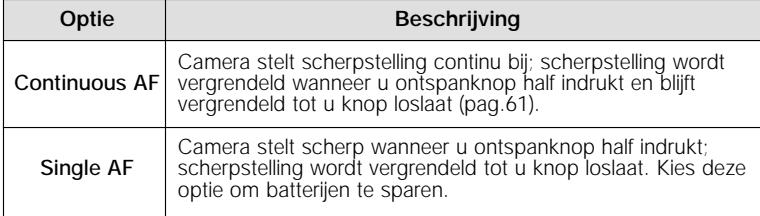

#### **— Bevestiging scherpstelling —**

Met FOCUS CONFIRMATION is het mogelijk voordat u de foto neemt precies te bepalen op welke delen van het beeld is scherpgesteld. De bevestiging van de scherpstelling is alleen van invloed op het opnamebeeld op de lcd-monitor; er verschijnt geen scherptemarkering in de uiteindelijke foto.

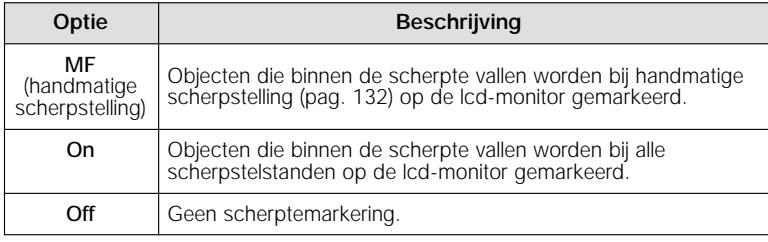

#### **— Het DISTANCE UNITS-menu —**

Op dit submenu kunt u de eenheid kiezen die wordt gebruikt bij het weergeven van de handmatige scherpstelafstand (pag. 132). U kunt kiezen uit meters (m) of feet (ft).

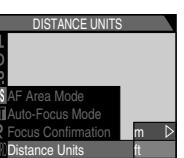

 $SELECT \geq SET$ 

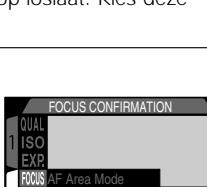

Auto-Focus Mode Focus Confirmation Distance Units OFF

MF On Off

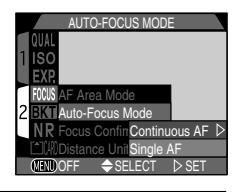

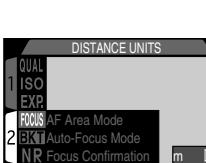

OFF

### **Auto-Bracketing**

In situaties waarin het moeilijk is de juiste belichting in te stellen, kunt u met **auto-bracketing** hetzelfde onderwerp met drie of vijf verschillende belichtingen opnemen. Bij (WB) witbalans-bracketing worden drie witbalansvarianten gemaakt.

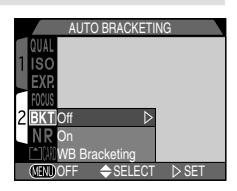

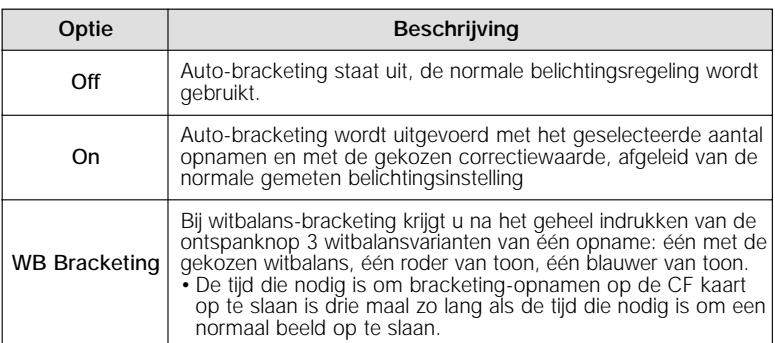

#### **— On —**

Elke keer dat u op de ontspanknop indrukt, worden er drie of vijf opnamen gemaakt, die variëren van overbelichting tot onderbelichting. Maakt u een opname onder moeilijke lichtomstandigheden zoals een hoog contrast, dan kunt u later de beste opname selecteren.

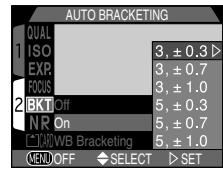

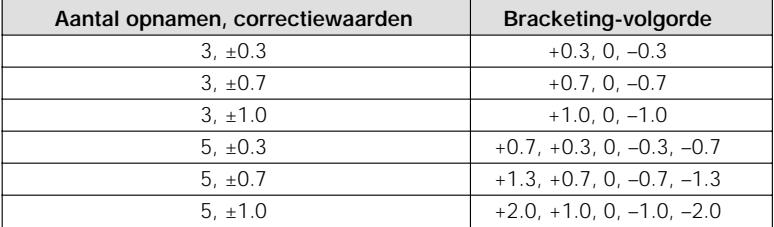

Om auto-bracketing of witbalans-bracketing te activeren in de Continuous of VGA Sequence stand (pag. 139), moet u de ontspanknop geheel indrukken. Het geselecteerde aantal opnamen wordt gemaakt (maximaal 3 opnamen in de standen **FULL** en **Fine**), waarna de reeks automatisch stopt.

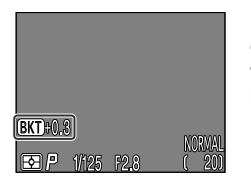

De aanduiding voor belichtingscorrectie  $\mathbb Z$  plus de gecorrigeerde lichtwaarde voor de volgende opname verschijnen op de monitor als de auto-bracketing is ingesteld.

#### **— Witbalans-(WB) bracketing —**

De witbalans-bracketing begint wanneer u de ontspanknop geheel indrukt; u krijgt drie beelden op basis van één opname: één met de gekozen witbalansinstelling, éen met een rode zweem en én met een blauwe.

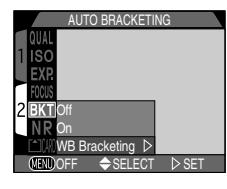

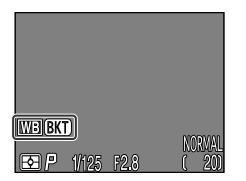

Wanneer u de witbalans-bracketing kiest verschijnt **BKT WB** (aanduiding witbalans-bracketing) op de monitor.

#### **Let op: auto-bracketing en witbalans-bracketing**

- Bracketing kan niet worden geactiveerd in de standen Multi-shot 16, Ultra HS, Movie (blz. 139), Best Shot Selector (blz. 141), AE Lock (belichtingsvergrendeling) (blz. 148), en Noise reduction (ruisonderdrukking).
- Witbalans-bracketing kan niet geactiveerd worden in andere standen dan Single (blz. 139), Best Shot Selector, AE Lock en Noise reduction.

### **Ruisonderdrukking**

Als de camera is ingesteld op lange belichtingstijden, kan er ruis ontstaan in de vorm van willekeurig geplaatste gekleurde pixels. Hoe langer de belichting, hoe duidelijker dit effect

wordt. De instelling Noise reduction

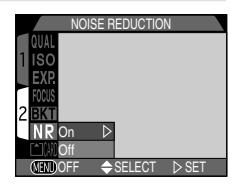

(Ruisonderdrukking) kan gebruikt worden om dit effect te minimaliseren.

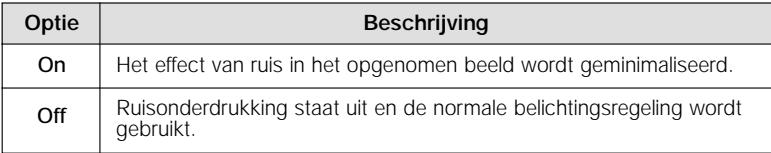

#### **Let op: Tijd om een beeld op de CF kaart op te slaan.**

Als de functie Ruisonderdrukking geactiveerd is, wordt de tijd die nodig is om een beeld op de CF kaart op te slaan ongeveer verdubbeld.

Bij standaard instellingen zal de ruisonderdrukking in werking treden wanneer:

- De sluitertijd langer is dan 1/4 sec. in de SCENE stand
- De sluitertijd langer is dan 1 sec. in de CSM stand
- De sluitertijd langer is dan 1 sec. in de stand voor lange tijdopnamen

# **Beelden weergeven** *De weergavestand*

In dit hoofdstuk wordt besproken welke handelingen u kunt uitvoeren als u de keuzeknop op  $\blacktriangleright$  zet. Het hoofdstuk is opgesplitst in drie delen, zoals hieronder afgebeeld:

**Basisprincipes weergeven ...........................................pag. 156-162** Dit gedeelte gaat over de handelingen die u kunt uitvoeren met de multi-selector en de knoppen achterop de camera, inclusief:

- het weergeven van foto's opgeslagen op de geheugenkaart, zowel beeld voor beeld als met een index van negen of vier thumbnails
- het weergeven van films
- het wissen van afzonderlijke foto's
- het inzoomen op foto's om kleine details te beoordelen
- het selecteren van afzonderlijke beelden voor overspelen naar de computer
- terugspelen van kleine beelden

**Het Playback menu .......................................................pag. 163-175** In dit gedeelte komen de handelingen aan bod die u kunt uitvoeren op het weergavemenu:

- het wissen van meerdere foto's
- het selecteren van de map waaruit beelden worden weergegeven
- "diashows", of het automatisch achter elkaar weergeven van foto's
- het beveiligen van foto's tegen wissen
- het verbergen van beelden
- het creëren van elektronische printopdrachten in Digital Print Order Format (DPOF)
- het selecteren van alle foto's voor overspelen naar een computer
- selecteren van het formaat voor kleine beelden

**Beelden weergeven op een televisie...........................pag. 176-177** Hier leert u hoe u uw camera aansluit op een videoapparaat om beelden terug te spelen op een televisietoestel.

# **Basisprincipes weergeven**

Als u de keuzeknop op  $\blacktriangleright$  zet, schakelt de camera over op de weergavestand en wordt de meest recente foto op de monitor getoond. In dit deel wordt toegelicht welke handelingen u in de weergavestand kunt uitvoeren met de multi-selector en de knoppen achterop de camera.

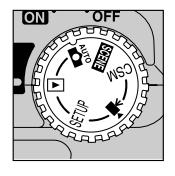

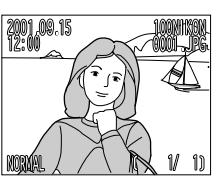

### **Enkelvoudige weergave**

Bij enkelvoudige weergave kunt de volgende handelingen uitvoeren:

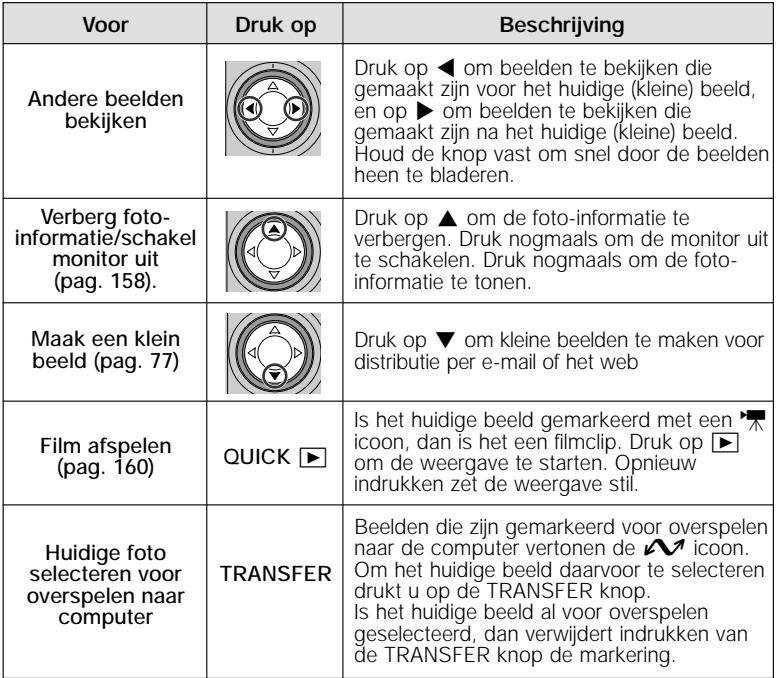

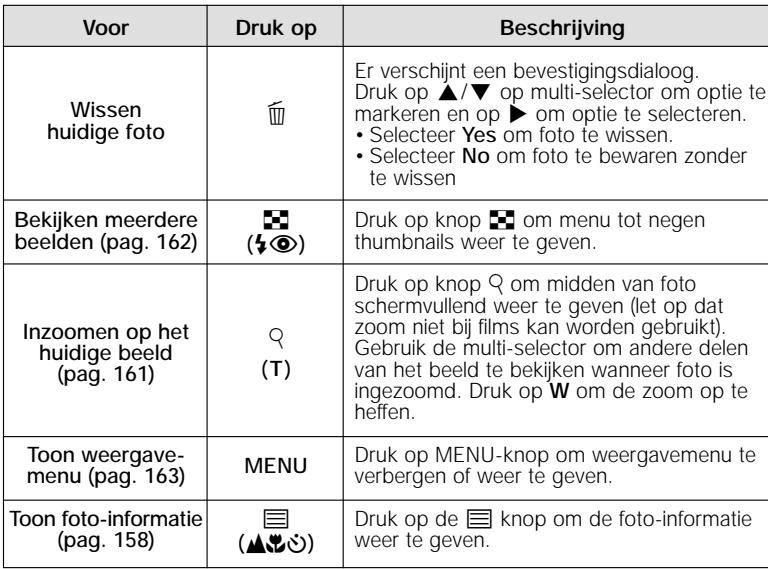

#### **Weergavetips**

Bij beeld voor beeld weergeven worden foto's kort bij een lage resolutie getoond terwijl ze van de geheugenkaart worden gelezen. Hierdoor is het mogelijk snel door de foto's in het geheugen te bladeren zonder te wachten tot elk beeld bij volledige resolutie is opgebouwd.

Om snel naar een bepaald beeldnummer te gaan zonder de tussenliggende foto's te bekijken, dient u  $\blacktriangleleft/\blacktriangleright$  op de multi-selector in te duwen en vast te houden. De getoonde foto verandert niet, maar het beeldnummer in de rechter onderhoek van de monitor wordt snel hoger of lager. Laat de multi-selector los wanneer het gewenste beeldnummer is bereikt.

De eerste en laatste foto in het geheugen zijn aan elkaar gekoppeld. Wanneer u < op de multi-selector indrukt terwijl de eerste foto in het geheugen wordt getoond, gaat u naar de laatste foto. Wanneer u > op de multi-selector indrukt wanneer de laatste foto wordt getoond, gaat u naar de eerste.

#### **Foto-informatie verbergen en de monitor uitschakelen**

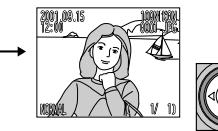

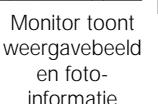

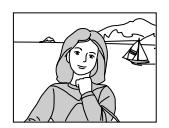

Monitor toont alleen weergavebeeld

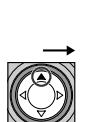

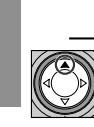

Monitor uit

#### **Foto-informatie**

Bij beeld voor beeld weergeven wordt de foto-informatie over het beeld heen weergegeven in totaal 5 pagina's. Druk op <sup>1</sup> (▲ 20) om als volgt door de foto-informatie te bladeren:

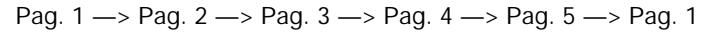

**5 6**

**Pag. 1**

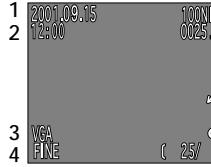

- 1 Opnamedatum
- 2 Opnametijd
- 3 Beeldgrootte
- 4 Beeldkwaliteit
- 5 Folder
- 6 Bestandsnummer en type
- 7 Overspeelicoon
- 8 Printopdrachticoon
- 9 Beveiligingsicoon
- 10 Huidig beeldnummer/ totaal aantal beelden op geheugenkaart

**Pag. 2**

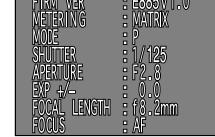

- Cameratype
- Firmware-versie
- Lichtmeetmethode
- Belichtingsstand
- Sluitertijd
- Diafragma
- Belichtingscorrectie
- Brandpuntsafstand
- Opname-afstand of handmatige afstandsinstelling

**Pag. 3**

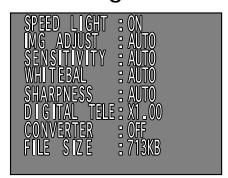

- Status flitser
- Beeldcorrectie
- Gevoeligheid (ISOequivalent)
- Witbalans
- Verscherping
- Digitale zoom
- Status lensconverter
- Bestandsomvang (kilobytes)

#### **Pag. 4 (histogram)**

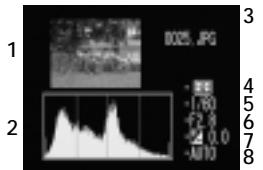

- 1 Thumbnail (knipperende rand geeft lichtpunten of lichtste delen van beeld aan)
- 2 Histogram (geeft toonverdeling in beeld weer: horizontale as toont helderheid van pixels, met donkere tonen links en lichte tonen rechts, en verticale as toont aantal pixels per helderheidsgraad in het beeld)
- 3 Bestandsnummer en –type
- 4 Lichtmeetmethode
- 5 Sluitertijd
- 6 Diafragma
- 7 Belichtingscorrectie
- 8 Gevoeligheid (ISO-equivalent)

#### **Pag. 5 (scherpstelbevestiging)**

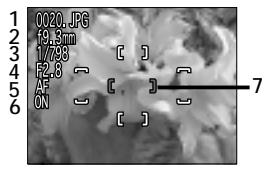

- 1 Bestandsnummer en –type
- 2 Brandpuntsafstand
- 3 Diafragma
- 4 Sluitertijd
- 5 Opname-afstand of handmatige afstandsinstelling
- 6 Ruisonderdrukking
- 7 Bevestiging scherpstelling (scherpgestelde delen van beeld scherp gemarkeerd; actieve scherpstelgebied rood weergegeven)

#### **Films weergeven**

Bij beeld voor beeld weergeven worden films aangegeven door middel van een  $\sqrt{\frac{1}{N}}$  icoon in de linker onderhoek van de weergave. U bestuurt het weergeven van films met de QUICK  $\overline{P}$ -knop.

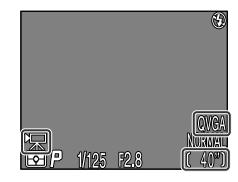

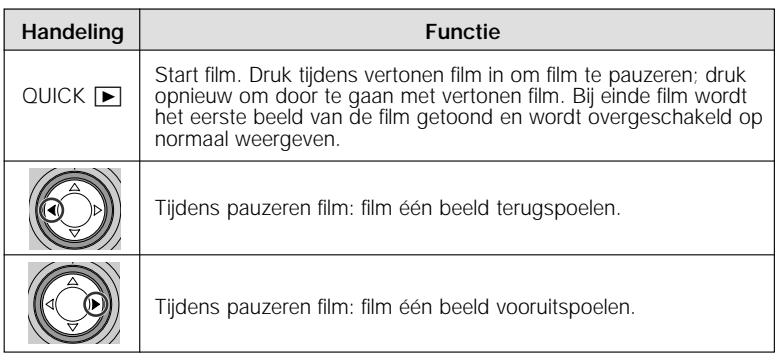

#### **Zoom**

Gebruik de Q (T) knop om in te zoomen op beelden bij beeld voor beeld weergeven (zoom kan niet worden gebruikt bij films en kleine beelden)

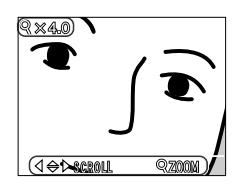

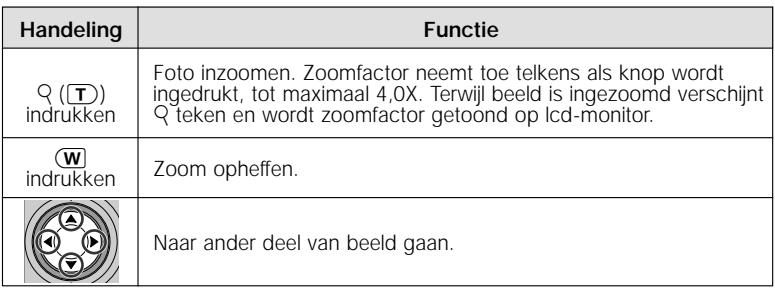

Om met de multi-selector andere foto's in het geheugen te bekijken, dient u eerst de zoom op te heffen door op de **W** knop te drukken.

### **Meerdere beelden bekijken: thumbnails weergeven**

Als u bij beeld voor beeld weergeven op de  $\blacksquare$ -knop drukt, verschijnt er een menu met negen thumbnails waarop u foto's en films kunt selecteren om te bekijken, beelden kunt wissen en beelden kunt selecteren voor overspelen naar de computer.

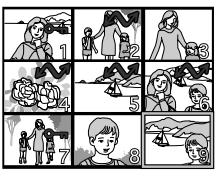

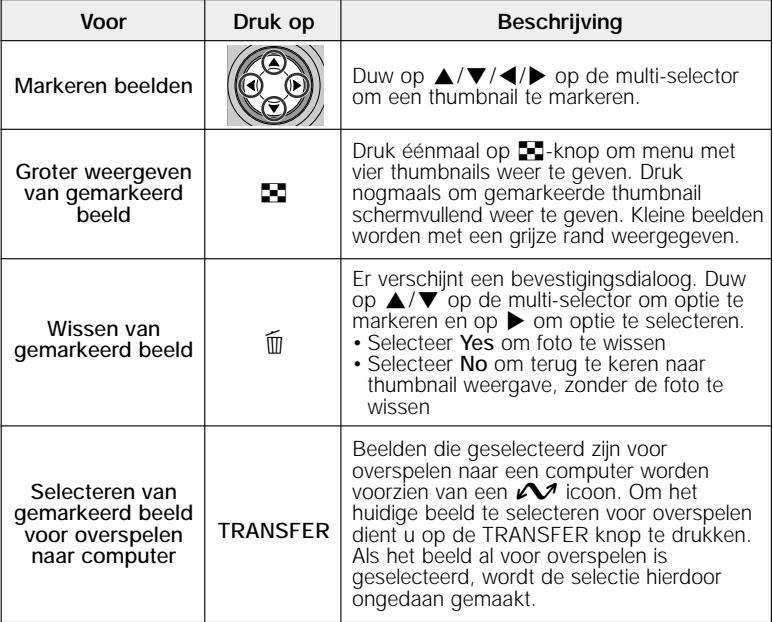

# **Het Playback menu**

Het Playback menu bevat opties voor het wissen van beelden en printopdrachten, voor het beschermen van beelden tegen wissen en voor het achter elkaar weergeven van beelden in automatische "diashows". Ook kunt u digitale printopdrachten aanmaken voor het afdrukken van foto's op een apparaat dat compatibel is met het Digital Print Order Format (DPOF) en kunt u alle beelden op de CF geheugenkaart selecteren voor overspelen naar een computer.

**2**

Om het weergavemenu op te roepen:

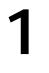

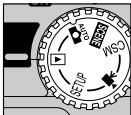

Selecteer  $\boxed{\blacktriangleright}$ 

### **Playback menu 1**

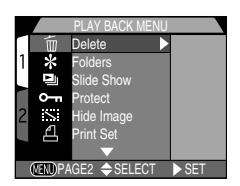

#### **Playback menu 2**

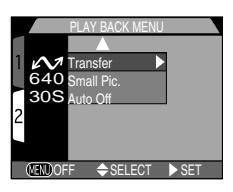

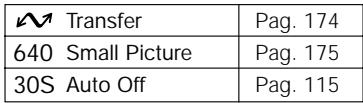

Zie pag. 30 voor meer informatie over het gebruik van de menu's.

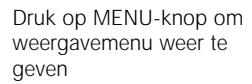

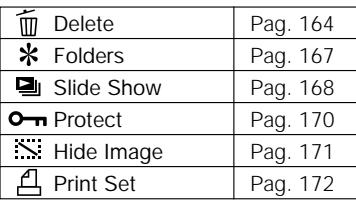

### **Wissen van beelden en printopdrachten: het Delete menu**

Met de opties op het **Delete** menu kunt u:

- geselecteerde beelden wissen
- alle beelden wissen
- de huidige printopdracht wissen (pag. 172)

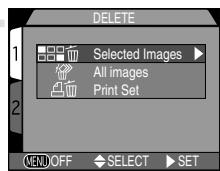

#### **— Wissen van geselecteerde foto's en films —**

Om geselecteerde foto's en films te wissen:

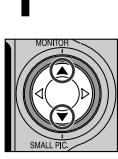

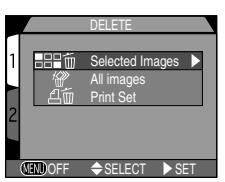

Markeer **Selected Images**

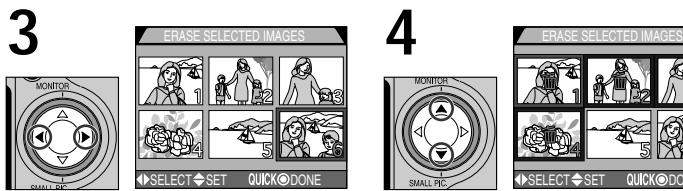

Markeer beeld

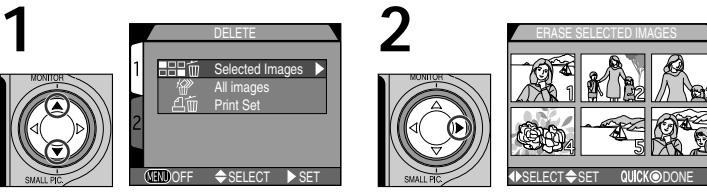

Geef menu met thumbnails weer

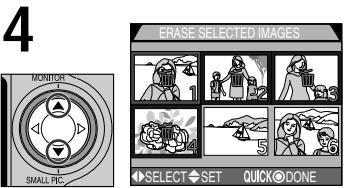

Duw multi-selector omhoog of omlaag om beeld te selecteren voor wissen.

• Geselecteerde beelden worden voorzien van  $\overline{m}$  icoon. Herhaal stap 3 en 4 om meer beelden te selecteren voor wissen. Om de selectie van een beeld ongedaan te maken, dient u het beeld te markeren en op de multi-selector ▲/▼ te duwen. Druk op MENU-knop om menu te verlaten zonder beelden te wissen.

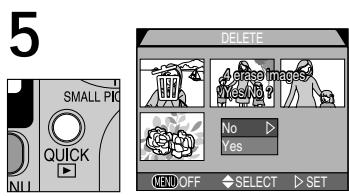

Druk op QUICK **in** knop om bevestigingsdialoog weer te geven.

- Duw op ▲/▼ op de multi-selector om optie te markeren; duw op ▶ om keuze door te voeren:
- Selecteer **Yes** om alle geselecteerde beelden te wissen
- Selecteer **No** om terug te keren naar weergavemenu zonder beelden te wissen

#### **— Alle beelden en films wissen —**

Om alle beelden op de CF geheugenkaart te wissen:

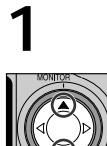

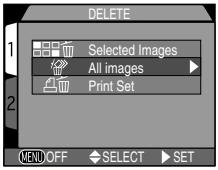

Markeer **All Images**

• Er verschijnt een bevestigingsdialoog.

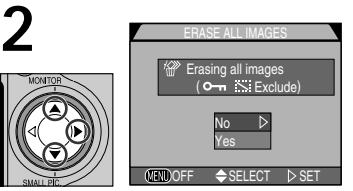

Duw op ▲/▼ op de multi-selector om optie te markeren en op > om keuze door te voeren:

- Selecteer **Yes** om alle beelden op geheugenkaart te wissen (beschermde beelden worden niet gewist)
- Selecteer **No** om alle beelden op geheugenkaart te wissen (beschermde beelden worden niet gewist)

#### **— De huidige Printopdracht wissen —**

Om de printopdracht die is gemaakt in het "Print Set" menu in het weergavemenu te wissen:

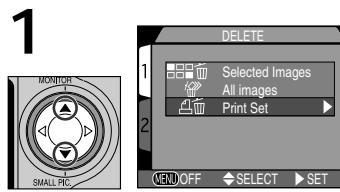

Markeer **Print Set**

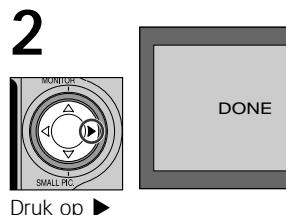

#### **Filmbestanden markeren voor overspelen**

Let er op dat de icoon voor overspelen bij filmbestanden wordt verwijderd, wanneer u de printopdracht annuleert door Delete in het Print Set menu van het weergavemenu te selecteren. U dient de filmbestanden opnieuw te markeren voor overspelen.

#### **Voordat u beelden wist**

Gewiste beelden kunnen niet worden teruggehaald. Zorg dat u beelden die u wilt bewaren naar uw computer heeft gekopieerd.

#### **Beschermde en verborgen beelden**

- Beelden voorzien van een  $O_{\text{m}}$  icoon zijn beschermd en kunnen niet worden geselecteerd voor wissen.
- Beelden die met de "Hide Image" optie zijn verborgen worden niet getoond in het thumbnail overzicht en kunnen niet worden gewist.

### **Map selecteren voor afspelen: het FOLDERS-menu**

U kunt het onderdeel Folders in het afspeelmenu gebruiken om

beelden in alle mappen of in een geselecteerde map te selecteren voor afspelen.

#### **1 Markeer gewenste map.**

• Selecteer All Folders om beelden in alle mappen te bekijken.

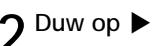

• Meest recente foto in geselecteerde map wordt getoond.

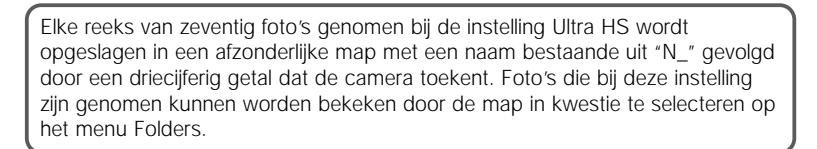

Zie pag. 109 voor meer informatie over het map-opties.

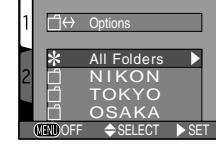

FOLDERS

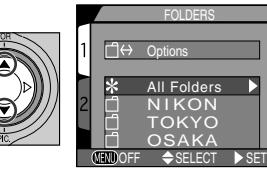

2001.09.15

### **Automatisch weergeven: het Slide Show menu**

De optie SLIDE SHOW in het weergavemenu wordt gebruikt voor het automatisch achter elkaar weergeven van beelden. Wanneer u **Start** selecteert op het diashowmenu worden alle beelden in de huidige map, die niet zijn verborgen met de "Hide Image"optie, in de volgorde waarin

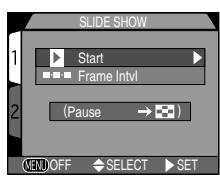

ze zijn genomen weergegeven, met een korte pauze na elk beeld.

#### **Diashow starten**

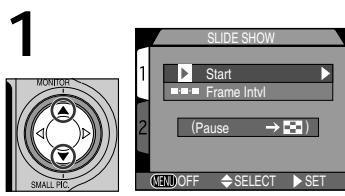

Markeer **Start**

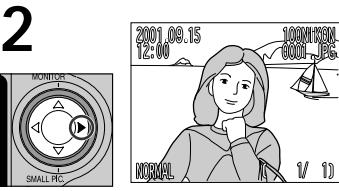

Duw op  $\triangleright$  om de diashow te starten.

• Beelden worden één voor één getoond in volgorde van opname, te beginnen met oudste foto op kaart. Films worden weergegeven als stilstaande beelden, waarbij eerste beeld van film wordt getoond.

#### **Auto Off**

Als de diashow langer dan dertig minuten duurt treedt **Auto Off** (pag. 115) in werking en schakelt de monitor automatisch uit.

Tijdens de diashow kunt u de volgende handelingen uitvoeren:

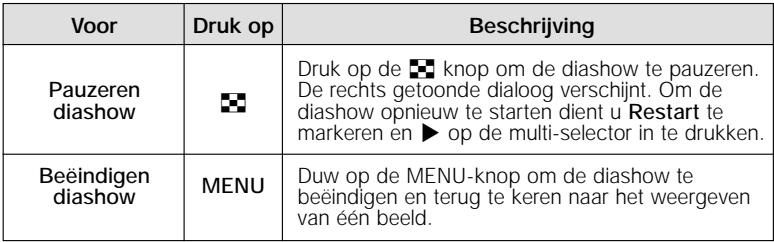

#### **Intervaltijd diashow wijzigen**

Het op de vorige bladzijde getoonde diashowmenu en de hiernaast getoonde pauzeerdialoog bevatten allebei de optie **Frame Intvl**. Hiermee kunt u de tijd dat ieder beeld tijdens de diashow wordt getoond wijzigen. Om de intervaltijd te wijzigen, dient u **Frame Intvl** te markeren en  $\triangleright$  op de multi-selector in te

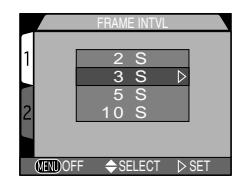

drukken. Het rechts afgebeelde menu met intervalinstellingen verschijnt; markeer de gewenste instelling en druk  $\blacktriangleright$  op de multi-selector in.

#### **Intervaltijd diashow**

Doordat de beelden in de diashow niet allemaal dezelfde bestandsgrootte hebben, varieert de snelheid waarmee ze van de geheugenkaart worden gelezen. Als gevolg hiervan kan de werkelijke intervaltijd verschillen van de in het menu getoonde waarde.

Kleine beelden worden niet getoond in een diashow.

### **Waardevolle foto's beveiligen: het Protect menu**

Wanneer u **Protect** selecteert in het weergavemenu, verschijnt het rechts getoonde menu, waarop u beelden kunt selecteren om ze te beveiligen tegen per ongeluk wissen. Beschermde bestanden kunnen niet worden gewist bij het direct weergeven van beelden, bij beeld voor beeld weergeven of met

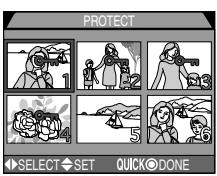

behulp van het Delete-submenu. Beveiligde beelden worden worden echter wèl gewist als de CF geheugenkaart wordt geformatteerd.

### **1 Markeer beeld**

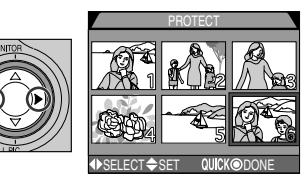

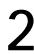

**2 Duw op** ≤**/**<sup>≥</sup> **om beeld te selecteren**

• Geselecteerde beelden worden voorzien van  $O_{\text{m}}$  icoon. Herhaal stap 1 en 2 om meer beelden te selecteren. Om selectie van beeld ongedaan te maken, beeld markeren en ▲/▼ op de multi-selector indrukken.

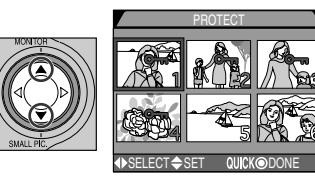

**3** Druk op QUICK **D** knop om handeling te voltooien

• Druk op MENU-knop om Protect menu te verlaten zonder beveiligingsstatus van beelden te wijzigen.

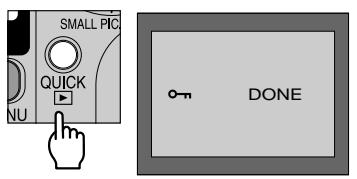

#### **Beelden verbergen tijdens afspelen: het HIDE IMAGE-menu** HIDE IMAGE

Bij het samenstellen van een diashow of het afspelen van foto's voor een publiek wilt u wellicht bepaalde foto's in de huidige map verbergen met de optie Hide Image. Wanneer beelden eenmaal verborgen zijn, zijn ze alleen zichtbaar in het menu

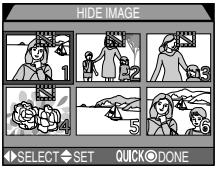

Hide Image. De beelden kunnen niet worden gewist bij beeld-voorbeeld afspelen of vanuit het submenu Delete.

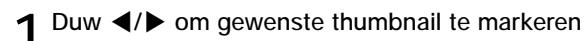

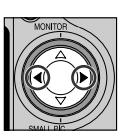

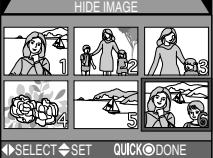

**2 Duw** ≤**/**<sup>≥</sup> **om gewenste thumbnail voor verbergen te selecteren**

- Geselecteerde beelden worden voorzien van een : symbool. Herhaal stap 1 en 2 om meer beelden te selecteren.
- Maak selectie ongedaan door thumbnail te markeren en ▲/▼ in te duwen.

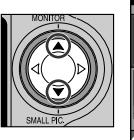

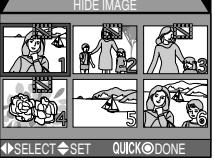

## **Druk op QUICK ▶ knop om handeling te voltooien**

• Druk op MENU-knop om scherm te verlaten zonder verbergstatus beelden te wijzigen

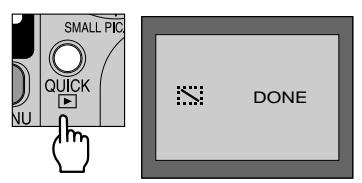

### **Printopdrachten aanmaken: het Print-Set menu**

Wanneer u **Print Set** selecteert in het weergavemenu, verschijnt het rechts getoonde menu. Hierop kunt u opgeven welke foto's u wilt afdrukken, hoeveel afdrukken u van iedere foto wilt hebben en welke informatie er op iedere foto moet staan. Deze informatie wordt in Digital Print

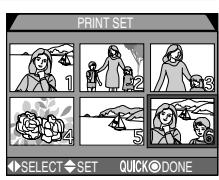

Order Format (DPOF) opgeslagen op de CF geheugenkaart. Nadat u een printopdracht heeft aangemaakt, kunt u de CF geheugenkaart uit de camera verwijderen en in ieder DPOF-compatible apparaat plaatsen, mogelijk is dat uw eigen ink jet printer of een professioneel printsysteem bij een fotowinkel. Daarna kunnen de beelden rechtstreeks vanaf de kaart worden afgedrukt.

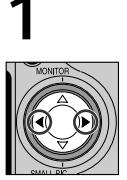

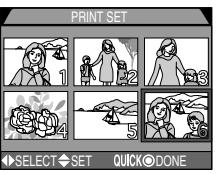

Markeer beeld

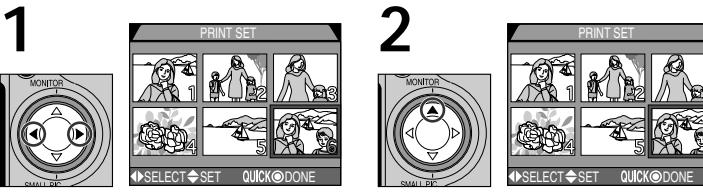

Duw op ▲ om beeld te selecteren.

• Geselecteerde beelden worden voorzien van een G.icoon.

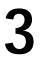

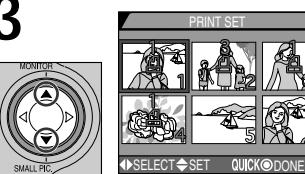

Gebruik de multi-selector om het aantal afdrukken op te geven.

- Duw ▲ om het aantal te verhogen (maximaal 9),  $\blacktriangledown$  om het aantal te verlagen.
- Duw op ▼ om de selectie ongedaan te maken wanneer het aantal afdrukken op 1 staat.
- Herhaal stap 1-3 om meer foto's te selecteren.
- Druk op MENU-knop om het menu te verlaten zonder de printopdracht te wijzigen.

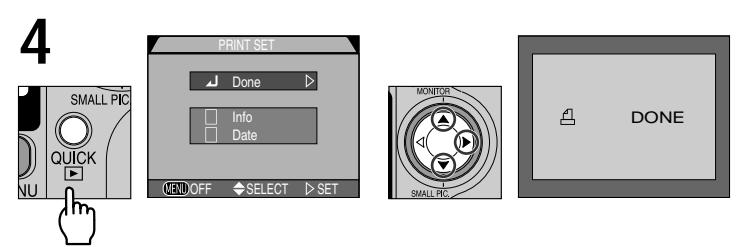

Druk op de QUICK  $\boxed{\blacktriangleright}$  knop om de handeling te voltooien en het menu met afdrukopties weer te geven. Duw op  $\triangle$ / $\blacktriangledown$  om de optie te markeren.

- Markeer **Info** en duw op  $\blacktriangleright$  om sluitertiid en diafragma op alle geselecteerde foto's af te drukken. Het vakje naast het onderdeel wordt aangevinkt.
- Markeer **Date** en duw op  $\triangleright$  om de opnamedatum op alle geselecteerde foto's af te drukken. Het vakje naast het onderdeel wordt aangevinkt.
- Om de selectie van een aangevinkt onderdeel ongedaan te maken moet u het onderdeel markeren en op  $\blacktriangleright$  duwen.
- Markeer **Done** en duw op  $\triangleright$  om de printopdracht te voltooien en terug te keren naar het weergavemenu. Druk op de MENU-knop om het menu te verlaten zonder de printopdracht te wijzigen.

#### **Printopdracht annuleren**

Annuleer de printopdracht door **Delete** in het **Print Set** menu van het weergavemenu te selecteren (pag. 166).

#### **Printopdrachten gemaakt met andere Nikon camera's**

Wanneer in de COOLPIX885 een CF geheugenkaart wordt geplaatst waarop beelden en printopdrachten staan die met een andere Nikon camera dan de COOLPIX885 zijn gemaakt, dan zullen de opdrachten niet worden herkend; ze dienen met de COOLPIX885 opnieuw te worden ingesteld. Hetzelfde geldt wanneer een CF geheugenkaart uit de COOLPIX885 in een ander type Nikon camera wordt geplaatst.

Er kan slechts één printopdrachtbestand op een geheugenkaart worden opgeslagen.

### **Alle beelden voor overspelen selecteren: het Transfer menu**

Wanneer u **Transfer** selecteert in het weergavemenu, verschijnt het rechts getoonde menu. Standaard worden foto's en films bij het maken automatisch geselecteerd voor overspelen naar een computer. Met de optie **Transfer** van het

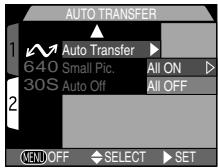

weergavemenu kunt u de selectie van alle beelden ongedaan maken, of alle beelden voor overspelen selecteren nadat u de optie heeft uitgezet.

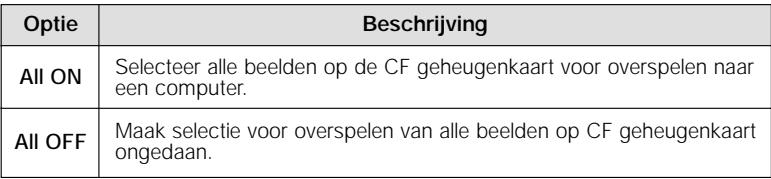

#### **Beelden markeren voor overspelen**

Op een CF geheugenkaart kunnen maximaal 999 beelden voor overspelen worden gemarkeerd. De nummering van de bestanden is daarbij niet van belang. Om 1000 of meer beelden over te spelen kunt u een van onderstaande methodes gebruiken:

- 1) Speel de beelden over met Nikon View 4, en niet met de TRANSFER-knop
- 2) Speel 999 beelden over met de TRANSFER-knop, en de-markeer de beelden nadat ze zijn overgespeeld. Markeer daarna de overgebleven beelden voor overspelen en druk nogmaals op de TRANSFER-knop.

#### **TRANSFER instellingen gemaakt met andere Nikon camera's**

Wanneer in de COOLPIX885 een CF geheugenkaart wordt geplaatst waarop beelden en TRANSFER instellingen staan die met een andere Nikon camera dan de COOLPIX885 zijn gemaakt, dan zullen de instellingen niet worden herkend; ze dienen met de COOLPIX885 opnieuw te worden ingesteld. Hetzelfde geldt wanneer een CF geheugenkaart uit de COOLPIX885 in een ander type Nikon camera wordt geplaatst.

### **De grootte van kleine beelden instellen: het Small Pic. menu**

De beeldgrootte van kleine beelden kan worden ingesteld op 640 x 480, 320 x 240, 160 x 120 of 96 x 72 pixels. Door een nieuwe instelling te kiezen voor de kleine beelden in het Small Pic. submenu, verandert de afmeting van de beelden

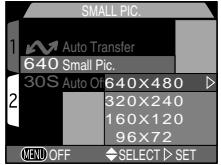

die worden gecreëerd met de ▼ SMALL PIC. knop op de Multi-selector. De vanaf dat moment gemaakte kleine beelden worden met de nieuwe instelling gemaakt.

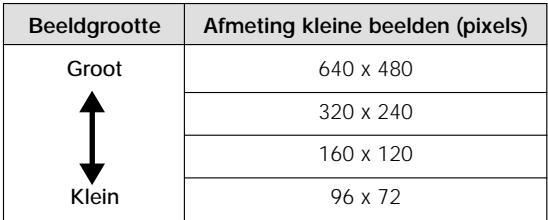

- Hoe kleiner de afmeting van de kleine beelden, hoe sneller het distribueren via e-mail en web mogelijk is.
- De beeldkwaliteit van kleine beelden is altijd BASIC.

Zie pag. 76 voor meer informatie over het creëren van kleine beelden

#### **Beelden weergeven op een televisie: uw camera aansluiten op een tv- of videoapparaat**

Met de bij uw camera geleverde EG-900 videokabel kunt u de COOLPIX885 op een televisie of videoapparaat aansluiten. Het toestel toont hetzelfde beeld als op de cameramonitor te zien is.

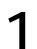

#### **1 Sluit de videokabel aan op de camera**

• Steek de zwarte stekker van de EG-900 in de interface-aansluiting van de camera.

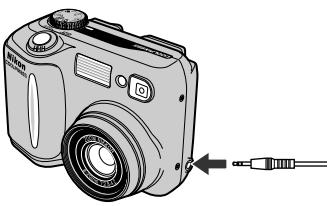

- **2 Sluit de videokabel aan op het videoapparaat**
	- Steek de gele stekker in de video-ingang van de televisie of het videoapparaat.

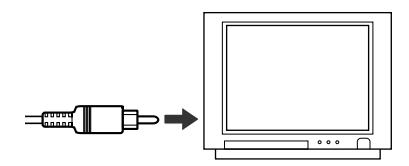

**3 Stel de televisie af op het videokanaal**

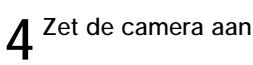

• De televisie toont hetzelfde beeld als de cameramonitor.

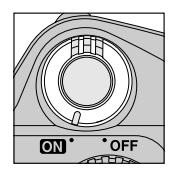

#### **Gebruik een lichtnetadapter**

Sluit de EH-21 lichtnetadapter/batterijlader (apart verkrijgbaar) aan als u wilt dat de televisie doorgaat met het tonen van beelden nadat de camera is overgeschakeld op de sluimerstand. De camera-instellingen en foto-informatie worden echter niet op het televisiescherm getoond wanneer de cameramonitor uitstaat.

#### **Videostand kiezen (pag. 122)**

Bij het onderdeel **Video Mode** op het **Set-Up**-menu kunt u de video-uitgang instellen op de norm NTSC of PAL. Selecteer de norm die overeenkomt met die van het videoapparaat waarop u de camera wilt aansluiten.

#### **PAL videostand (pag. 122)**

Bij de instelling PAL schakelt de monitor uit wanneer u een videokabel op de camera aansluit. In de filmstand springt de monitor echter aan en wordt de vertoning van beelden op het videoapparaat tijdelijk onderbroken.

# **Aansluitingen** *Uw camera en uw computer*

Wanneer u uw digitale Nikon-camera aansluit op een computer waarop Nikon View draait, benut u alle mogelijkheden pas ten volle. U kunt beelden naar uw computer kopiëren en vanaf daar elektronisch naar familie en vrienden sturen. U kunt geselecteerde beelden rechtstreeks vanaf de geheugenkaart naar een diskette kopiëren en die naar een fotozaak brengen om afdrukken te laten maken, en u kunt beelden naar uw harde schijf kopiëren om ze daar met uw favoriete imaging software te bewerken of op een kleurenprinter af te drukken.

In dit hoofdstuk wordt beschreven hoe u de camera kunt aansluiten op een computer waar Nikon View op draait met behulp van de bij uw camera geleverde UC-E1 USB-kabel. Als uw computer niet is voorzien van een USB-interface, dan kunt u de CF geheugenkaart in een kaartlezer of kaartsleuf steken, zoals beschreven in dit hoofdstuk.

#### **Wie Nikon View al heeft**

Om beelden met de UC-E1 USB-kabel naar uw computer te kopiëren, heeft de COOLPIX885 de bij uw camera geleverde versie van Nikon View 4 nodig. Als u al een eerdere versie van Nikon View heeft die bij een andere digitale Nikoncamera werd geleverd, dan dient u te upgraden naar de bij de COOLPIX885 geleverde versie, zoals beschreven in de Nikon View naslaggids (op CD).

### **Voordat u begint: Nikon View installeren**

Wanneer u Nikon View wilt gaan gebruiken, moet u om te beginnen de installatievoorschriften lezen. Deze staan op de bij uw camera geleverde naslag-CD.

- **1 Plaats de naslag-CD in een CD-ROMstation**
	- Zet uw computer aan en wacht tot het besturingssysteem is opgestart. Plaats vervolgens de naslag-CD in een CD-ROM-station.
	- ls u een Macintosh-computer gebruikt, wordt het naslag-CD-venster automatisch op het bureaublad geopend. Windows-gebruikers dienen eerst te dubbelklikken op de icoon Mijn Computer en daarna op de icoon Nikon om het naslag-CD-venster te openen.

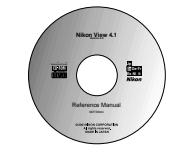

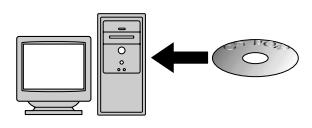

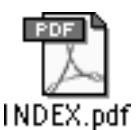

INDEX.pdf icoon op de naslag-CD

#### **Beeldarchiveringssoftware**

Afhankelijk van het land van aankoop wordt de COOLPIX885 geleverd met de beeldarchiveringssoftware Canto Cumulus, iView Media Pro of Fotostation Easy. Zie de naslag-CD voor informatie over het installeren van deze applicaties. Als u Cumulus of iView Media Pro gaat gebruiken, vergeet dan niet om de beeldarchiveringssoftware te installeren voordat u Nikon View installeert. Als u Fotostation Easy gaat gebruiken, installeer dan eerst Nikon View 4 en pas daarna Fotostation Easy.

# **2Installeer Adobe Acrobat Reader**

- De installatievoorschriften voor Nikon View staan in Portable Document Format (PDF). Om de voorschriften te lezen heeft u Adobe Acrobat Reader 4.0 of later nodig. Als Adobe Acrobat Reader al op uw systeem geïnstalleerd is, ga dan verder met stap 3.
- Om Adobe Acrobat Reader te installeren dient u te dubbelklikken op de map voor de door u gewenste taal en daarna te dubbelklikken op de icoon van het installatieprogramma. Het openingsvenster van het installatieprogramma verschijnt; volg de voorschriften op het scherm om het installatieproces te voltooien.

Reader Installer Icoon installatieprogramma programma (Windows) (Macintosh)

Icoon installatieprogramma<br>
Openingsvenster (Windows) (Macintosh) (Macintosh)

**3 Lees de installatievoorschriften en installeer Nikon View**

• Als het installatieproces voltooid is, dient u te dubbelklikken op de **INDEX.pdf** icoon in het Nikon-venster. Nu verschijnt er een index met de documentatie voor Nikon View, waar u op kunt klikken. Volg de links om de installatievoorschriften voor uw computersysteem weer te geven. Indien gewenst kunt u

de installatievoorschriften afdrukken met behulp van het **Print** . . . commando op het File menu van de Acrobat Reader en de afgedrukte versie volgen bij het installeren van Nikon View.

#### **Voordat u begint met installeren**

Zorg voordat u beeldarchiveringssoftware of Nikon View installeert dat u alle andere programma's heeft verlaten, inclusief Adobe Acrobat Reader en eventuele anti-virus software.

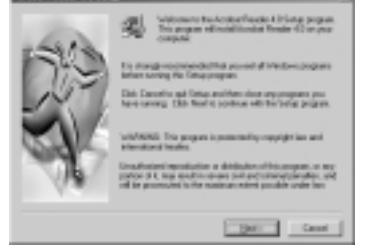

**PERMIT** 

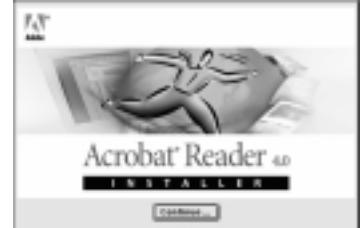

Icoon installatie-

setup

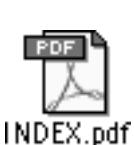
#### **Uw camera op uw computer aansluiten**

Als u Nikon View heeft geïnstalleerd, bent u klaar om foto's en films naar uw computer te kopiëren. U kunt beelden kopiëren via een rechtstreekse USB-aansluiting tussen de camera en de computer, of door de geheugenkaart uit de camera te verwijderen en in een kaartlezer of PC-kaartsleuf te plaatsen.

#### **Rechtstreekse aansluiting: uw camera via een kabel aansluiten**

Als uw computer is voorzien van een ingebouwde USB-interface, dan kunt u de camera op uw computer aansluiten met behulp van de bij uw camera geleverde UC-E1 USB-kabel. Als uw computer geen ingebouwde USB-aansluiting heeft, dan kunt u beelden kopiëren met behulp van een kaartlezer of PC-kaartsleuf (zie volgende onderdeel).

#### **1 Zet de computer aan**

• Zet uw computer aan en wacht tot het besturingssysteem is opgestart.

#### **2 Selecteer de te kopiëren beelden**

• Verwijder de lensdop, zet de keuzeknop op  $\boxed{\blacktriangleright}$ , zet de camera aan en druk op de 7 zodat een bladzijde met thumbnails verschijnt (pag. 162). Controleer of de beelden die u wilt kopiëren zijn voorzien van een  $\mathcal{N}$  icoon. Om een beeld zonder icoon voor overspelen te selecteren of om de selectie van een beeld ongedaan te maken, dient u het beeld te markeren en op de TRANSFER-knop te drukken. Om alle beelden voor overspelen te selecteren, dient u **All On** te selecteren op het Transfer menu van de weergavestand (pag. 174).

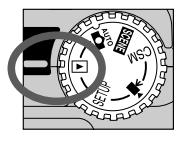

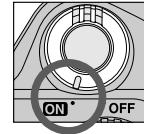

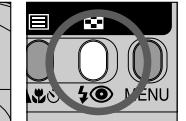

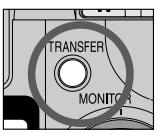

#### **Opmerking over het aansluiten van de camera op uw computer**

Wanneer de camera is aangesloten op uw computer en u de camera aanzet, dan schuift het objectief uit. Zorg dat de lensdop van de camera verwijderd is voordat u de camera op uw computer aansluit.

#### **"Hot plug"**

De USB-interface ondersteunt het "hot plug" aansluiten van randapparatuur. Dit betekent dat het niet uitmaakt of de camera aan of uit staat wanneer u hem op de computer aansluit. Let er echter op dat de procedure die wordt beschreven in "Camera loskoppelen" (pag. 184) moet worden gevolgd wanneer de USB-kabel wordt losgekoppeld.

#### **Overspeeltijd**

Wanneer een groot aantal beelden is geselecteerd, zal het overspelen naar de computer enige tijd duren.

## **3 Sluit de interfacekabel op de computer aan**

• Sluit de UC-E1 USB-kabel aan op de computer, zoals rechts afgebeeld.

### **4 Sluit de interfacekabel aan op de camera**

• Sluit het andere einde van de kabel aan op de interface-aansluiting van de camera. Wanneer de interfacekabel is aangesloten, staat de monitor uit en zijn alle besturingsknoppen behalve de hoofdschakelaar en de TRANSFER-knop buiten werking gesteld.

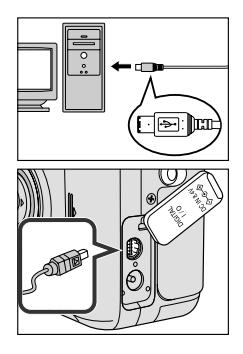

#### **Sluit de camera rechtstreeks aan op de computer**

Het kan zijn dat de camera niet naar verwachting functioneert wanneer hij via een USB-hub of toetsenbord is aangesloten.

#### **Registreer de camera in het systeem (Windows)**

De eerste keer dat de camera op een Windows-computer wordt aangesloten, moet de camera in het systeem worden "geregistreerd", zodat de computer weet hoe te communiceren met de camera. Als u Windows Millennium Edition (Me) of Windows 2000 gebruikt, registreert de computer de camera automatisch wanneer u hem voor het eerst aansluit. De bestanden die nodig zijn om de camera in Windows 98/98 Second Edition (SE) te registreren, staan op de installatie-CD van Nikon View. Zorg dat de CD in het CD-station zit wanneer u de camera voor het eerst aansluit. Andere versies van Windows ondersteunen geen USB. Meer informatie over het registreren van uw camera treft u aan in de Nikon View naslaggids.

#### **Gebruik een betrouwbare stroombron**

Aanbevolen wordt om bij informatieoverdracht tussen de camera en de computer een EH-21 lichtnetadapter/batterijlader (apart verkrijgbaar) te gebruiken om te zorgen dat de stroomtoevoer niet onderbroken wordt. Als de camera op batterijvoeding werkt, zorg dan dat de batterij opgeladen is. Houd zo mogelijk reservebatterijen bij de hand. Als de batterij bijna leeg is, zet de camera dan uit en vervang de batterij nadat u zich ervan heeft verzekerd dat de beeldoverdrachtsicoon niet op de computermonitor te zien is.

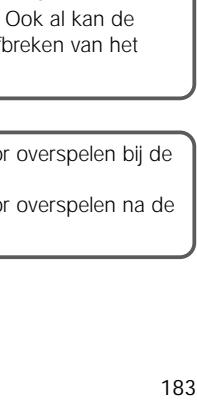

#### **5 Druk op de TRANSFER-knop**

• Bij het aanzetten van de camera signaleert Nikon View de camera automatisch. Druk na het starten van Nikon View op de TRANSFER-knop op de camera om alle geselecteerde beelden van de CF geheugenkaart naar de computer te kopiëren. Het bericht "PREPARING TO TRANSFER" verschijnt op de cameramonitor. Na een korte pauze begint het overspelen en wordt het bericht "TRANSFERRING IMAGE TO COMPUTER" getoond.

### **6 Koppel de camera los**

• Wanneer alle geselecteerde beelden zijn gekopieerd, toont de monitor het bericht "TRANSFER COMPLETED". Na een korte pauze verschijnt het bericht "POWER SWITCH CAN NOW BE TURNED OFF". Voordat u de kabel loskoppelt of de camera uitzet, dient u de camera als volgt uit het systeem te verwijderen.

#### **Overspelen onderbreken**

Om het overspelen te beëindigen voordat alle geselecteerde beelden naar de computer zijn gekopieerd, dient u op de **Cancel** knop in de overspeelvoortgangsvenster van Nikon View te klikken. Het bericht "TRANSFER CANCELLED" wordt op de monitor van de camera getoond. Ook al kan de boodschap "TRANSFER COMPLETED" verschijnen na het afbreken van het overspelen, de overdracht is niet voltooid.

- Zie pag. 121 voor meer informatie over foto's markeren voor overspelen bij de opname.
- Zie pag. 174 voor meer informatie over foto's markeren voor overspelen na de opname.

**TRANSFERRING IMAGE TO COMPUTER**

**PREPARING TO TRANSFER**

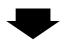

**TRANSFER COMPLETED**

#### **Camera loskoppelen**

Wanneer u uw camera wilt loskoppelen van de computer dient u er voor te zorgen dat u onderstaande instructies hebt opgevolgd voordat u de camera uitzet of de USB-kabel ontkoppelt.

#### **• Windows Millennium Edition/Windows 2000**

Klik op "Hardware loskoppelen of uitwerpen"  $\mathbb{R}^n$  in de taakbalk en selecteer "Stop USB Disk". Wanneer deze stap wordt overgeslagen voordat de camera wordt losgekoppeld of uitgezet zal er een waarschuwing worden getoond. Klik op **OK** om de melding te sluiten.

#### **• Windows 98/Windows 98SE**

Dubbelklik op Deze Computer en klik met de rechtermuisknop op de Verwisselbare schijf die overeenkomt met de camera. Kies Eject in het menu dat verschijnt.

#### **• Macintosh**

Voor de Macintosh dient u het Volume dat overeenkomt met de camera in de prullenbak te slepen.

Wanneer er een fout bij het overspelen optreedt, worden berichten zoals "TRANSFER ERROR" of "COMMUNICATION ERROR" op de monitor van de camera weergegeven. Deze berichten kunnen worden gevolgd door de melding "TRANSFER COMPLETED". De overdracht is echter NIET voltooid, ondanks deze melding. Let er op dat u de hierboven beschreven procedure volgt wanneer u de camera loskoppelt na problemen bij het overspelen.

#### **Geheugenkaarten formatteren**

Wanneer een CF geheugenkaart in de camera zit en deze wordt geformatteerd met behulp van de Verkenner of via Deze Computer (Windows), dan wel via Wis Schijf... in het menu Speciaal (Macintosh), dan zullen alle beelden op kaart worden gewist.

#### **Camera loskoppelen tijdens het overspelen van beelden**

Controleer of de overdracht van de beelden gereed is en of de melding "TRANSFER COMPLETED" op de camera monitor wordt getoond, voordat u een van bovenstaande handelingen uitvoert. Schakel de camera niet uit, en verwijder niet de kabel of de geheugenkaart zolang de voortgangsindicator op de computer monitor wordt weergegeven.

Als u een CompactFlash kaartlezer heeft of uw computer is voorzien van een PC-kaartsleuf, dan kunt u beelden rechtstreeks vanaf de CF geheugenkaart naar uw computer kopiëren. Voordat u de CF geheugenkaart in een kaartlezer of kaartsleuf steekt, dient u de camera uit te zetten en de kaart uit de camera te verwijderen.

#### **Gebruik van een CompactFlash kaartlezer**

Lees voordat u uw kaartlezer gebruikt eerst alle door de fabrikant geleverde documentatie. Volg daarna de onderstaande stappen om beelden met behulp van de kaartlezer naar uw computer te kopiëren.

#### **1 Zet de computer aan**

• Zet de computer aan en wacht tot het besturingssysteem is opgestart.

#### **2 Plaats de geheugenkaart in de kaartlezer**

• Als Nikon View is geïnstalleerd en de CF geheugenkaart uit een digitale Nikon-camera komt, dan signaleert Nikon View de kaart automatisch. Zie de Nikon View naslaggids voor

informatie over het kopiëren van beelden naar uw computer.

#### **"CompactFlash kaartlezer"**

Een CompactFlash (CF) kaartlezer is een apparaat dat uw computer in staat stelt het type geheugenkaart te lezen dat bij uw camera wordt gebruikt. Er zijn allerlei soorten CF-kaartlezers, van goedkope USB-kaartlezers tot de ingebouwde lezers die men bij sommige recente computermodellen aantreft.

#### **"PC-kaartsleuf"**

PC-kaartgleuven treft men meestal aan bij laptop computers. Ze zijn geschikt voor "PCMCIA" (Personal Computer Memory Card International Association) kaarten, die groter zijn dan de bij uw camera gebruikte CompactFlash geheugenkaarten. Om CompactFlash geheugenkaarten met een PC-kaartsleuf te lezen heeft u een EC-AD1 PC-kaartadapter nodig, die apart bij Nikon te koop is.

#### **Lezen van de Nikon View naslaggids**

De Nikon View naslaggids staat in Portable Document Format (PDF) op de bij uw camera geleverde naslag-CD. Om de gids te lezen dient u te dubbelklikken op de INDEX.pdf icoon in de hoofddirectory van de naslag-CD (pag. 179).

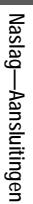

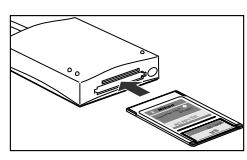

#### **Gebruik van een PC-kaartsleuf 1 Plaats de CF geheugenkaart in een PC-kaartadapter**

• Plaats de CF geheugenkaart in een PC-kaartadapter, zoals rechts afgebeeld.

### **2 Zet de computer aan**

• Zet de computer aan en wacht tot het besturingssysteem is opgestart.

#### **3 Plaats de adapter in de kaartsleuf**

• Als Nikon View is geïnstalleerd en de CF geheugenkaart uit een digitale Nikon-camera komt, dan signaleert Nikon View de kaart automatisch. Zie de Nikon View naslaggids voor informatie over het kopiëren van beelden naar uw computer.

#### **CF geheugenkaart verwijderen**

Zorg dat de informatieoverdracht voltooid is voordat u de CF geheugenkaart uit de kaartlezer of PC-kaartsleuf verwijdert. Verwijder de kaart niet wanneer de voortgangsindicatie op de computermonitor te zien is.

Voordat u de CF geheugenkaart uit een PC-kaartsleuf of USB-kaartlezer kunt nemen, dient u de kaart uit het systeem te verwijderen.

#### **Windows**

Klik op de icoon "Hardware loskoppelen of uitwerpen" in de taakbalk en verwijder de CF geheugenkaart uit het systeem. Als u deze stap niet uitvoert, verschijnt er een waarschuwingsbericht.

Klik op "OK" om de waarschuwing van het scherm te verwijderen.

#### **Macintosh**

Sleep het volume "untitled" dat de CF geheugenkaart weergeeft naar de Prullenbak.

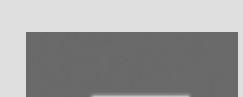

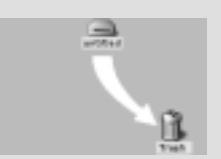

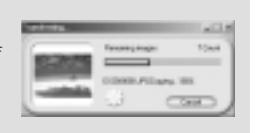

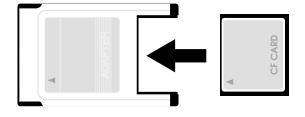

#### **Technische gegevens** *Zorg voor uw camera, opties en productondersteuning*

In dit hoofdstuk worden de volgende onderwerpen besproken:

**Onderhoud van uw camera .................................................pag. 188** Hier worden tips gegeven voor het reinigen en opbergen van uw camera.

**Optionele accessoires..........................................................pag. 189** Hier wordt vermeld welke accessoires er voor de COOLPIX885 verkrijgbaar zijn.

**Ondersteuning op Internet...................................................pag. 190** Hier leest u waar u online ondersteuning kunt krijgen.

**Problemen oplossen .....................................................pag. 191-196** Raadpleeg dit gedeelte als uw camera niet naar verwachting functioneert.

**Specificaties...................................................................pag. 197-201** Hier staan de technische specificaties voor de COOLPIX885.

#### **Zorg voor uw camera**

#### **Reiniging**

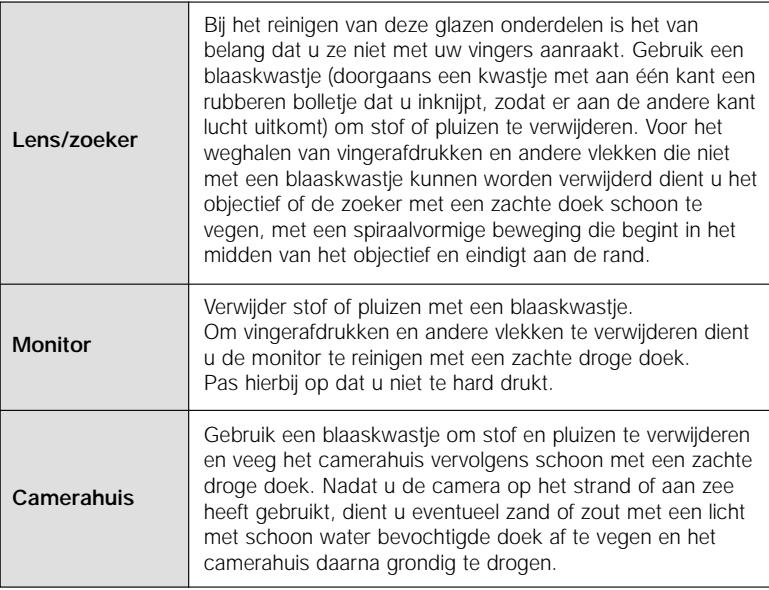

*Gebruik geen alcohol, spiritus of ander vluchtige chemicaliën.*

#### **Opbergen**

Wanneer u niet van plan bent de camera binnen afzienbare tijd te gebruiken, zorg dan eerst dat hij uitstaat en verwijder vervolgens de batterij.

- slecht geventileerd of vochtig is
- zich naast apparatuur bevindt die sterke elektromagnetische velden produceert, zoals televisies of radio's
- blootgesteld wordt aan temperaturen boven 50°C of onder -10°C
- blootgesteld wordt aan een vochtigheidsgraad van meer dan 60%

### **Accessoires**

Bij het samenstellen van deze handleiding waren de volgende accessoires voor de COOLPIX885 verkrijgbaar. Voor meer informatie kunt u contact opnemen met uw handelaar of de importeur.

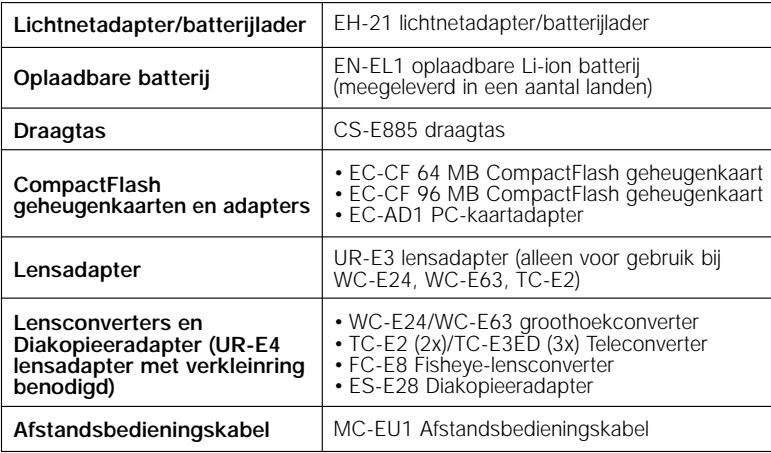

#### **Opmerking over het gebruik van de afstandsbedieningskabel**

De afstandsbedieningskabel zal niet werken wanneer de camera is ingesteld op Movie, Continu of VGA-serie.

#### **Goedgekeurde CF geheugenkaarten**

Behalve de bovenvermelde CF geheugenkaarten zijn de volgende CF geheugenkaarten beproefd en goedgekeurd voor gebruik bij de COOLPIX885:

- SanDisk SDCFB serie 16 MB, 32 MB, 48 MB, 64 MB, 96 MB en 128 MB
- Lexar Media 4x USB serie 8 MB, 16 MB, 32 MB, 48 MB, 64 MB en 80 MB
- Lexar Media 8x USB serie 8 MB, 16 MB, 32 MB, 48 MB, 64 MB en 80 MB
- Lexar Media 10x USB serie 128 MB en 160 MB

Bij gebruik van andere merken CF geheugenkaarten wordt de werking van de camera niet gegarandeerd. Voor meer informatie over de bovenstaande kaarten kunt u contact opnemen met de betreffende fabrikant.

#### **Ondersteuning op Internet**

Bij het schrijven van deze handleiding was de volgende online ondersteuning beschikbaar voor gebruikers van digitale imagingapparatuur van Nikon:

#### **Voor productinformatie en tips**

- Voor gebruikers in de VS: *http://www.nikonusa.com/*
- Voor gebruikers in Europa: *http://www.nikon-euro.com/*
- Voor gebruikers in Azië, Oceanië, het Midden-Oosten en Afrika: *http://www.nikon-asia.com/*

#### **Voor contactgegevens**

De contactgegevens van de Nikon-vertegenwoordiger in uw regio treft u aan op:

*http://www.nikon-imag.com/eng/*

### **Problemen oplossen**

Als de camera niet naar verwachting functioneert, kijk dan op de onderstaande lijst met veelvoorkomende problemen voordat u uw handelaar of de importeur raadpleegt. Zie de bladzijde in de meest rechtse kolom voor informatie over het oplossen van de hier vermelde problemen.

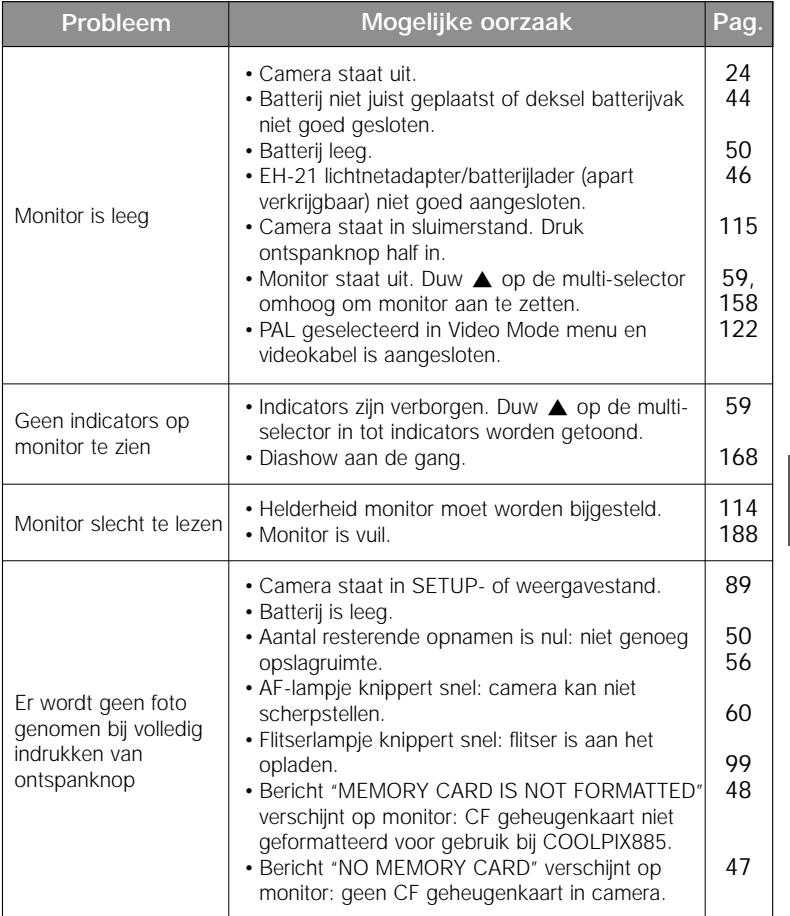

Naslag-Technische gegevens Naslag—Technische gegevens

≤

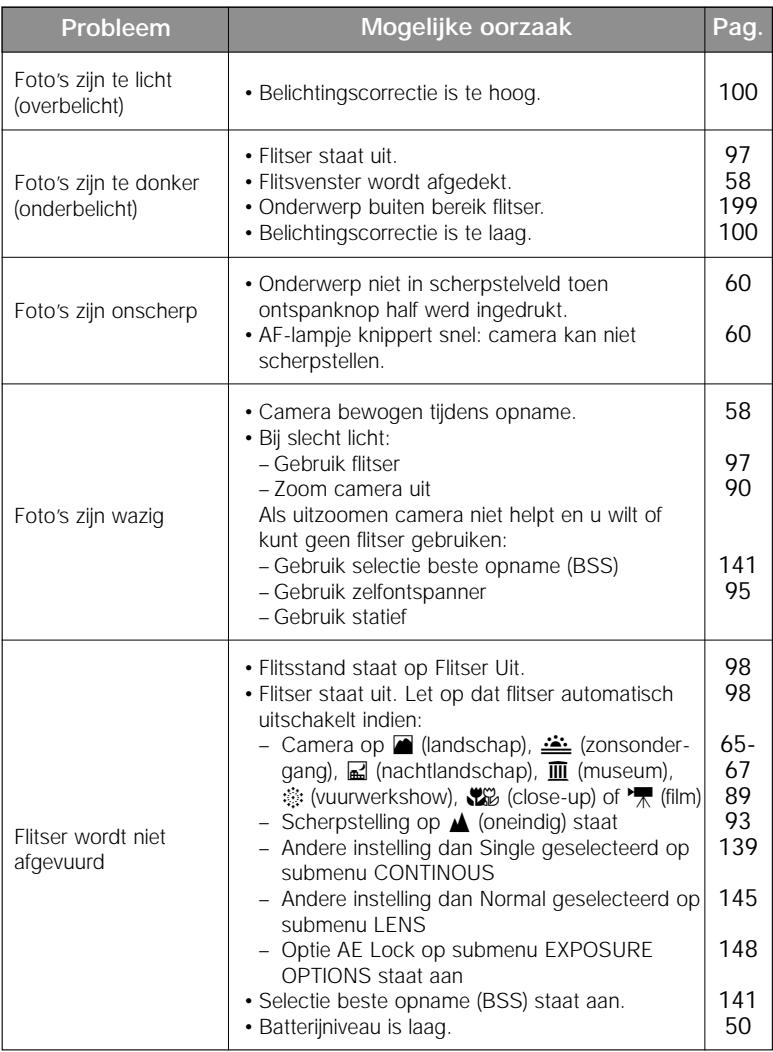

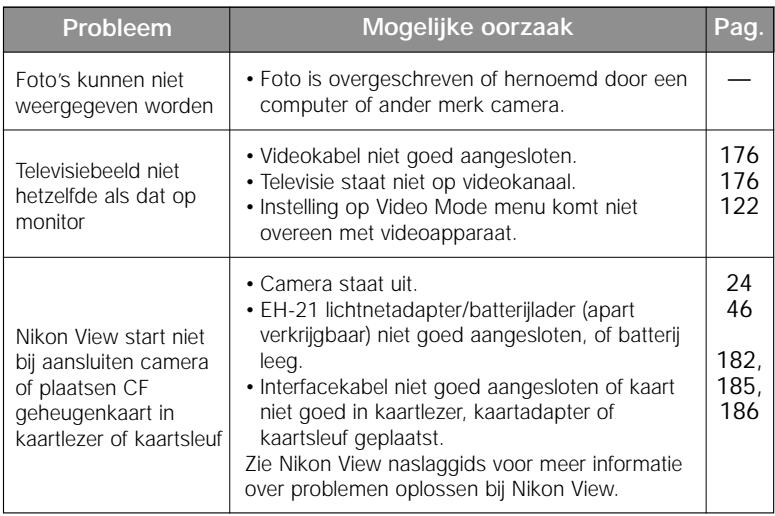

#### **Foutberichten**

In de volgende tabel staat welke foutberichten en andere waarschuwingen op de monitor kunnen verschijnen en hoe u ze kunt afhandelen.

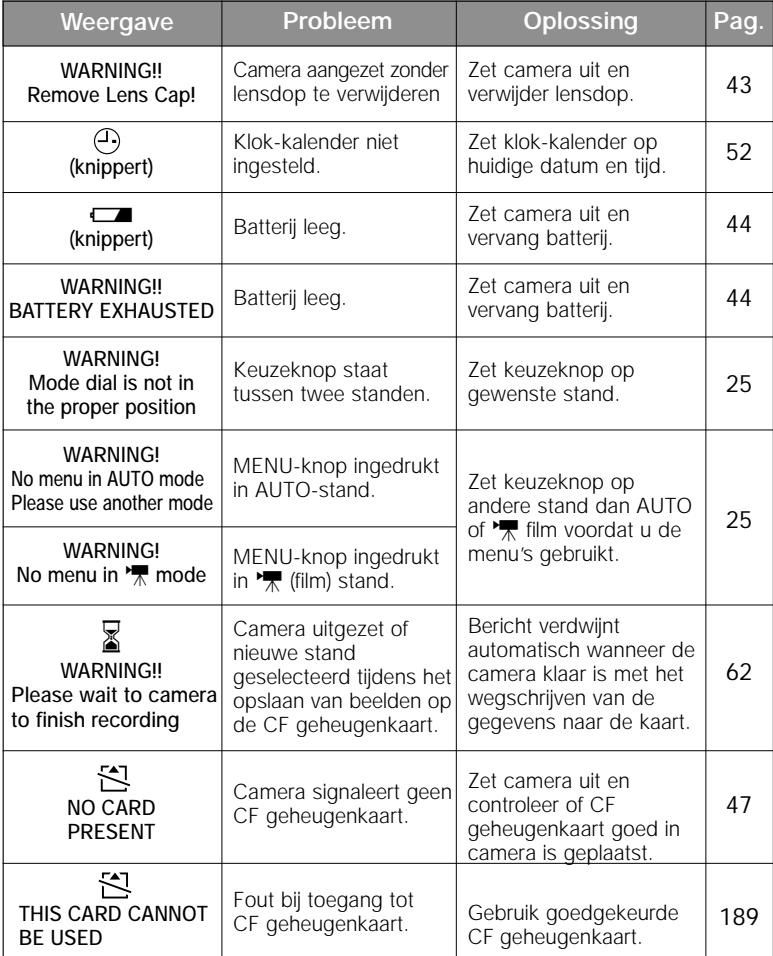

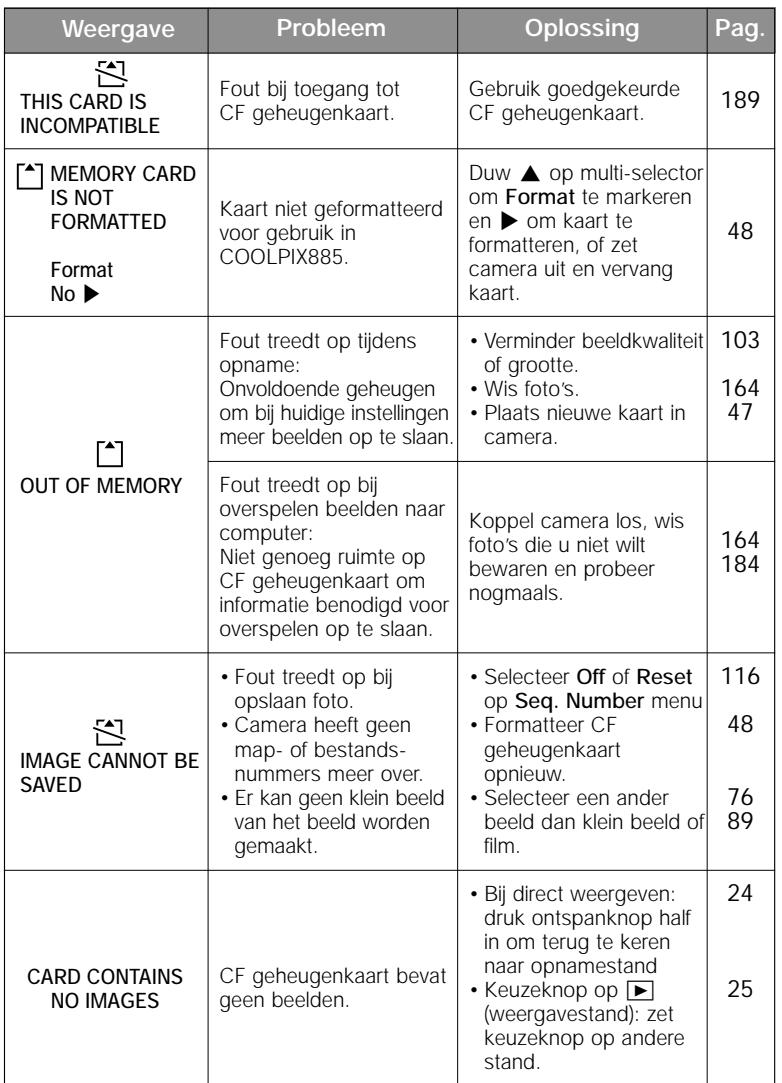

Naslag-Technische gegevens Naslag—Technische gegevens

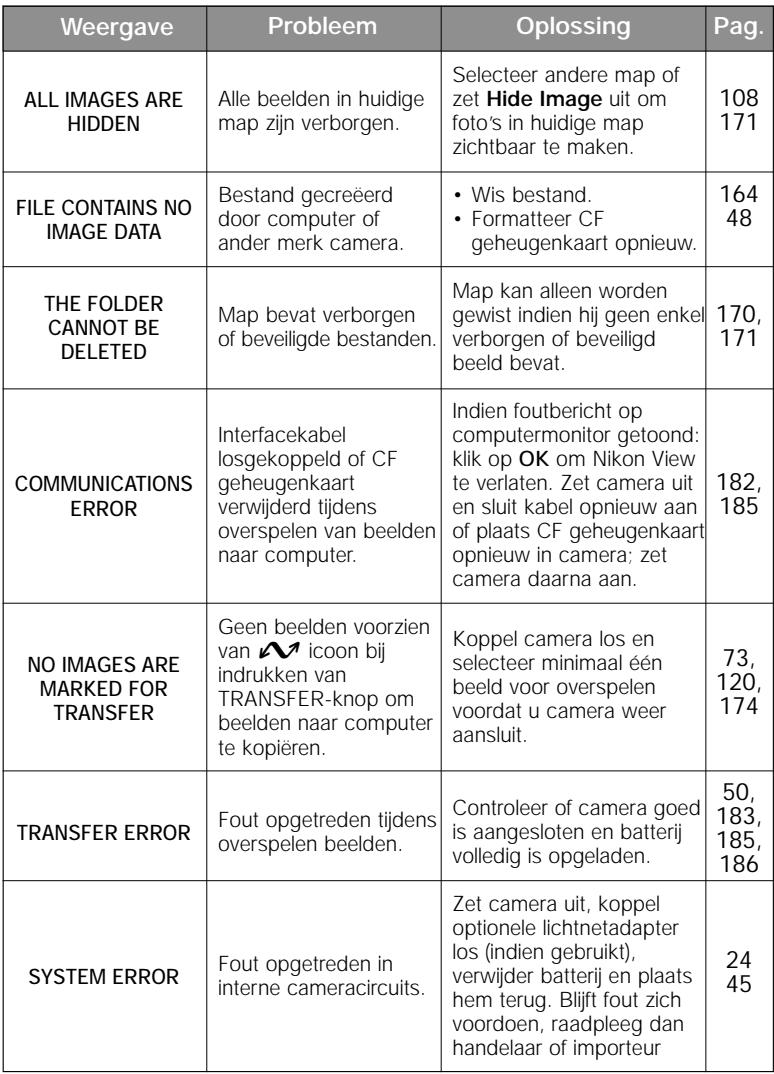

### **Specificaties**

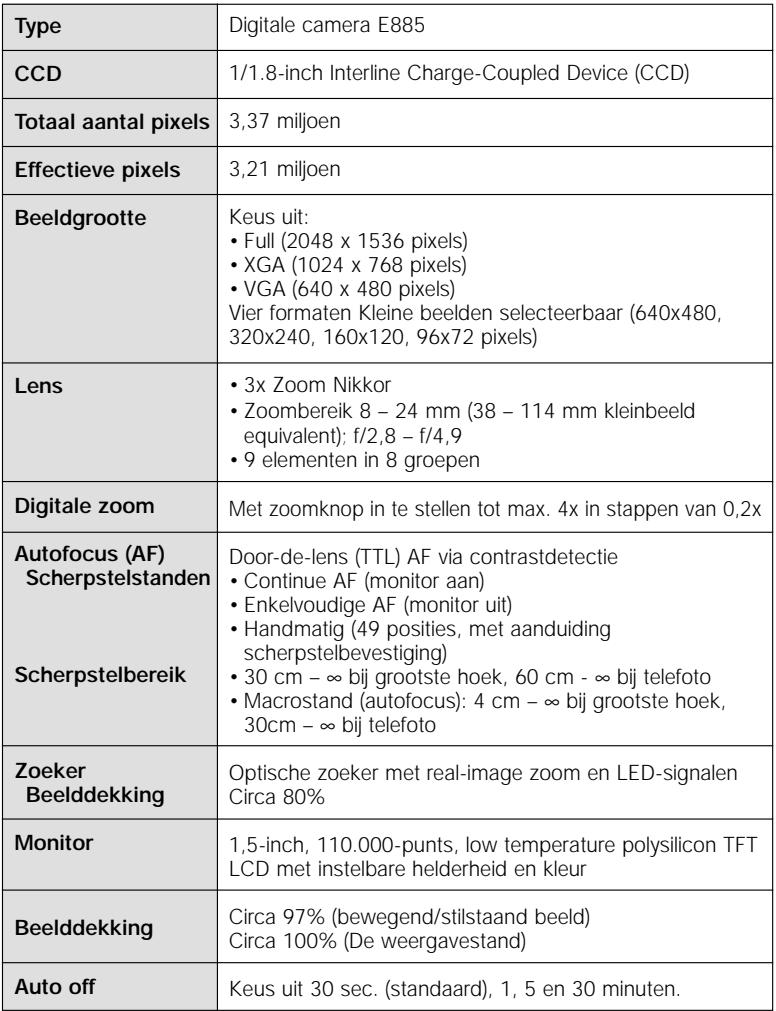

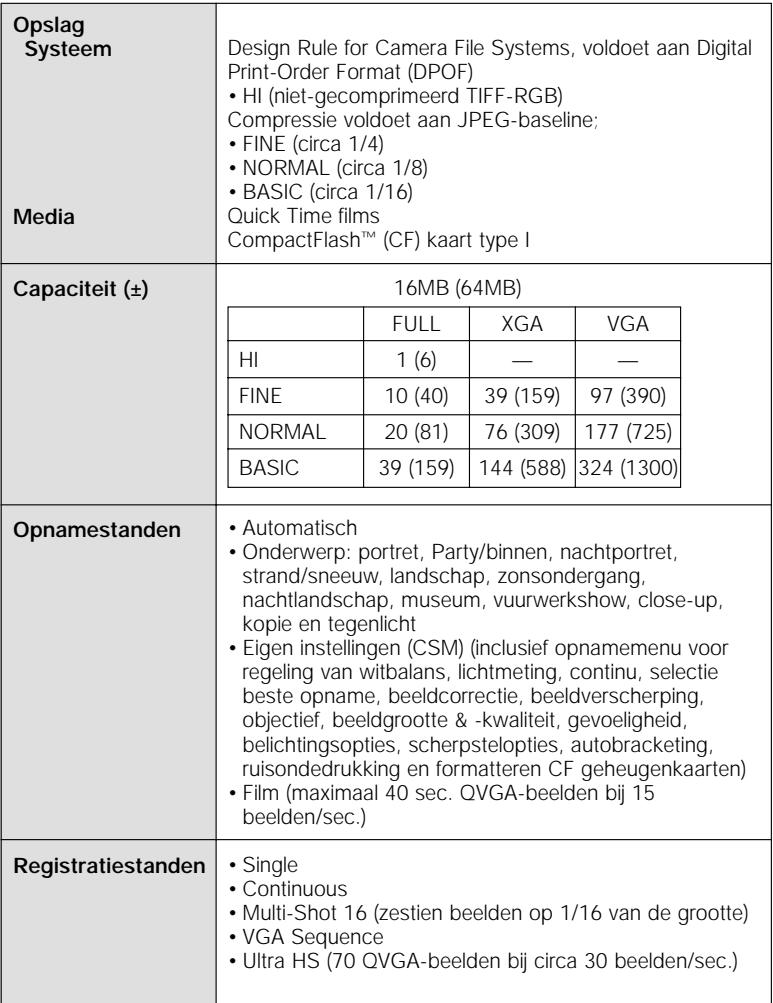

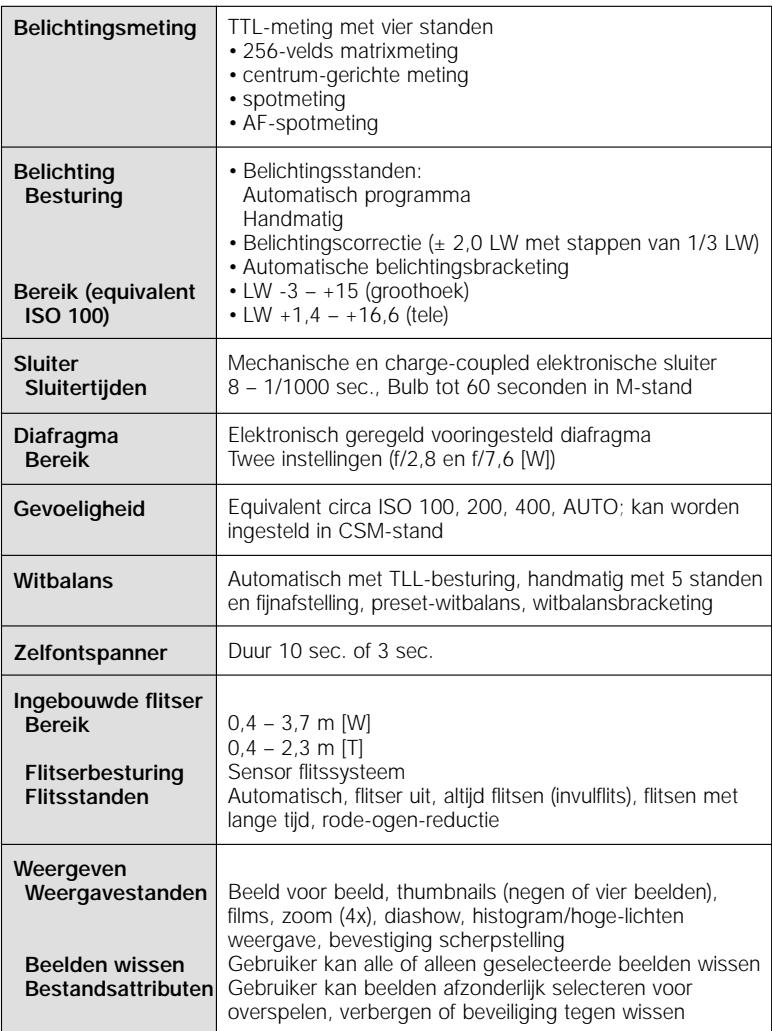

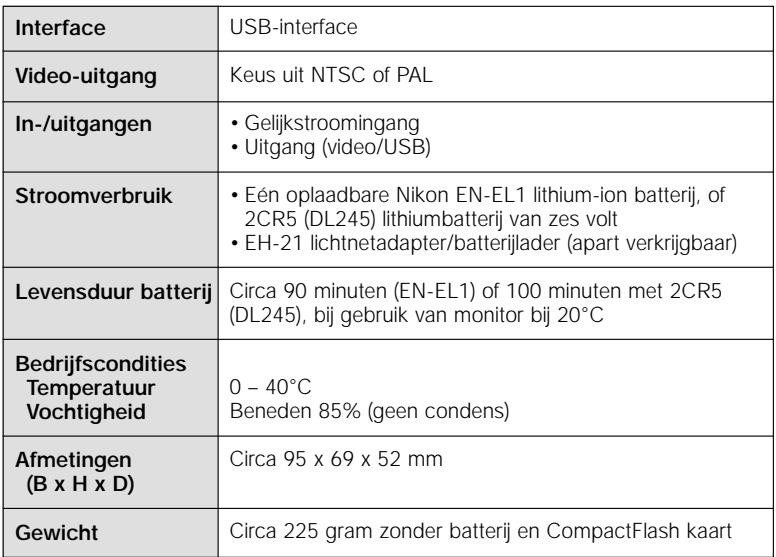

#### **De COOLPIX885 ondersteunt EPSONs "PRINT Image Matching".**

"PRINT Image Matching" is een technologie die er voor zorgt dat er bij gebruik van camera's met PIM-voorzieningen kwaliteitsprints met levendige kleuren worden verkregen. Daarvoor is het nodig dat zowel de camera als de printer compatible zijn met het "PRINT Image Matching" systeem.

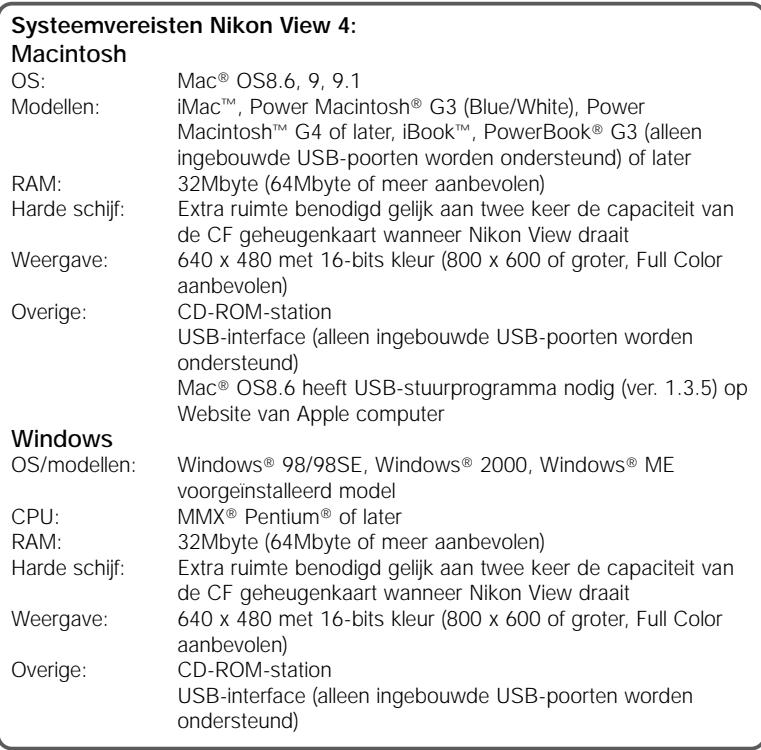

### Trefwoordenregister

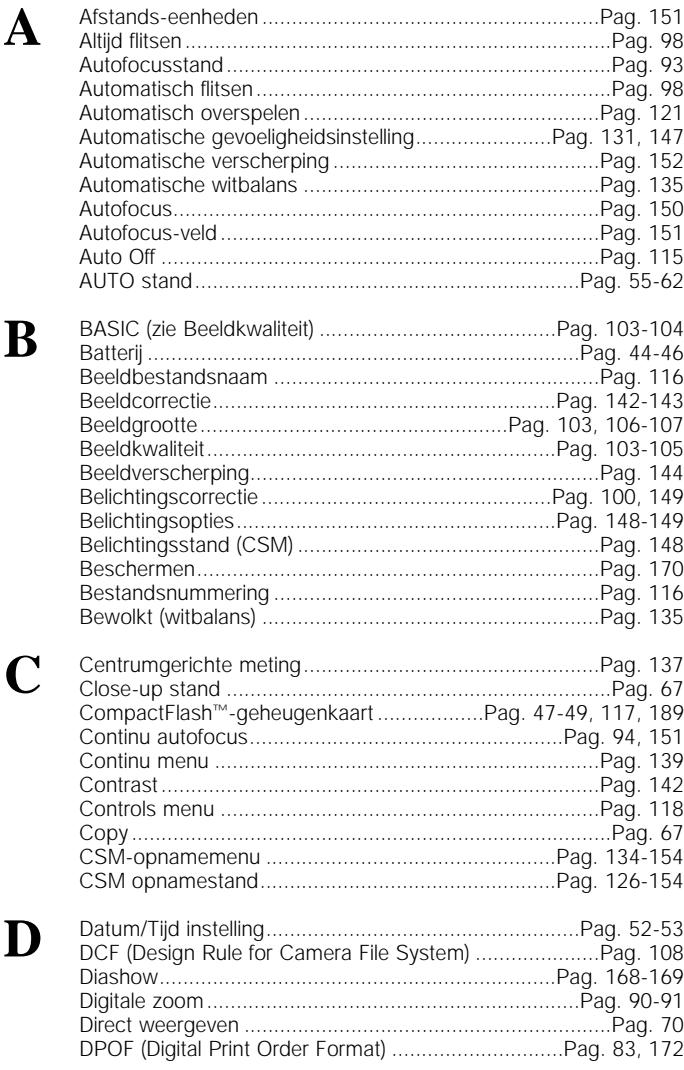

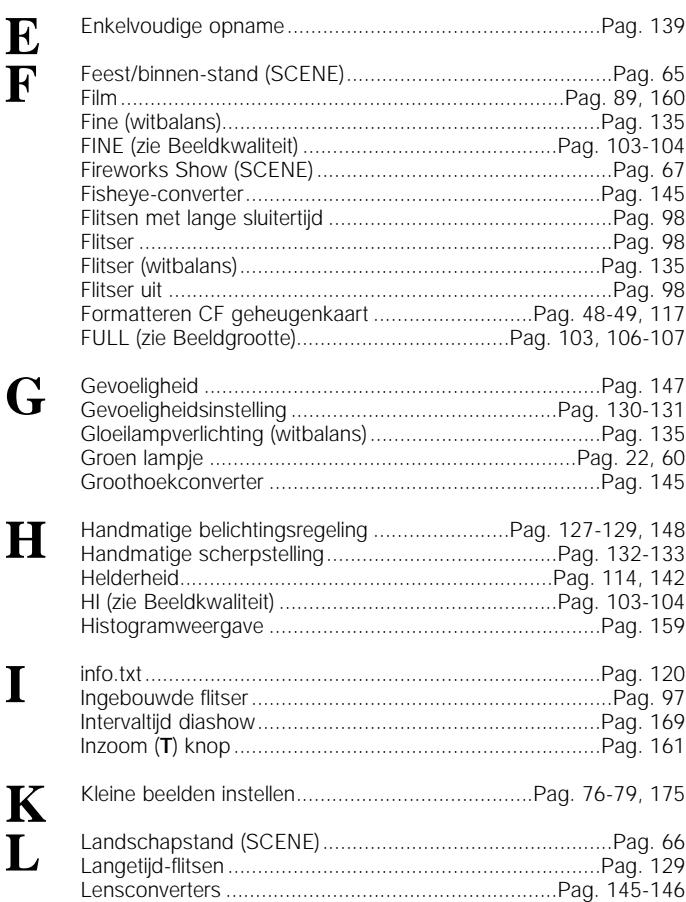

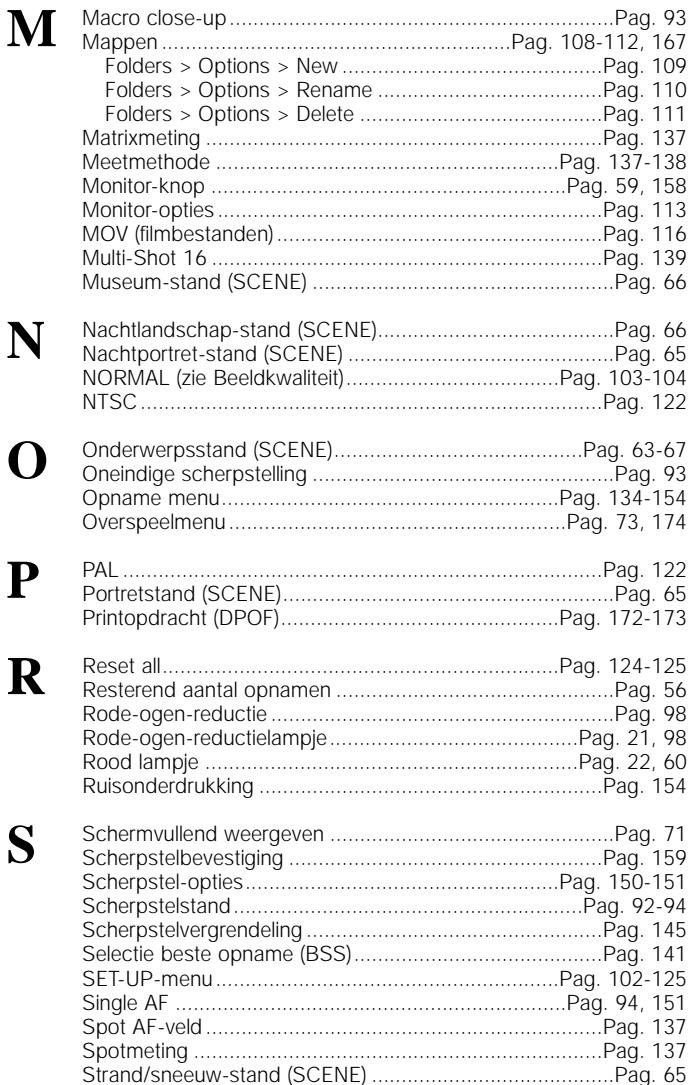

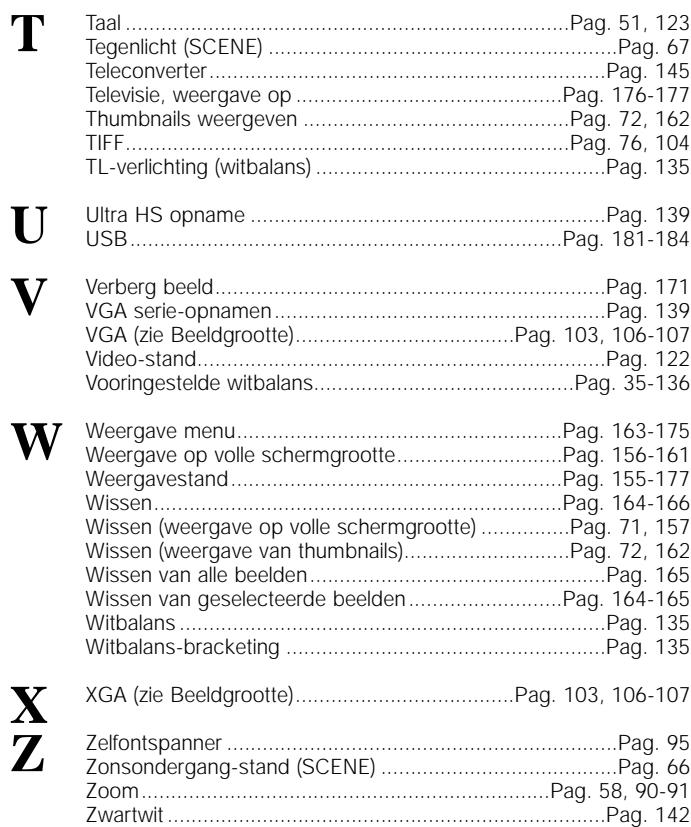

Niets uit deze uitgave mag worden verveelvoudigd (uitgezonderd een verkorte weergave voor besprekingen) zonder voorafgaande schriftelijke toestemming van NIKON CORPORATION.

# **Nikon**

### **NIKON CORPORATION**

FUJI BLDG., 2-3, MARUNOUCHI 3-CHOME, CHIYODA-KU, TOKYO 100-8331, JAPAN

Printed in Holland K1I0610101 (1F)